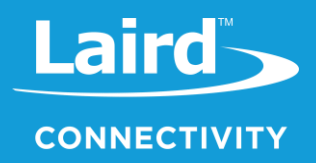

# **User Guide** Sentrius RG1xx

*Version 3.8*

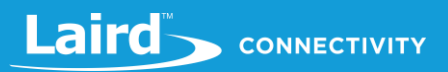

# **REVISION HISTORY**

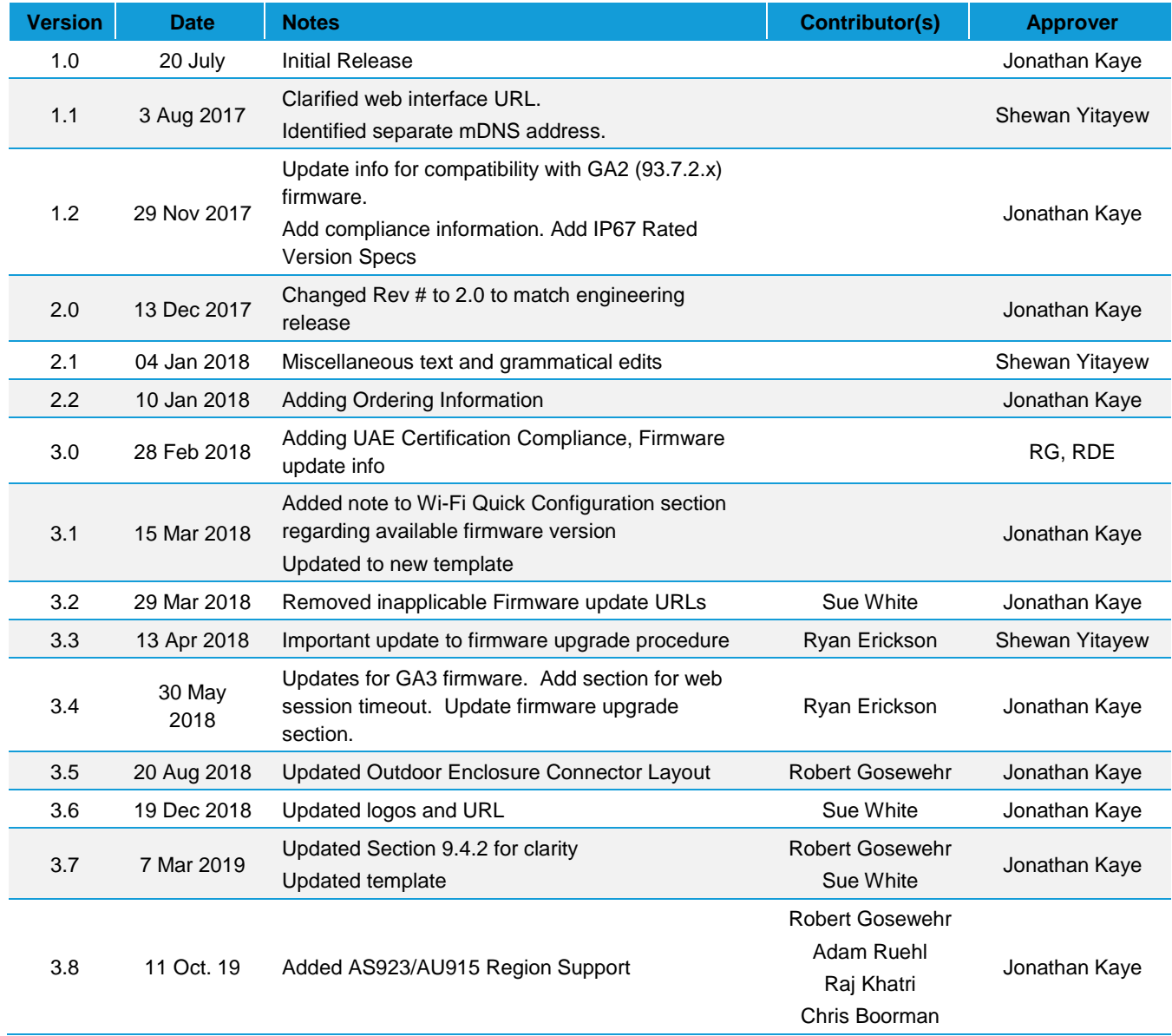

# **CONTENTS**

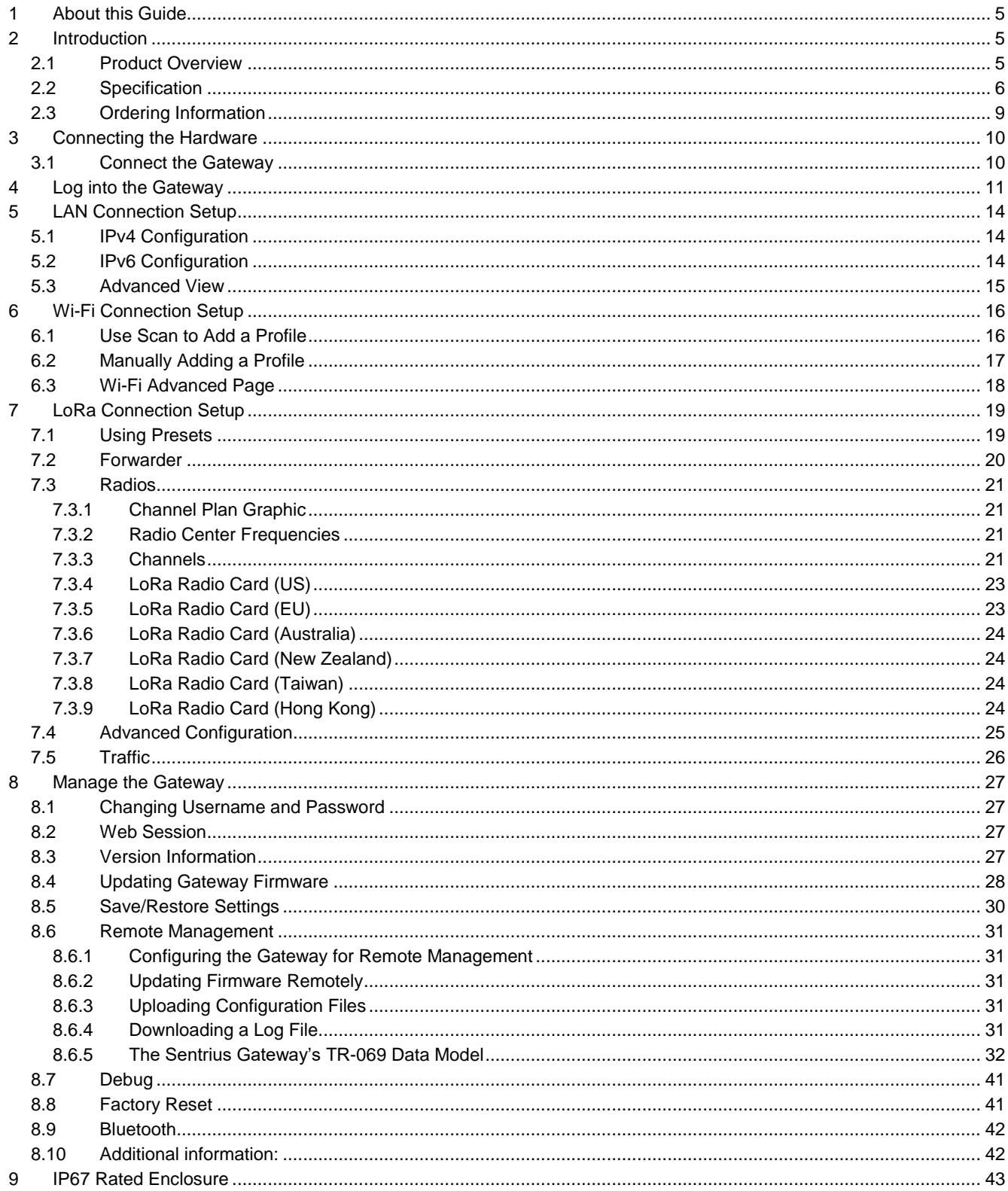

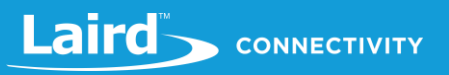

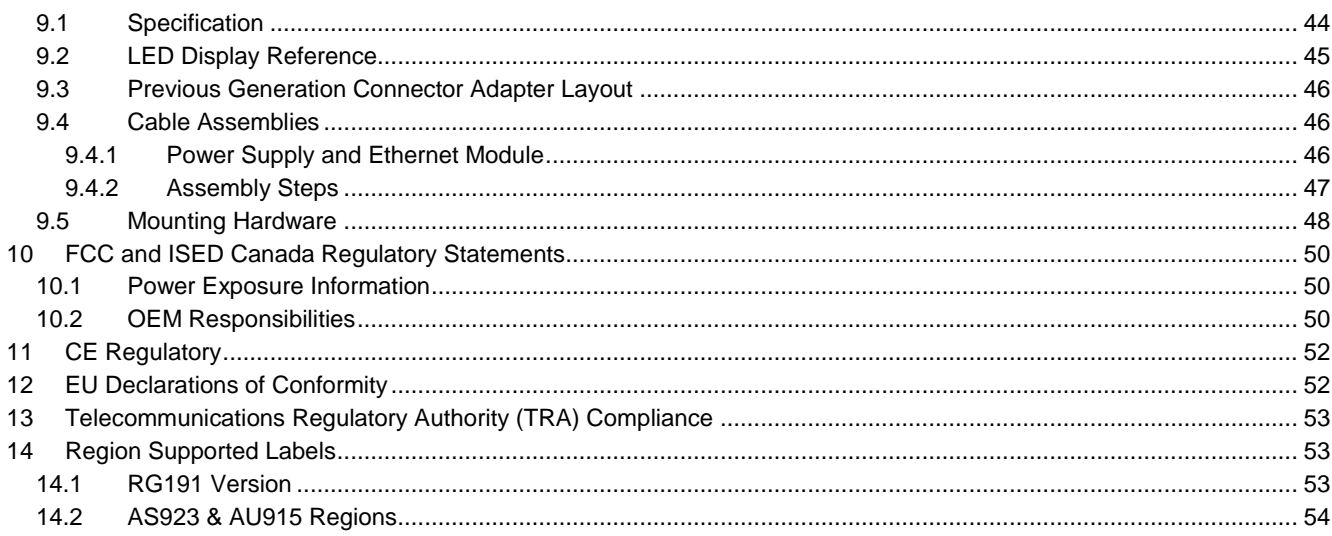

#### 1 **ABOUT THIS GUIDE**

This document is the parent guide of the *RG1xx Quick Start Guide* and provides a comprehensive guide on how to configure the Sentrius RG1xx gateways to suit the intended application. It covers all the Sentrius RG1xx functionality, including Ethernet, Wi-Fi and LoRa configurations. It also provides instructions for setting up the gateway on a LoRa network server.

**Note:** Step-by-step instruction, screen shots, and pictures are based on the Sentrius RG191, but the same is applicable for the Sentrius RG186 and other AS923, AU915 variants; differences are highlighted in the notes.

#### $\mathcal{P}$ **INTRODUCTION**

#### $2.1$ **Product Overview**

Laird's Sentrius™ RG1xx LoRa-Enabled Gateway is the ultimate in secure, scalable, robust LoRa solutions for end-to-end control of your private LoRaWAN network. Leveraging Laird's fieldproven and reliable 50 Series *Wireless Bridge* certified module, it also offers enterprise dual-band Wi-Fi and wired Ethernet for complete design freedom. Based on the Semtech SX1301/SX1257 chipset designs, it offers a LoRa range up to ten miles and pre-loaded LoRa Packet Forwarder software, perfect for highly scalable, flexible IoT networks. The Sentrius RG1xx Gateway works with Laird's Sentrius RM1xx Series LoRa+BLE certified modules for simple out-of-the-box integration and is compatible with third-party cloud and LoRa partners, as well as any LoRaWANcertified client devices.

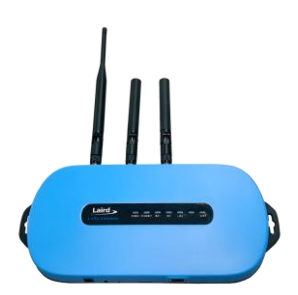

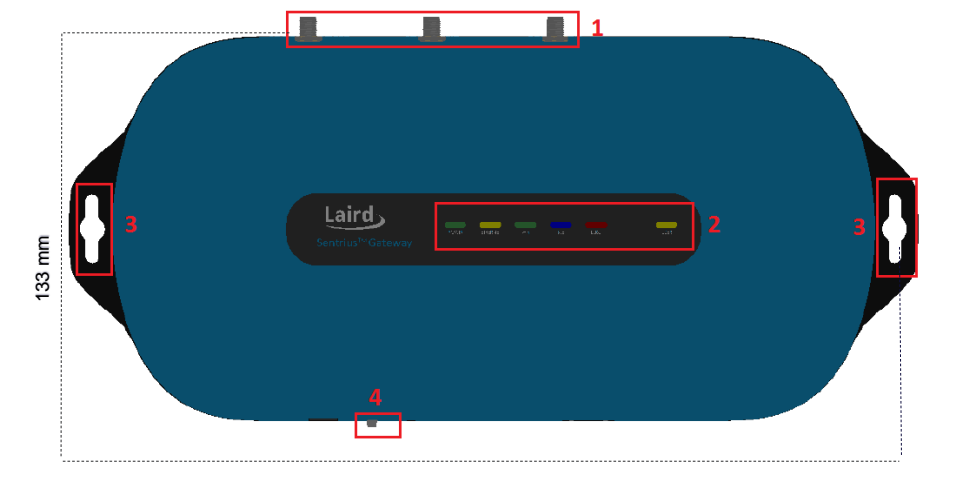

*Figure 1: Top of the Sentrius™ RG1xx gateway*

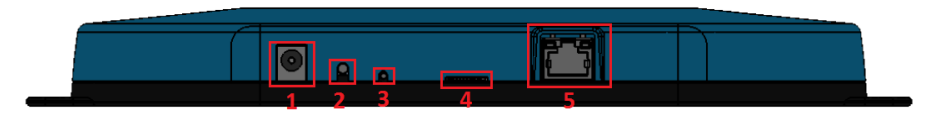

*Figure 2: Side panel of the Sentrius™ RG1xx gateway*

- 1. LoRa and Wi-Fi antennas
- 2. LEDs
- 3. Fixing holes
- 4. User button

- 5. DC power input
- 6. User button
- 7. Reset button
- 8. SD card slot
- 9. Ethernet connector

# 2.2 Specification

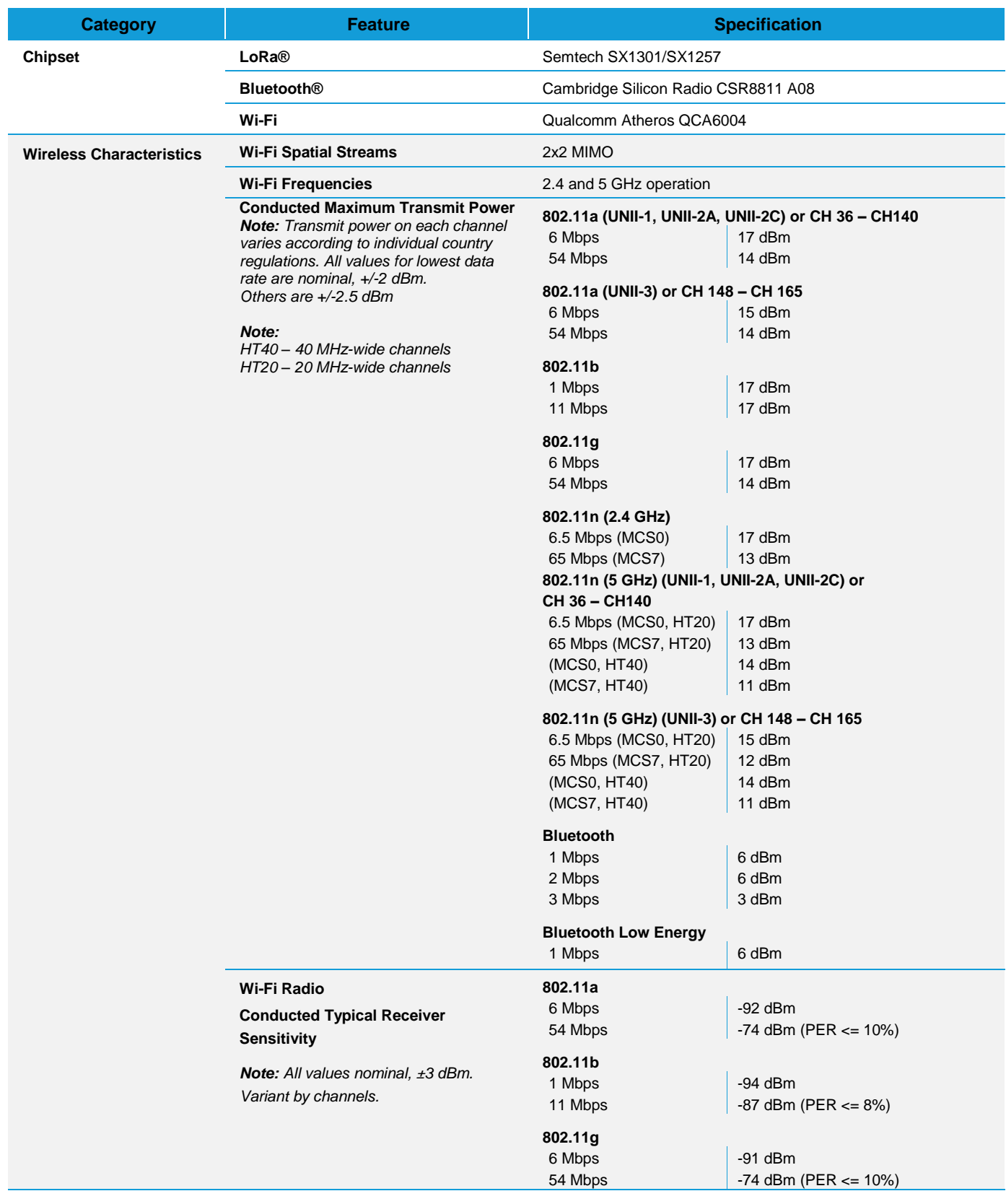

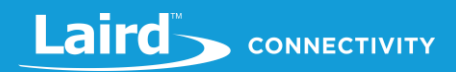

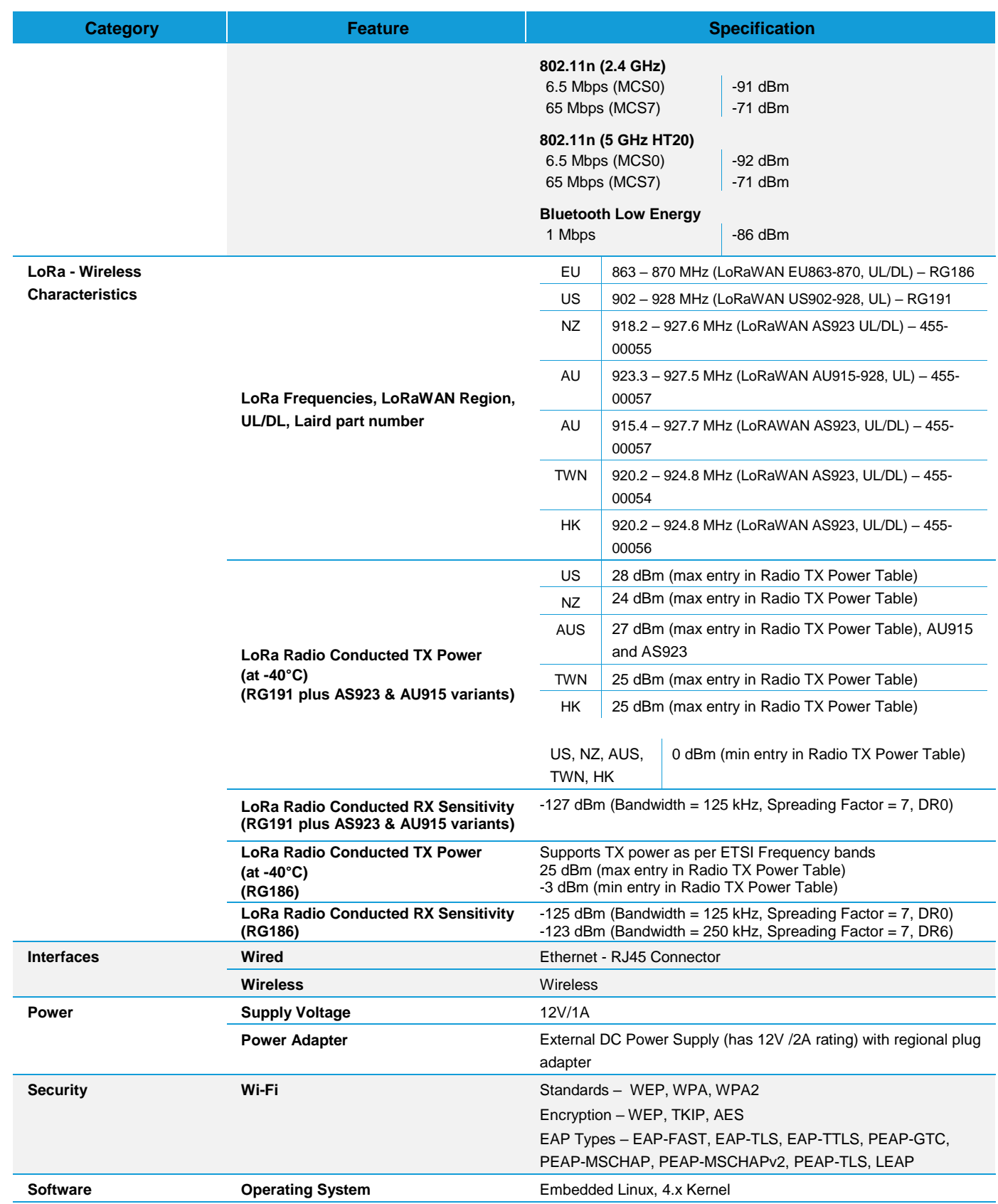

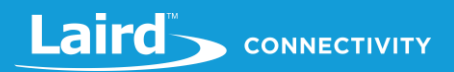

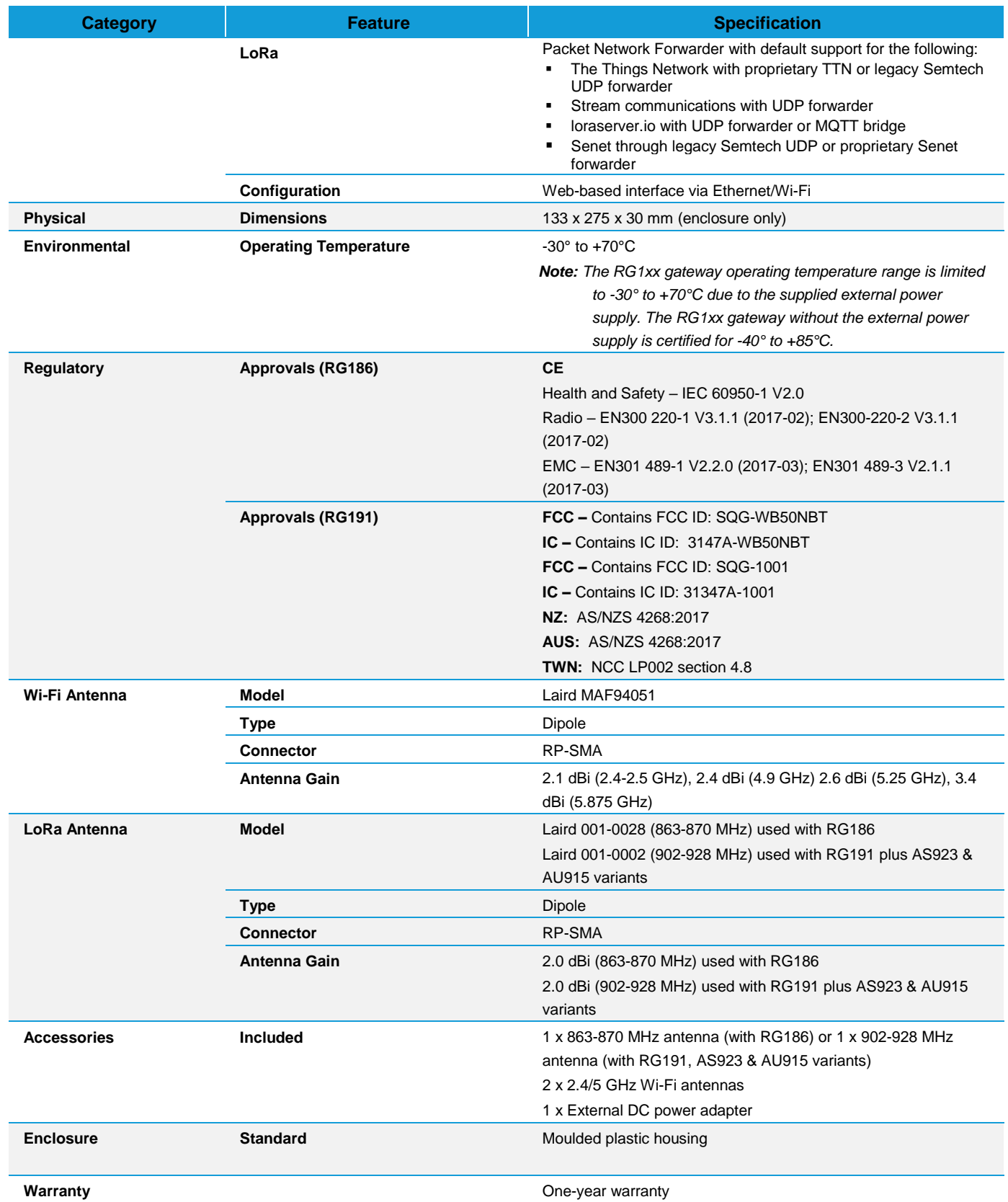

#### $2.3$ **Ordering Information**

**IMPORTANT NOTE:** The region setting of the radio cannot be changed. The user must purchase the appropriate model for the desired region of operation and only use the model appropriate for the location in which they will install the gateway.

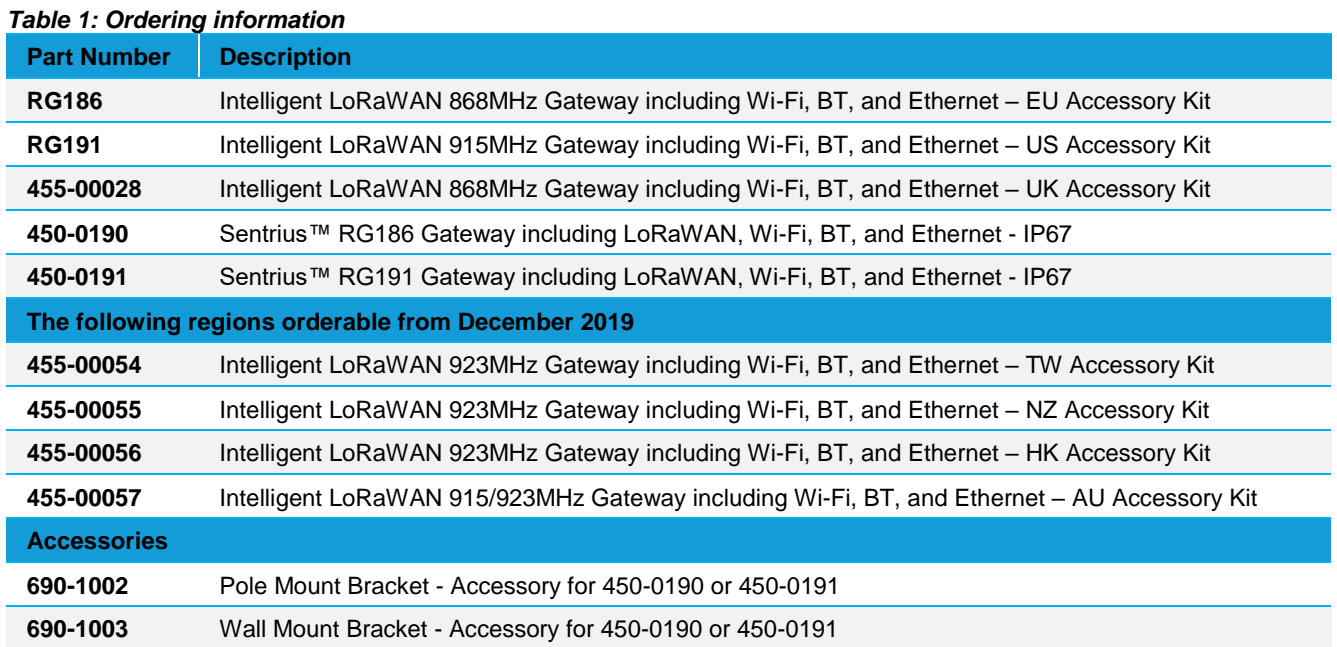

#### $\overline{\mathbf{3}}$ **CONNECTING THE HARDWARE**

#### $3.1$ **Connect the Gateway**

To use the gateway, you must power up the gateway and access the web interface via the Ethernet port. To do this, follow these steps:

- 1. Follow the label on the box and connect the three antennas. Refer to *Antenna Configuration* for additional information.
- 2. Connect the power supply (see #2 in Figure 3).
- 3. Connect the gateway to your router (#3 in Figure 3) using the Ethernet cable (#1 in Figure 3).

Alternatively use the Wi-Fi Quick Config mechanism. Refer to *Wi-Fi Quick Configuration* for additional information.

Your gateway is now connected and ready.

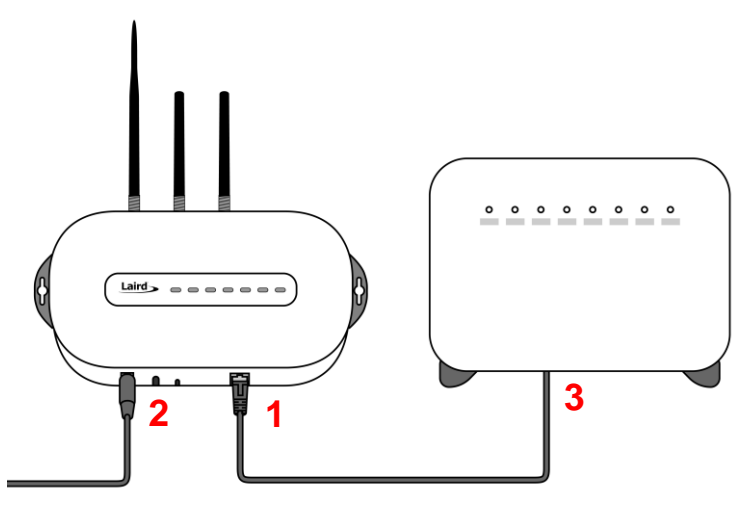

*Figure 3: Connecting the gateway*

## 3.1.1 Antenna Configuration

To configure the antenna properly, do the following:

- 1. Attach the two shorter antennas to the 2.4/5.5 GHz (Wi-Fi) ports.
- 2. Attach the third and longer antenna to the 868 MHz/900 MHz (LoRa) port.

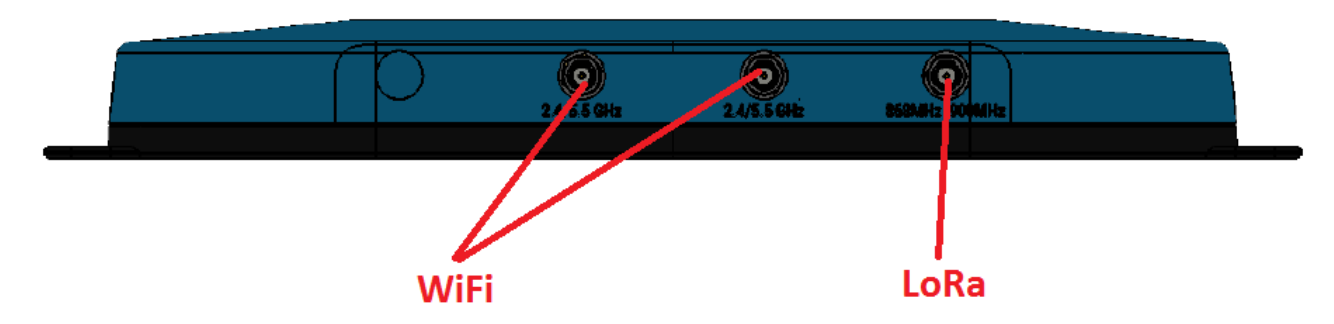

## 3.1.2 Wi-Fi Quick Configuration

**Note: This feature only works with firmware version 93.7.2.9 and newer**. Please verify your Gateway firmware version number and, if required, upgrade to a current version. Refer to Updating Gateway Firmware for additional information regarding this upgrade.

The gateway includes a mode to allow you to configure without ethernet access, in the case that you wish to join a wireless network.

Apply power to the gateway and allow to start, then perform the following:

- 1. Depress and hold the user button (see #2 in Figure 2) for seven seconds.
- 2. From a wirelessly enabled device perform a scan.
- 3. Connect to the access point rg1xx**29378B**, where *29378B* are the last six digits of the Ethernet MAC address found on the label on the bottom of the gateway (*Figure 4***Error! Reference source not found.**).

The network is secured with WPA2 with a password that is the same as the SSID. We recommend that you change the default password for security reasons. The password can be changed on the Wi-Fi > Advanced web page.

Upon logout or client disassociation, Wi-Fi Quick Config shuts down and normal operation resumes.

#### $\boldsymbol{\varDelta}$ **LOG INTO THE GATEWAY**

To log into the gateway web interface, follow these steps:

1. Determine the last three bytes of your gateway's Ethernet MAC address. This can be found on the label on the bottom of the gateway; the last three bytes are highlighted (*Figure 4***Error! Reference source not found.**).

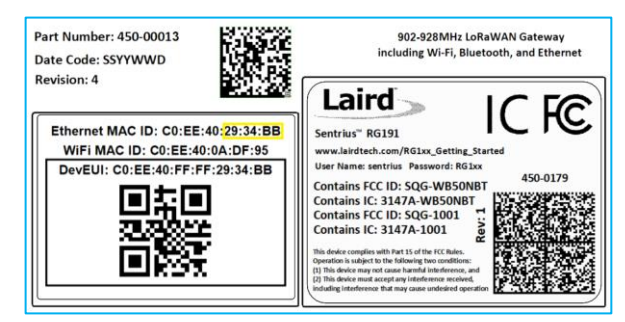

*Figure 4: Bottom label (Standard GW – Left, AS923 & AU915 Region Supported/Latest Version – Right)– last three bytes of the Ethernet MAC address highlighted*

- 2. Enter the URL into the web browser to access the web interface. For example, for the gateway used in this guide, the URL is https://rg1xx**29378B**.local., where "29378B" are the last six digits of the Ethernet MAC address. In Wi-Fi quick config mode, the gateway can also be accessed via the IP address at https://192.168.1.1
- 3. Accept the self-signed security certificate in the browser.
- 4. Click **Advanced** (Figure 5).

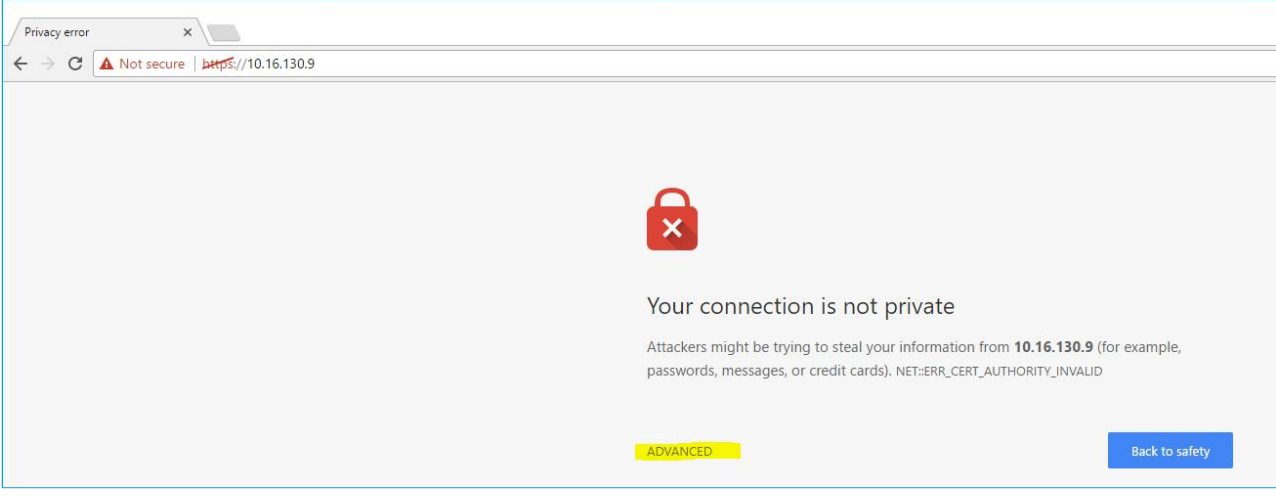

*Figure 5: Web interface – first screen*

5. Click **Proceed** (Figure 6).

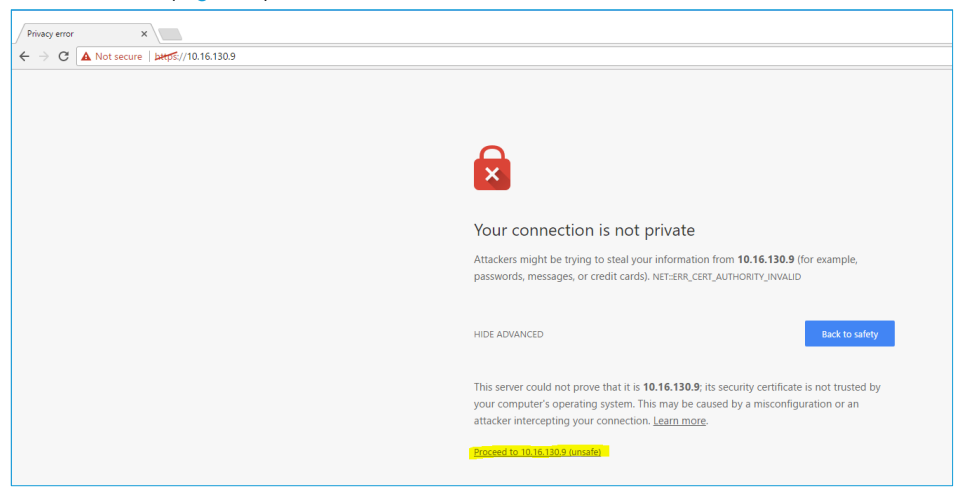

*Figure 6: Web interface – second screen*

6. Log on using the following default credentials:

Username: sentrius Password: RG1xx

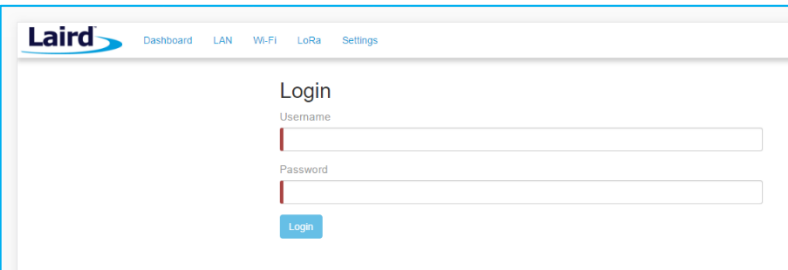

*Figure 7: Gateway interface login screen*

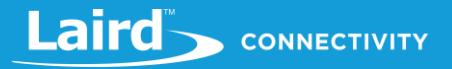

After logging in, the program warns you to change the default credentials for security reasons (Figure 8).

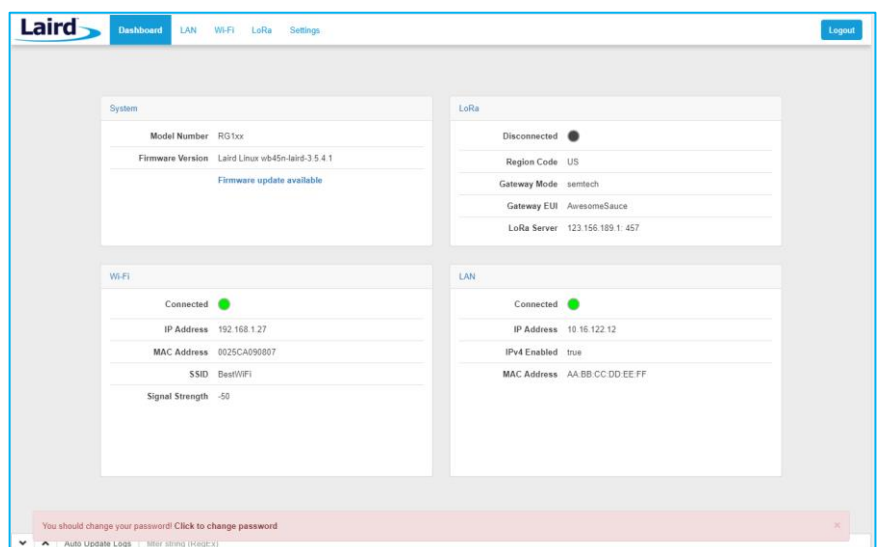

*Figure 8: Change the default credentials*

Only one login session is allowed at a time. If there is another active session active, the program warns you before allowing you to take over the session (Figure 9).

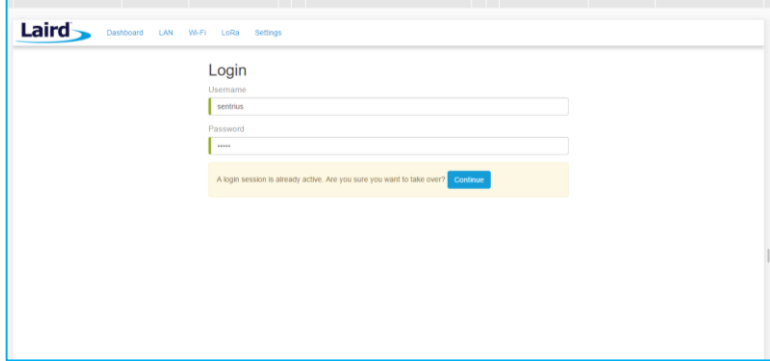

*Figure 9: Active session warning*

7. Click **Continue** to log in.

#### 5 **LAN CONNECTION SETUP**

The LAN menu allows selections for configuration and status of the IPv4/IPv6 wired network. The current status of the IPv4 network is also displayed. To access this section, click **LAN** in the page menu.

#### $5.1$ **IPv4 Configuration**

The first page for configuring the Ethernet LAN connection is the IPv4 Configuration page. There are two basic modes of operation – DHCP and Static. These are selected in the IP Address Acquisition Method drop-down box (Figure 10). The gateway factory default setting is DHCP.

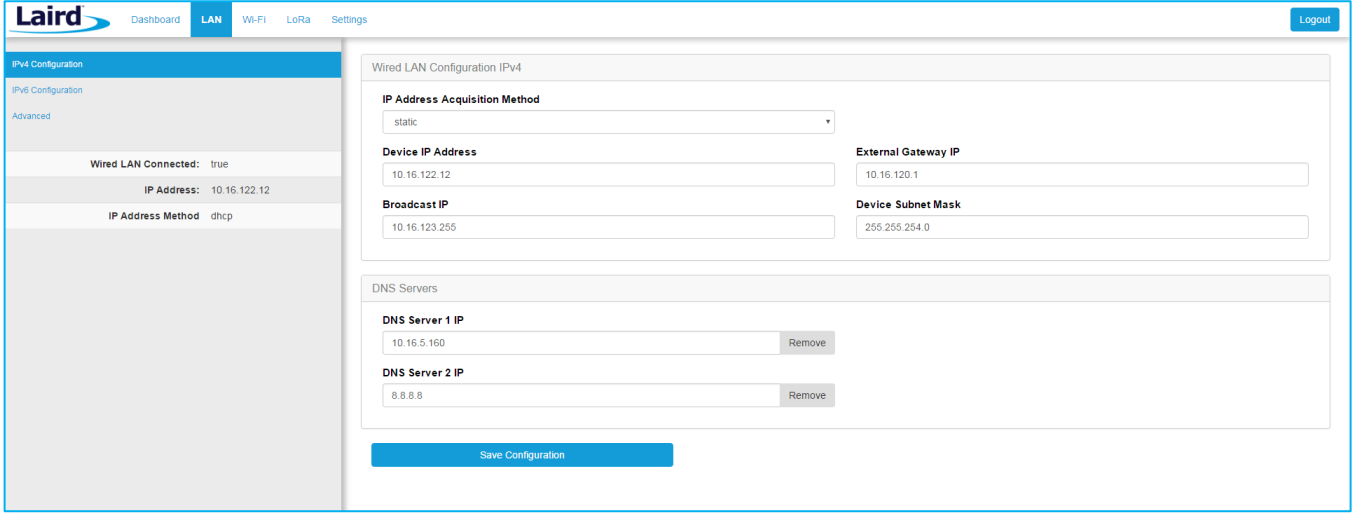

*Figure 10: IPv4 Configuration page*

- **DHCP** When in DHCP mode, all settings are provided by the DHCP server. All configuration settings (except IP Address Acquisition Method) are greyed out. IP values provided by DHCP are displayed but cannot be changed.
- **EXERGHOR IN A STATE:** The IP Address Acquisition Method is set to static, all IP settings are fixed and saved in the device. The external Gateway IP address is optional and may be left blank. DNS Server IP addresses are also optional. Zero, one, or two DNS servers may be specified.

#### **IPv6 Configuration**  $5.2$

Select the IPv6 configuration by clicking the IPv6 menu item in the side menu of the LAN view (Figure 10). The IPv6 configuration settings are shown below.

There are two fully supported modes for IPv6 addressing:

- **DHCP** In DHCP mode, all settings are provided through communication with an IPv6 server on the network.
- **Auto**  In auto mode, you have the option of selecting the auto DHCP method (either stateless or SLAAC). As of June 2017, IPv6 static mode is only partially supported. Please see the software release notes for current information.

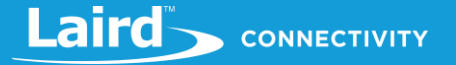

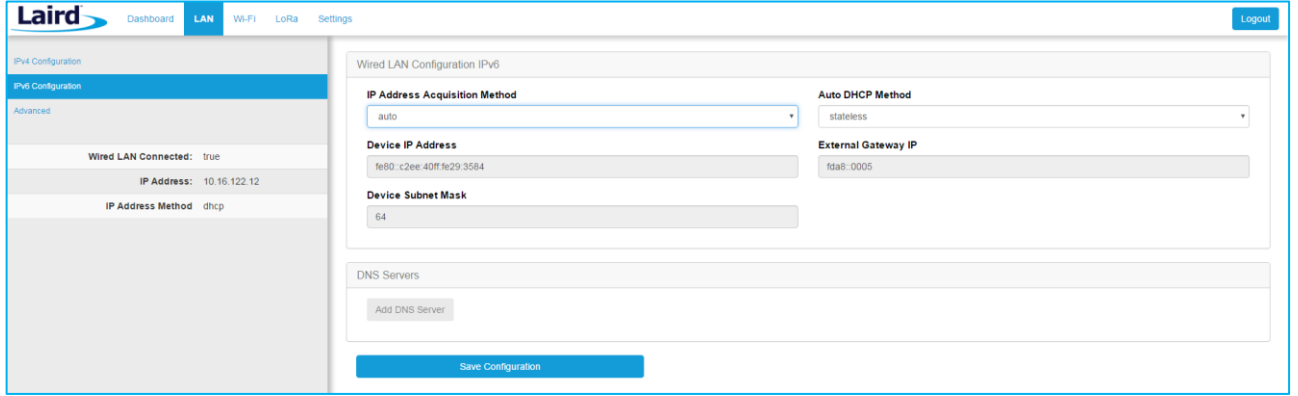

*Figure 11: IPv6 Configuration page*

# 5.3 Advanced View

Select the advanced view by clicking the Advanced menu item in the LAN sidebar (Figure 12). The Advanced view shows all network information provided by the Wi-Fi module in the gateway. Depending on the settings of the network and the gateway, not all settings may apply to the current mode of operation. This view is intended to support advanced users in troubleshooting their network.

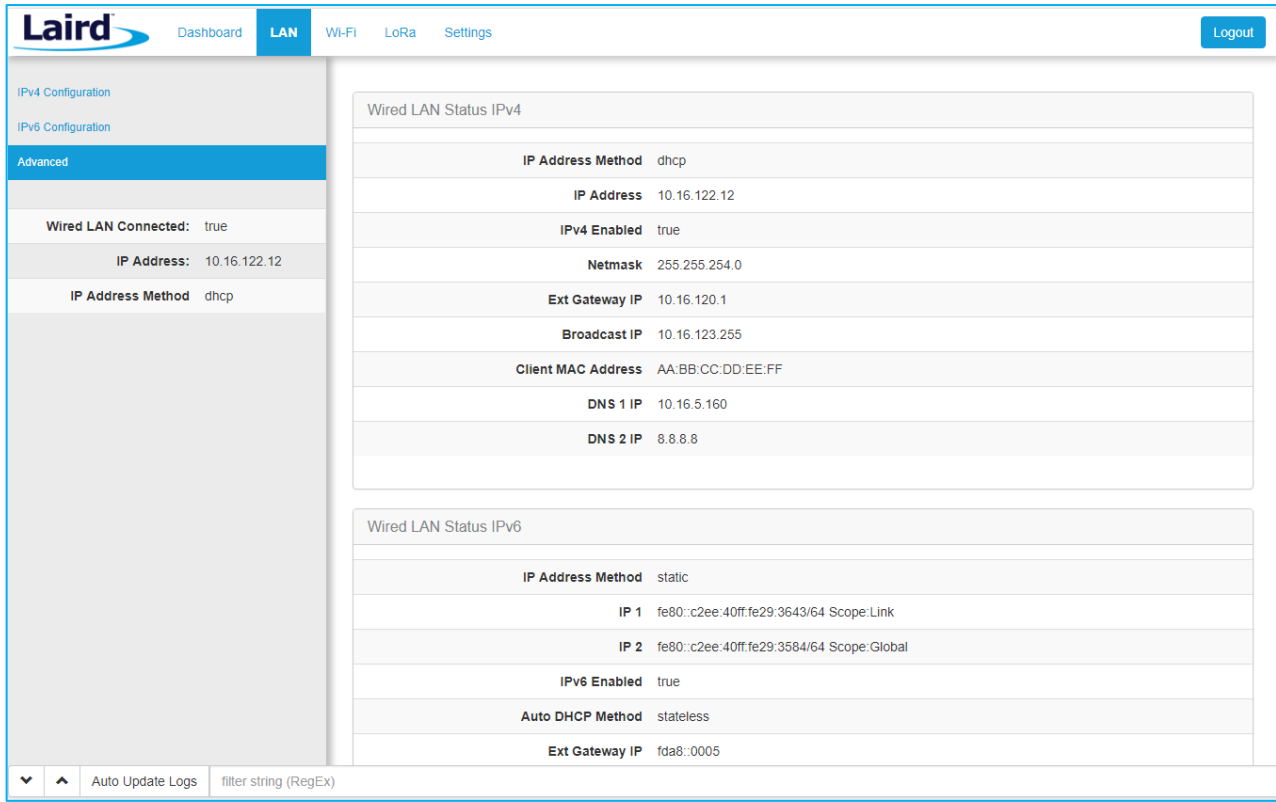

*Figure 12: Advanced view*

#### **WI-FI CONNECTION SETUP** 6

By default, the gateway's Wi-Fi radio is not configured to connect to a Wi-Fi network. The user must access the web interface on the gateway via the Ethernet interface to setup the Wi-Fi connection.

To setup a Wi-Fi connection, click the **Wi-Fi** tab in the main menu (Figure 13).

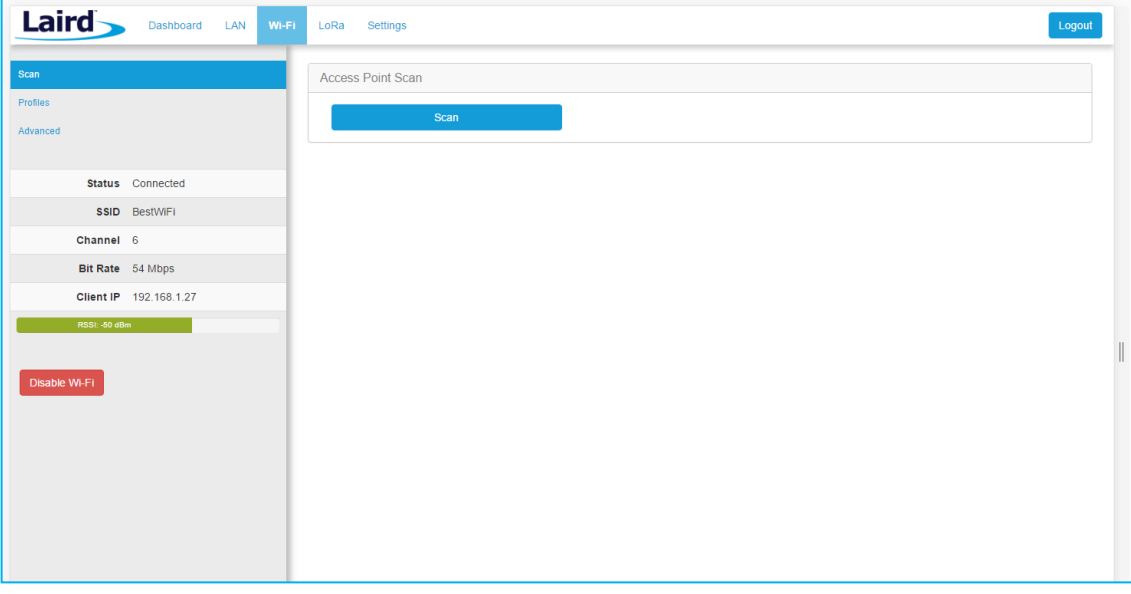

*Figure 13: Wi-Fi connection setup*

In the sidebar on the left, you can navigate to various Wi-Fi pages and see the status of the Wi-Fi interface. There is also a button to enable/disable the Wi-Fi radio.

#### Use Scan to Add a Profile 6.1

To use the scan function to add a profile, follow these steps:

1. **Connect to a Wi-Fi network** – click **Scan** to scan for nearby Wi-Fi networks. Scanning continues until you click **Stop** or click on one of the listed scan results (Figure 14).

| Laird                | Wi-Fi<br>Dashboard LAN  | <b>Settings</b><br>LoRa       |                   |         |             | Logout                  |
|----------------------|-------------------------|-------------------------------|-------------------|---------|-------------|-------------------------|
| Scan                 |                         | Access Point Scan             |                   |         |             |                         |
| <b>Profiles</b>      |                         | Scanning C<br><b>Stop</b>     |                   |         |             |                         |
| Advanced             |                         | SSID                          | <b>BSSID</b>      | Channel | <b>RSSI</b> | Security                |
|                      | Status Connected        |                               |                   |         |             |                         |
|                      | SSID BestWiFi           | CATS CATS CATSSS              | CA:10:39:39:29:CA | 6       | $-22$       | WPA PSK                 |
| Channel 6            |                         | × Ezurio WPA                  |                   |         |             |                         |
|                      | Bit Rate 54 Mbps        | Ezurio WPA                    | 90:72:40:17:26:28 | 11      | $-52$       | WPA2_PSK,WPA2_PSK_TKIF  |
|                      | IP Address 192.168.1.27 | Ezurio WPA<br>$~\times$ ssid1 | 90:72:40:17:26:29 | 36      | $-66$       | WPA2 PSK, WPA2 PSK TKIF |
| RSSL-50 dBm          |                         | ssid1                         | 11:22:33:33:22:11 | 1       | $-54$       | WPA2_PSK                |
|                      |                         | ssid1                         | 11:22:33:33:22:12 | 1       | $-58$       | WPA2_PSK                |
| <b>Disable Wi-Fi</b> |                         | Ben's Mobile                  | 11:22:33:33:22:11 | 3       | $-71$       | WPA2 PSK                |
|                      |                         | ssid2                         | 19:29:39:39:29:19 | 6       | $-73$       | WPA2_AES                |
|                      |                         | 7 Results(s)                  |                   |         |             |                         |
|                      |                         |                               |                   |         |             |                         |

*Figure 14: Scan function*

2. Click on the applicable scan result.

3. In the Wi-Fi profile window, enter the appropriate credential information for your chosen Wi-Fi network (Figure 15).

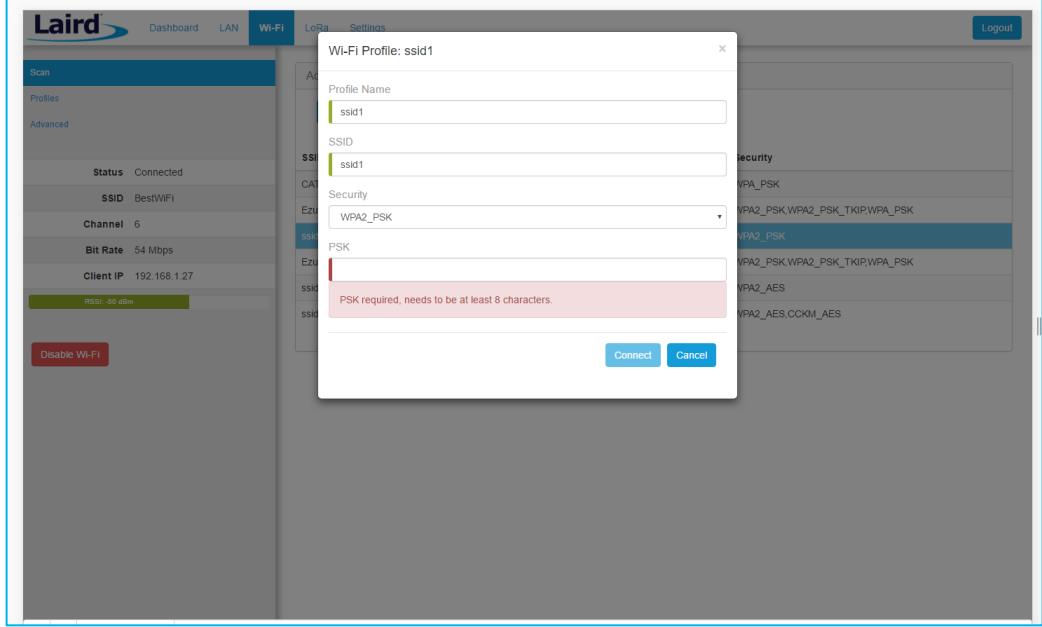

*Figure 15: Wi-Fi profile window*

#### **Manually Adding a Profile** 6.2

To add a Wi-Fi network profile manually, follow these steps:

 $1.$ Click the **LAN** button in the main menu, then click the **Profiles** button in the left menu. This page is useful for adding a hidden Wi-Fi network that is not broadcasting its SSID (Figure 16).

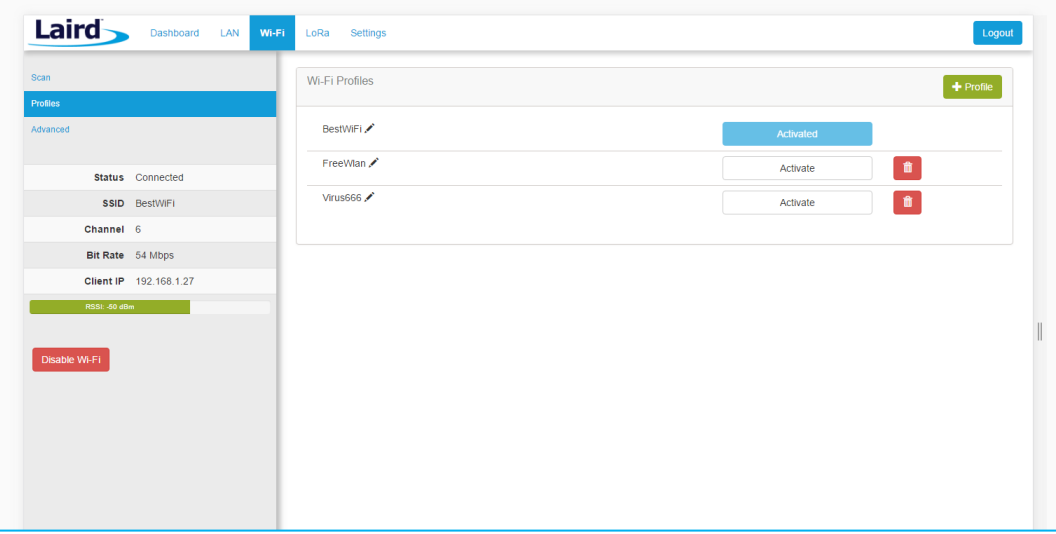

*Figure 16: Wi-Fi profiles page*

The profile page shows all Wi-Fi profiles that are saved in the gateway. You can add, activate, or delete the profiles shown on this page.

Click **+ Profile** to display the Wi-Fi profile dialog (Figure 17).

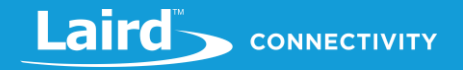

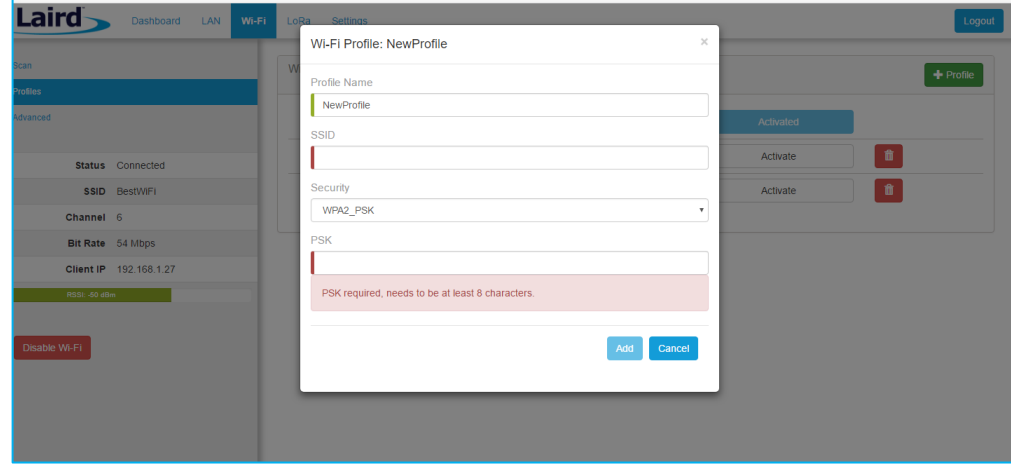

*Figure 17: Wi-Fi profile dialog*

- Enter the appropriate information for the new profile.
- 4. Click **Add**.

# 6.3 Wi-Fi Advanced Page

The Wi-Fi advanced page shows more detailed information about the Wi-Fi radio status and allows the user to configure the Quick Config AP mode password (Figure 18).

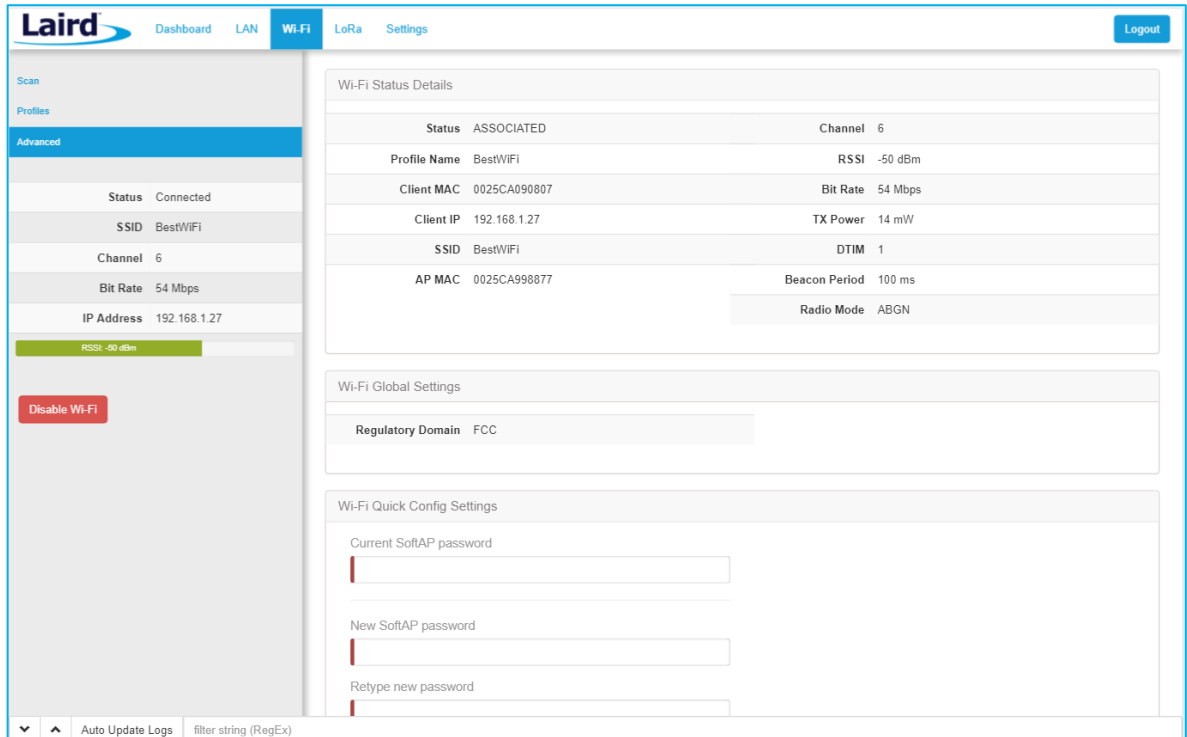

*Figure 18: Wi-Fi Advanced page*

*Note: The LoRa Region Code is* 

*displayed here. Be sure that the gateway you are operating matches the region in which you are operating it.*

#### $\overline{\mathbf{7}}$ **LORA CONNECTION SETUP**

The side panel for the LoRa Gateway allows selections for configuration and status of the LoRa network card. The status of the LoRa Network is also displayed (Figure 19).

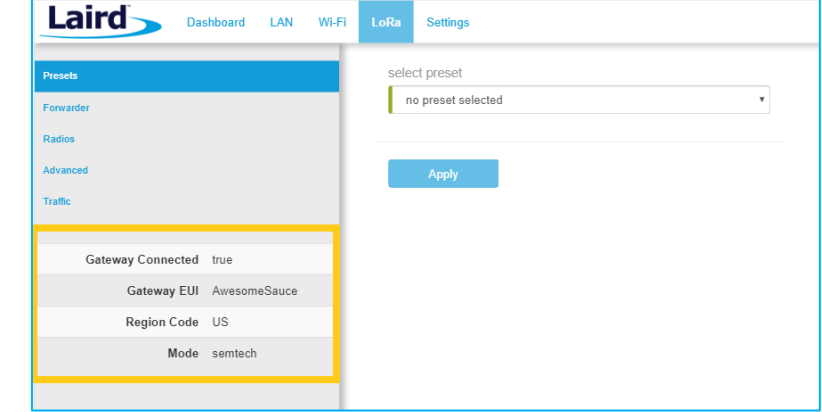

*Figure 19: LoRa connection setup page*

The Gateway ID (also known as the gateway DevEUI), is used to uniquely identify the RG1xx gateway. It is required when registering the gateway on a LoRa network server. The gateway EUI is also printed on the bottom label of the gateway, with the label *M2 EUI or DevEUI*.

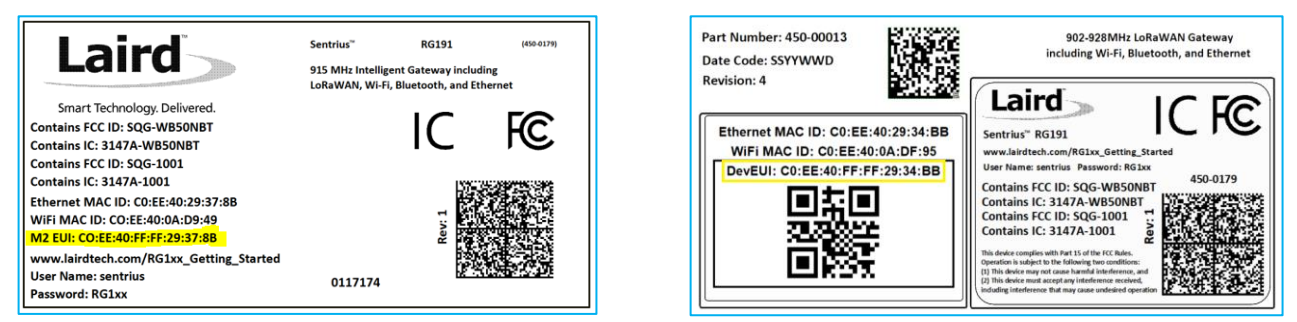

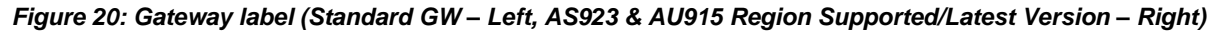

#### $7.1$ **Using Presets**

The Sentrius RG1xx contains multiple preset configurations for connecting to a third-party server or as the basis for a private network. These presets configure the forwarder and the channel plan.

To apply a preset configuration, follow these steps:

- Click the **LoRa** tab in the main menu. The default page of the LoRa menu is the **Presets** page (also accessible in the left side menu of the LoRa pages).
- 2. Select the preset from the drop down. Information about this preset is displayed in a panel to the right (Figure 21).
- 5. Click **Apply** to apply the preset configuration. After a few moments, a green confirmation appears on the bottom of the page.

**Note:** After applying a preset, further changes can be made on the other screens. Some presets (such as Loriot) use a custom forwarder and may not be modified.

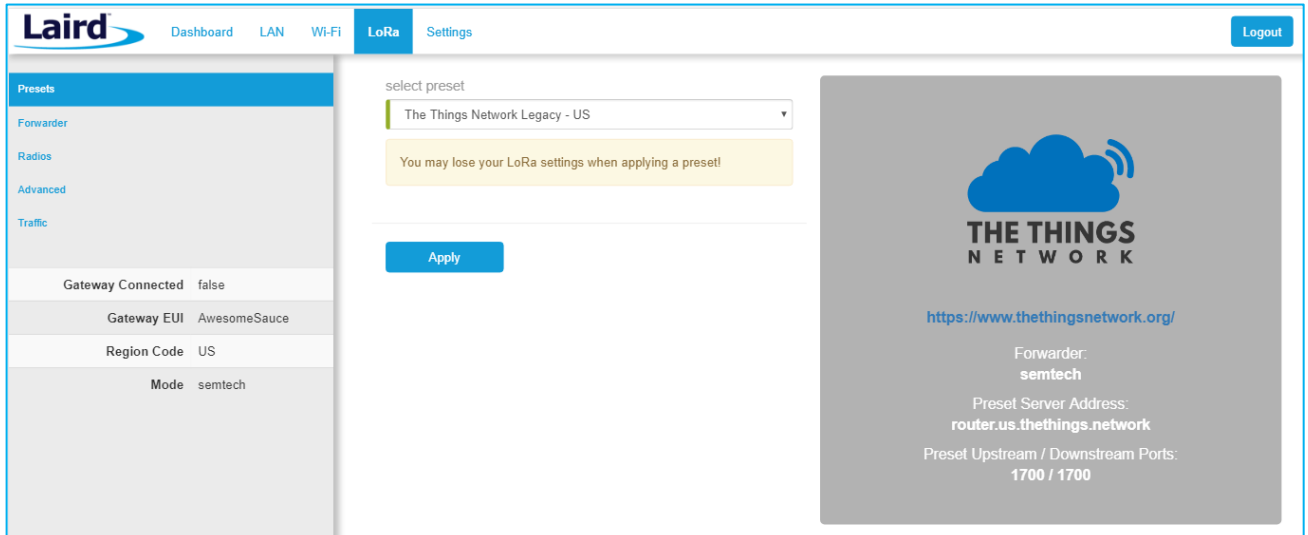

*Figure 21: Selecting a preset configuration*

# 7.2 Forwarder

Click **Forwarder** in the left-hand menu of the LoRa pages to access the Forwarder settings.

## 7.2.1 Mode

The forwarder page allows configuration of the packet forwarder. The mode allows the user to change to different packet forwarders.

## 7.2.2 Configuration

The configuration changes based on what packet forwarder is used.

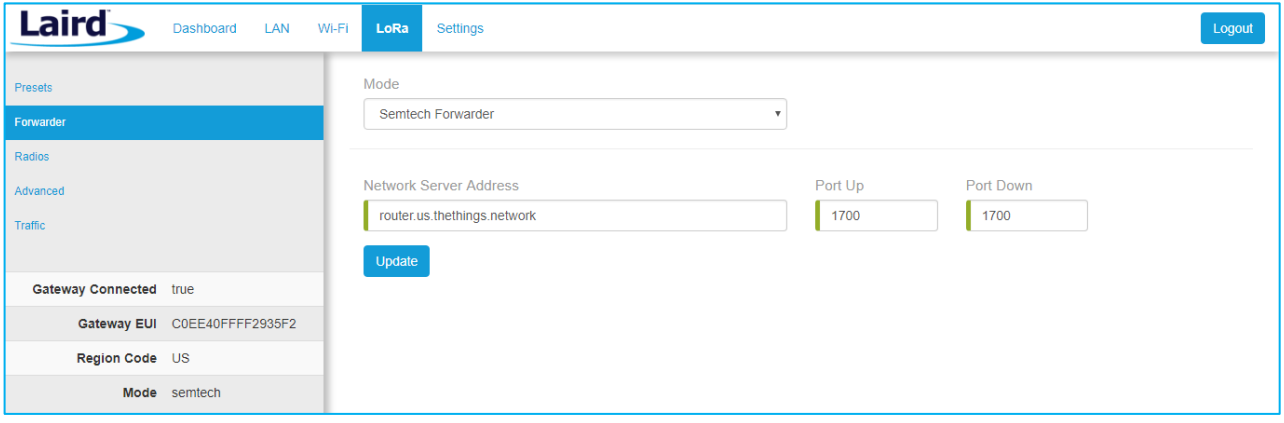

*Figure 22: Semtech packet forwarder configuration*

#### $7.3$ Radios

The radio page provides configuration of the radios and channels. The LoRa card has two radios (Radio 0 and Radio 1). This interface allows advanced users to change radio and channel assignments within the allowed range per the gateway region. Depending on the forwarder being used, the radio configuration may not be available.

# 7.3.1 Channel Plan Graphic

At the top of the Radios page is a graphic representation of the full bandwidth range, channels, and radios. This graphic is different for gateways operating in US mode and EU mode.

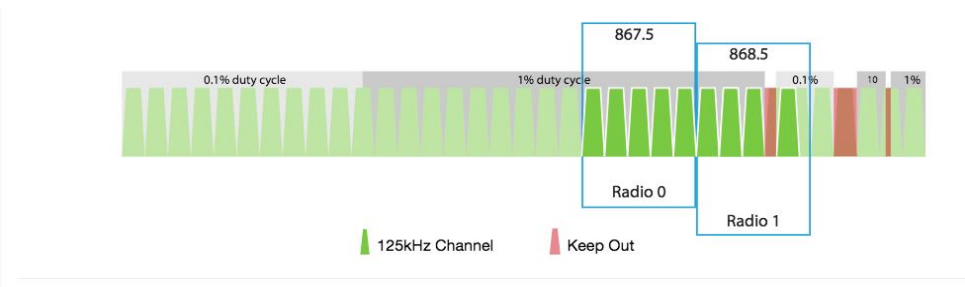

## **7.3.2 Radio Center Frequencies**

Each radio is assigned a center frequency. Channels are then assigned to each radio and given an offset from the center (Figure 23).

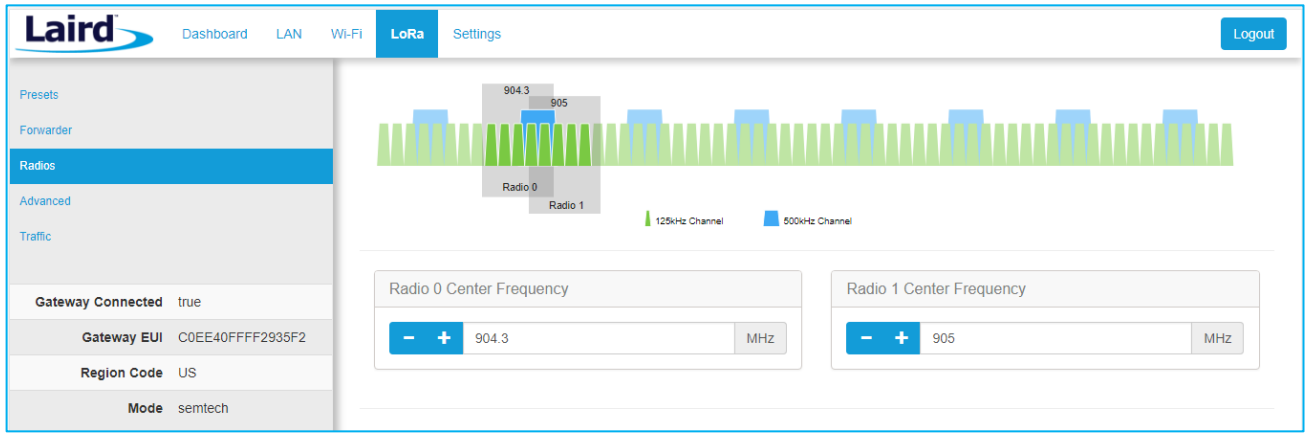

*Figure 23: Channel assignments*

## 7.3.3 Channels

Channels are enabled and assigned to either radio. Each radio can have up to five channels assigned to it.

The channel's frequency is an offset of its radio's center frequency. For most channels with a 125-kHz bandwidth, the offset can be -0.4 to +0.4 MHz.

LoRa STD and FSK channels have configurable bandwidth. For these channels, when operating in 250-kHz or 500-kHz bandwidth, the offset can be -0.3 to +0.3 MHz.

Each channel should be placed at least 200 kHz from any other channel, otherwise the channel's bandwidth overlaps. While this configuration still functions, there is wasted bandwidth. The interface displays a warning and marks each channel in red if they overlap (Figure 25). Channel configuration is shown in Figure 24.

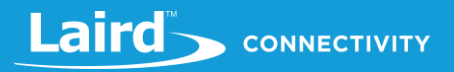

|                       |         | Channels                                                     |
|-----------------------|---------|--------------------------------------------------------------|
| <b>Enable Channel</b> | Radio   | Frequency                                                    |
| ■ Multi SF 0          | Radio 0 | $\ddot{}$<br><b>MHz</b><br>911.9<br>$\overline{\phantom{0}}$ |
| ■ Multi SF 1          | Radio 0 | ÷<br>MHz<br>912.1<br>$\,$                                    |
| ■ Multi SF 2          | Radio 0 | ÷<br>MHz<br>912.3<br>$\overline{\phantom{0}}$                |
| ■ Multi SF 3          | Radio 0 | <b>MHz</b><br>÷<br>912.5<br>$\overline{\phantom{a}}$         |
| ■ Multi SF 4          | Radio 1 | ÷<br>912.6<br>MHz<br>$\overline{\phantom{a}}$                |

*Figure 24: Channels window*

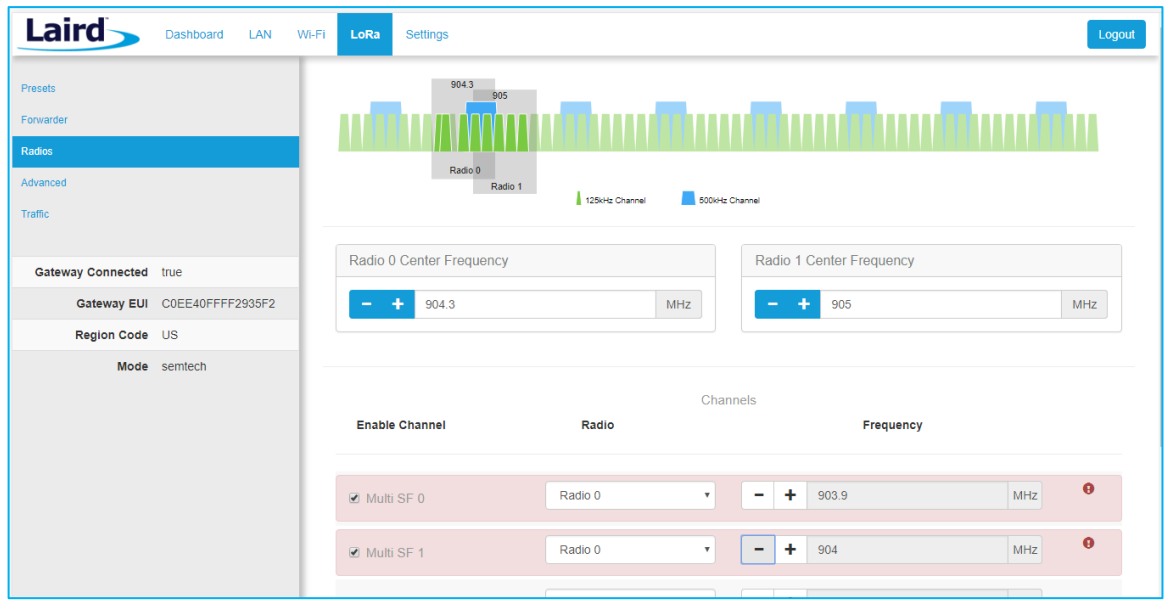

*Figure 25: Overlapping channels*

# 7.3.4 LoRa Radio Card (US)

Gateways that operate in the US region should have a 500-kHz channel. In Figure 26, the allowed placement of these channels displays larger and blue.

If a 500-kHz channel is not configured, the interface displays a warning.

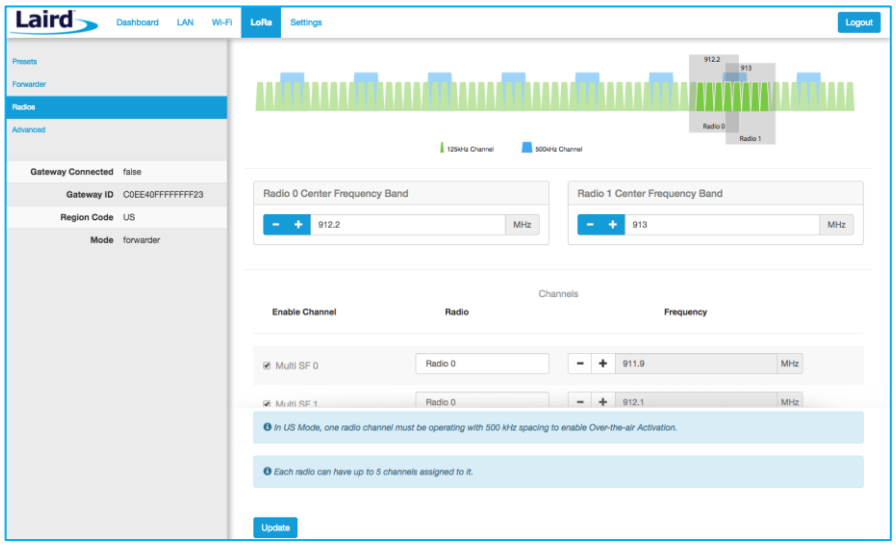

*Figure 26: US region gateways*

# 7.3.5 LoRa Radio Card (EU)

There are three mandatory channels for gateways that operate in the EU region. These channels are 868.1, 868.3, and 868.5.

The EU region bands have different duty cycles. This is indicated with a grey background box and label in Figure 27. A higher duty cycle allows higher throughput.

The EU region specifies *keep out* areas in the allowed frequencies. These are highlighted in red on the illustration. The interface displays a warning if a channel lies in a keep-out area.

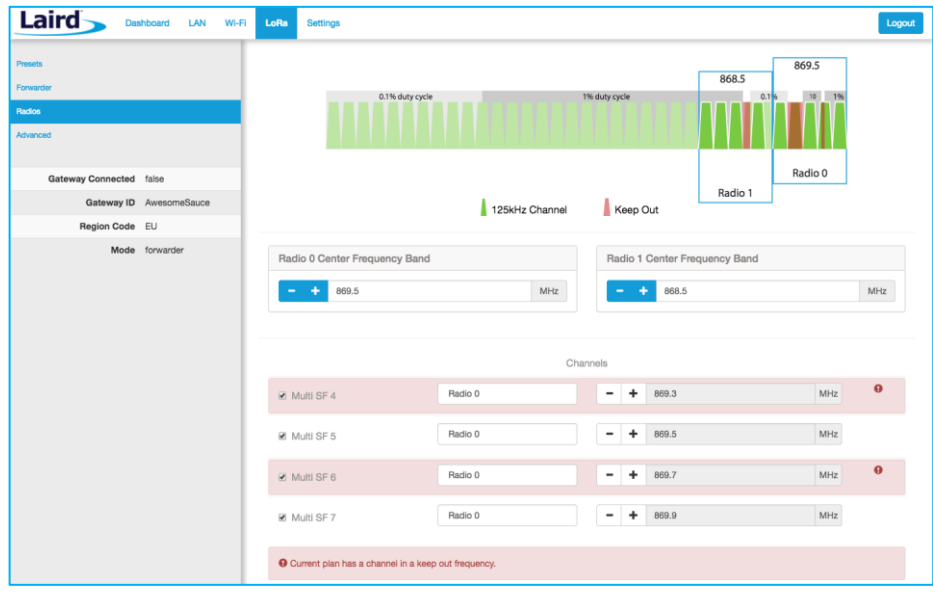

*Figure 27: EU region gateways – keep out channels*

## 7.3.6 LoRa Radio Card (Australia)

If the gateway is the Australia variant, the user may toggle between the AU923 and AU915 regions through the web UI on the gateway. A factory reset must be performed on the device after toggling between AU923 and AU915. No other regions are end-user selectable.

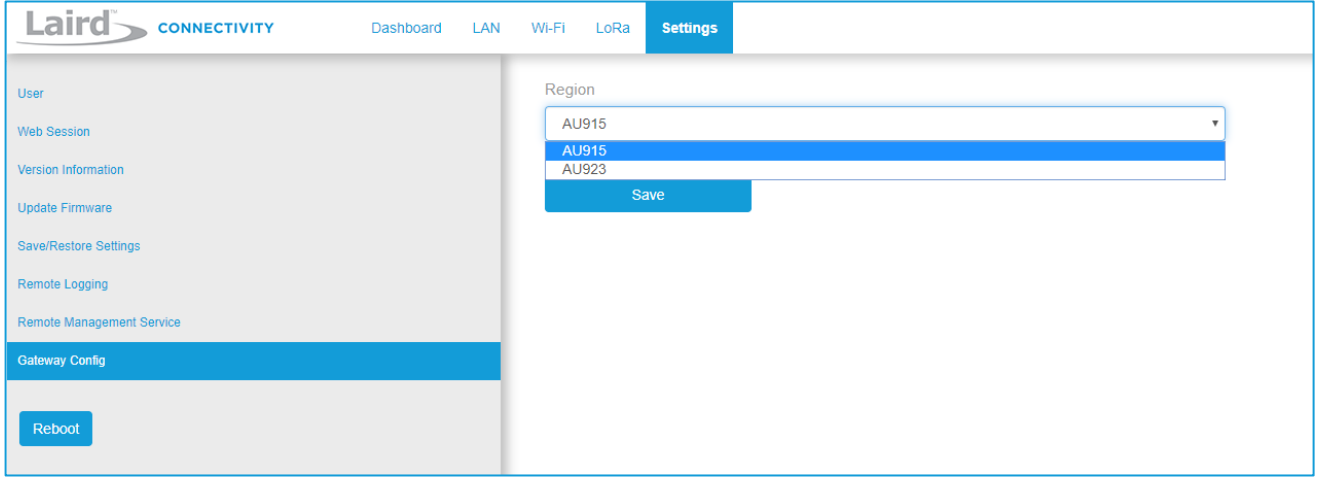

## 7.3.6.1 AU923

The region code is AU923. This is an AS923 region, therefore there are two mandatory channels: 923.2 and 923.4. The firmware will restrict the operation to the legal regulatory limits for this region. These limits include frequency, duty cycle, dwell time, and power restrictions. If the network server requests to transmit in an illegal manner, the packet will be dropped. In the case of TX power, the TX power will be clipped to the highest allowable power if the requested power exceeds the legal limit for this region.

## 7.3.6.2 AU915

The region code is AU915. This is not an AS923 region with no mandatory channel requirements. The firmware will restrict the operation to the legal regulatory limits for this region. These limits include frequency, duty cycle, dwell time, and power restrictions. If the network server requests to transmit in an illegal manner, the packet will be dropped. In the case of TX power, the TX power will be clipped to the highest allowable power if the requested power exceeds the legal limit for this region.

## 7.3.7 LoRa Radio Card (New Zealand)

The region code is NZ. This is an AS923 region, therefore there are two mandatory channels: 923.2 and 923.4. The firmware will restrict the operation to the legal regulatory limits for this region. These limits include frequency, duty cycle, dwell time, and power restrictions. If the network server requests to transmit in an illegal manner, the packet will be dropped. In the case of TX power, the TX power will be clipped to the highest allowable power if the requested power exceeds the legal limit for this region.

## 7.3.8 LoRa Radio Card (Taiwan)

The region code is TW. This is an AS923 region, therefore there are two mandatory channels: 923.2 and 923.4. The firmware will restrict the operation to the legal regulatory limits for this region. These limits include frequency, duty cycle, dwell time, and power restrictions. If the network server requests to transmit in an illegal manner, the packet will be dropped. In the case of TX power, the TX power will be clipped to the highest allowable power if the requested power exceeds the legal limit for this region.

## 7.3.9 LoRa Radio Card (Hong Kong)

The region code is HK. This is an AS923 region, therefore there are two mandatory channels: 923.2 and 923.4. The firmware will restrict the operation to the legal regulatory limits for this region. These limits include frequency, duty cycle, dwell time, and power restrictions. If the network server requests to transmit in an illegal manner, the packet will be dropped. In the case of TX power, the TX power will be clipped to the highest allowable power if the requested power exceeds the legal limit for this region.

# 7.4 Advanced Configuration

The Advanced page provides additional configuration options for the specific forwarder.

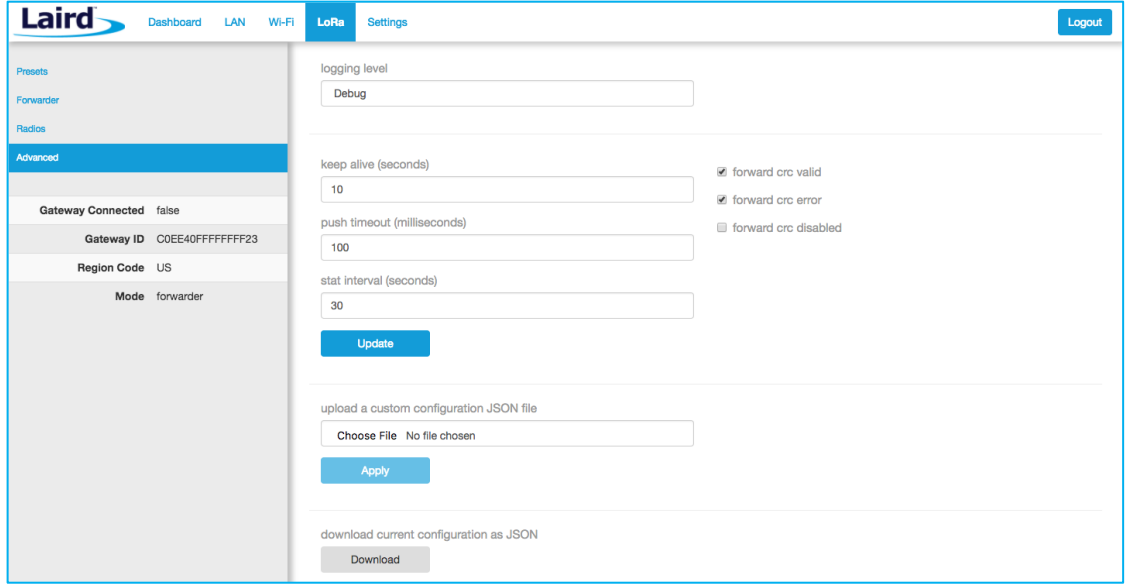

*Figure 28: Advanced configuration page*

The current configuration may be saved as a JSON text file. This file can also be uploaded to restore the saved configuration. This feature is useful for configuring multiple gateways with the same configuration (Figure 29).

**Note:** If the forwarder settings contain credentials, these are not saved in the configuration file for security reasons. The user must take care to set the appropriate credentials when restoring the saved configuration to a gateway.

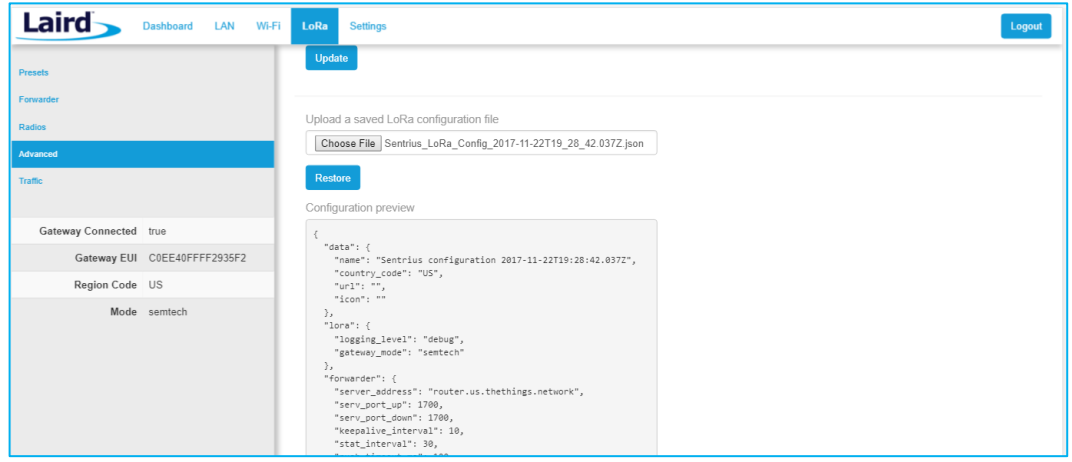

*Figure 29: Current configuration file*

# 7.5 Traffic

The traffic page is only available when using certain forwarders. When navigating to the traffic page, any recent traffic that has been seen by the gateway displays. To watch live traffic, click **Poll Traffic**. Traffic columns can be sorted, and filters can be applied to one column at a time.

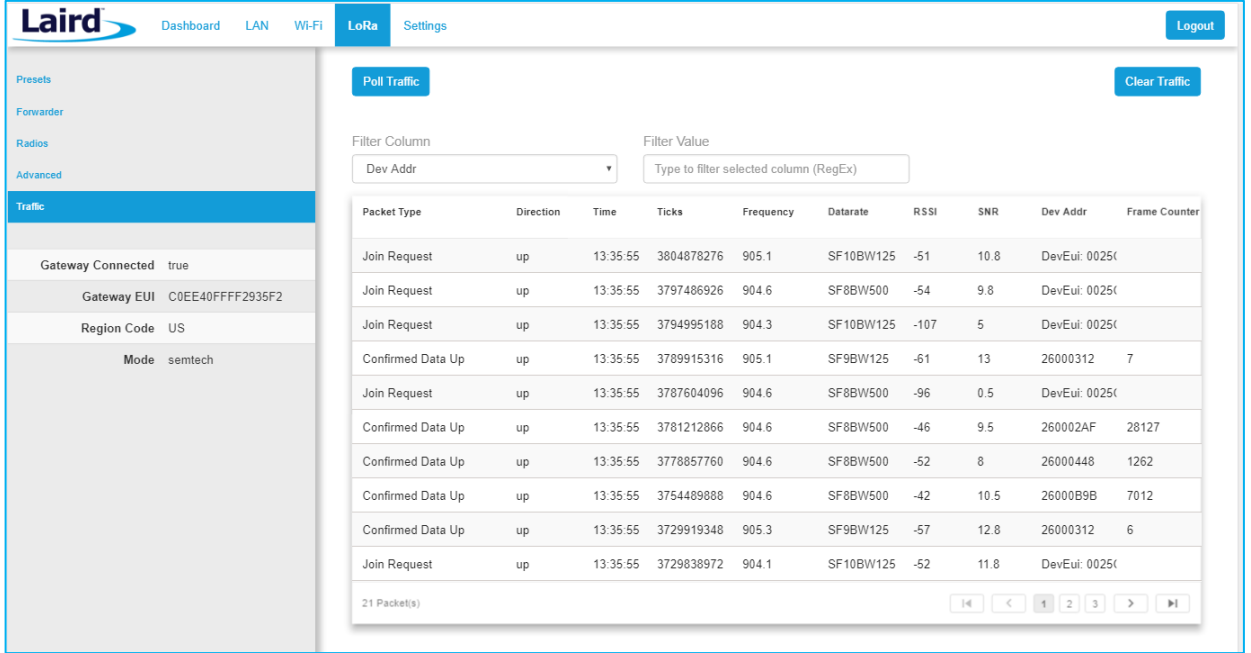

## *Figure 30: LoRa traffic*

Clicking on a traffic row displays packet details.

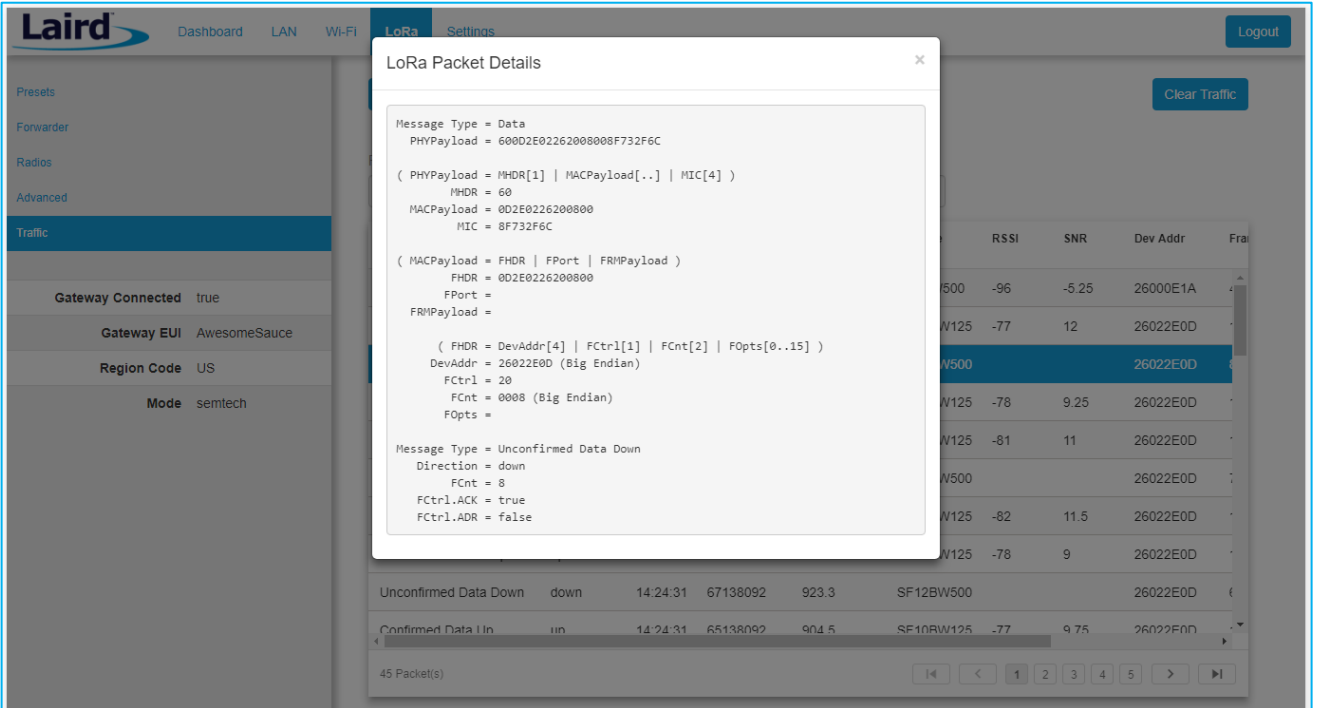

## *Figure 31: LoRa packet details*

#### $\mathbf{R}$ **MANAGE THE GATEWAY**

#### 8.1 **Changing Username and Password**

To change the login credentials of the gateway, follow these steps:

- In the main menu, click the **Settings** tab. Then in the left menu, click the **User** tab (Figure 32).
- Enter the current password, and then the new desired username and password.
- Click **Update**.

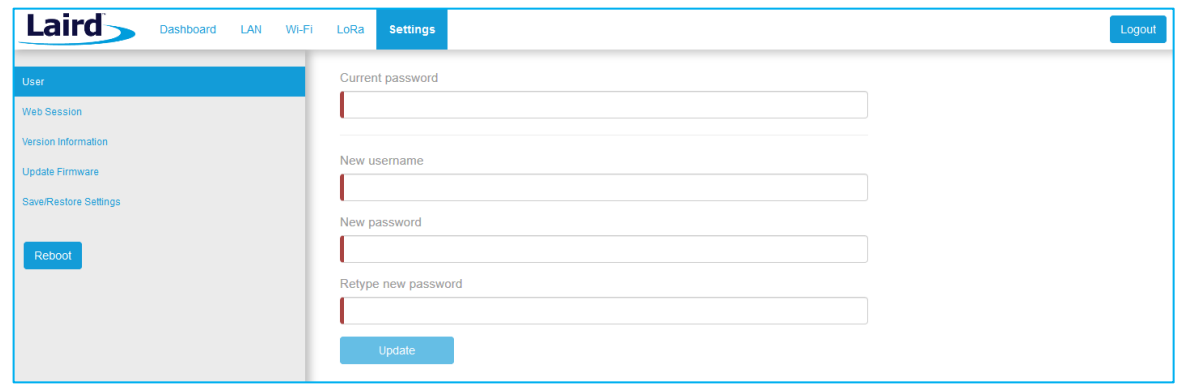

*Figure 32: Change username and password*

## 8.2 Web Session

The user can change the web session timeout. The web session timeout is the amount of time before the user will be warned and automatically logged out if there is no web activity. Activity is defined as navigating between pages, changing any settings, or polling LoRa traffic. The minimum time, and default, is 5 minutes and the maximum time is 60 minutes. When polling LoRa traffic, the time is set to the maximum of 60 minutes. When polling is stopped, the time out is set back to the saved setting.

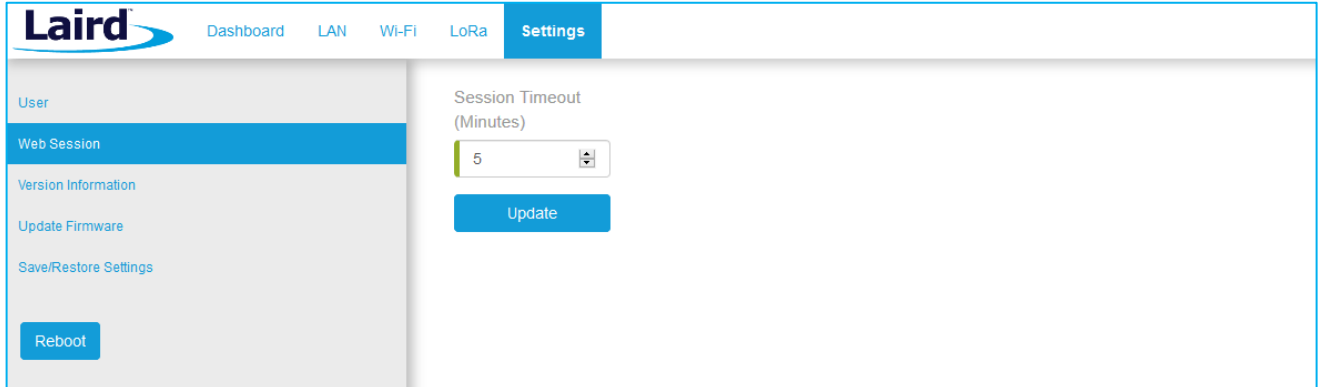

*Figure 33: Change web session time out*

# 8.3 Version Information

The **Settings** > **Version Information** page shows detailed software/firmware information of various components in the gateway.

The Build string is the overall firmware version for the gateway software package.

If a firmware update is available, New Build Available row displays.

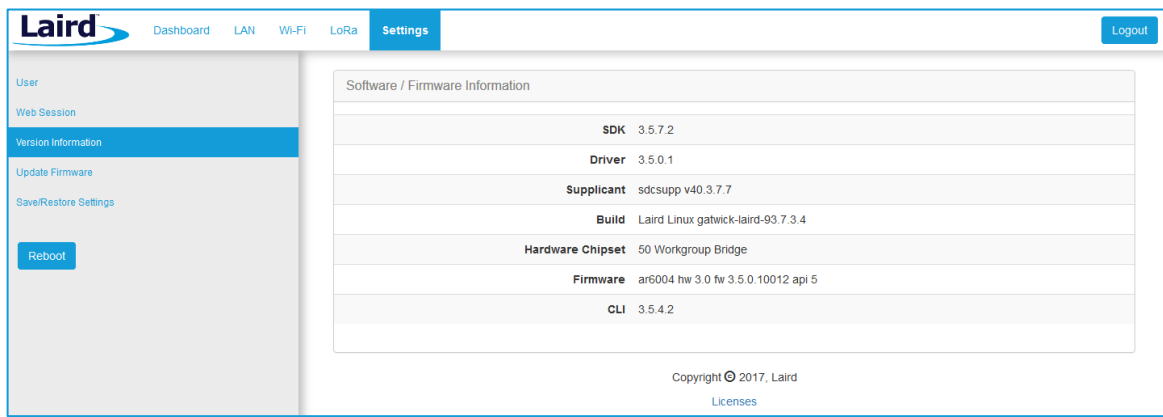

*Figure 34: Version information*

#### 8.4 **Updating Gateway Firmware**

To update the firmware in the gateway, follow these steps:

- Click the **Settings** tab in the main menu. Then click **Update Firmware** in the left menu.
- Enter the proper URL. Information about what URL to used can be found below.
- Click **Start Update**.

**Warning:** Updating the firmware *MAY* restore the gateway to factory default settings. We advise you to save or make note of any settings the user does not wish to lose beforehand.

## 8.4.1 Firmware Update URLs

**IMPORTANT:** Please follow the instructions based on the firmware version *currently* running on the gateway.

## 8.4.1.1 93.7.1.13 (GA1) Firmware

If the gateway is running version **93.7.1.13** firmware the user should use this link to upgrade to the next version:

https://www.lairdtech.com/products/rg1xx-lora-gateway/firmware/GA1.1/fw.txt

After updating with this link, the gateway will be running version 93.7.1.14. Follow the instructions for that version to update to the latest version of firmware.

## 8.4.1.2 93.7.1.14 Firmware

If the gateway is running version **93.7.1.14** firmware the user should use this link to upgrade to the next version:

https://www.lairdtech.com/products/rg1xx-lora-gateway/firmware/GA2.1/fw.txt

After updating with this link, the gateway will be running version 93.7.2.10. Follow the instructions for that version to update to the latest version of firmware.

### **WARNING**: **This upgrade performs a factory reset on the gateway.**

## 8.4.1.3 93.7.2.9 (GA2) Firmware

If the gateway is running version **93.7.2.9** firmware the user should use this link to upgrade to the next version:

https://www.lairdtech.com/products/rg1xx-lora-gateway/firmware/GA2.1/fw.txt

After updating with this link, the gateway will be running version 93.7.2.10. Follow the instructions for that version to update to the latest version of firmware.

#### **WARNING**: **This upgrade performs a factory reset on the gateway.**

## 8.4.1.4 93.7.2.10 Firmware

If the gateway is running version **93.7.2.10** firmware the user should use this link to upgrade to the next version:

https://www.lairdtech.com/products/rg1xx-lora-gateway/firmware/newest/fw.txt

After updating with this link, the gateway will be running GA3 firmware (93.7.3.x) or newer. Follow the instructions for that version to update to the latest version of firmware.

### 8.4.1.5 93.7.3.x Firmware and Newer

GA3 firmware (93.7.3.x) and newer versions have a feature to automatically notify the user if new firmware is available and what link to download the firmware from.

## 8.4.1.6 93.8.4.x Firmware

If the gateway is running version **93.8.4.x** firmware the user should use this link to upgrade to the next version:

https://www.lairdtech.com/products/rg1xx-lora-gateway/firmware/newest/fw.txt

After updating with this link, the gateway will be running GA4 firmware (93.8.4.x) or newer. Follow the instructions for that version to update to the latest version of firmware.

The firmware update process downloads the firmware to the gateway and then flashes it.

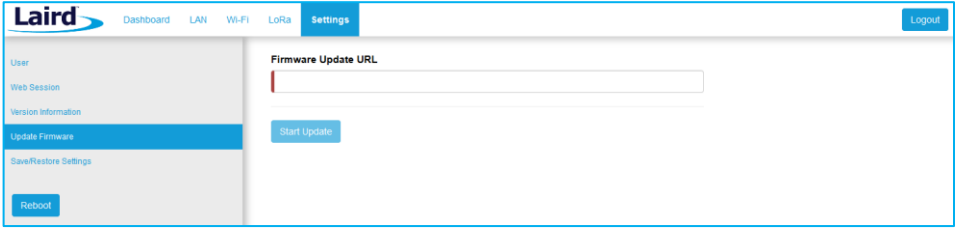

*Figure 35: Updating gateway firmware window*

During the firmware update, the progress displays as shown in Figure 36.

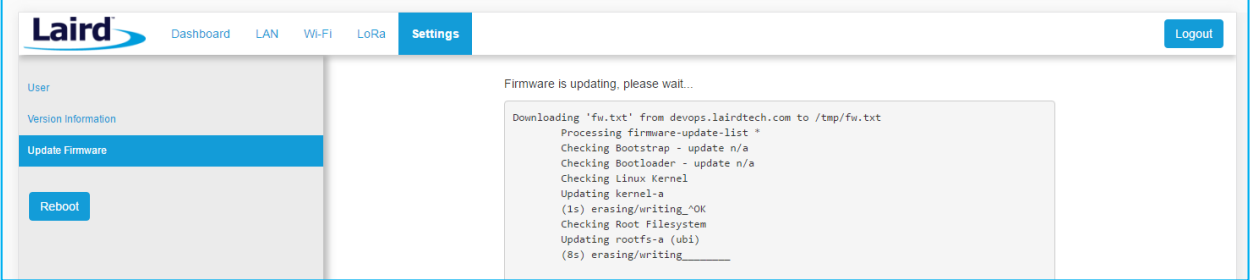

#### *Figure 36: Progress indicator*

At the end of the update, you are prompted to reboot the gateway.

Click **Reboot**. The gateway must be rebooted for the update to take effect (Figure 37).

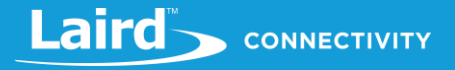

| Laird<br>LAN<br>Dashboard<br>Wi-Fi                                                                                            | <b>Settings</b><br>LoRa                                                                                                    | Logout |
|----------------------------------------------------------------------------------------------------|----------------------------------------------------------------------------------------------------|--------|
| <b>User</b><br>Version Information                                                                                            | The firmware update has finished. Reboot for changes to take effect.                                                                                                    |        |
| <b>Update Firmware</b><br><b>Save/Restore Settings</b><br><b>Reboot</b>                                                       | Downloading 'fw.txt' from devops.lairdtech.com to /tmp/fw.txt<br>Processing firmware-update-list *<br>Checking Bootstrap - update n/a<br>Checking Bootloader - update n/a<br>Checking Linux Kernel<br>Updating kernel-a<br>(1s) erasing/writing_^OK<br>Checking Root Filesystem<br>Updating rootfs-a (ubi)<br>(8s) erasing/writing 40K<br>Notifying update configuration server: update pending<br>Awaiting reply<br>Sync'ing<br>Transfer system files - found transfer-list                                                                        |        |
|                                                                                                    | [13924.390000] gluebi (pid 1161): gluebi_resized: got update notification fo<br>mounted /dev/mtd6 at /mnt/alt rootfs<br>rootfs-a: jenkins-wb50n_gatwick-trunk-190<br>copying to rootfs-a<br>/etc/random-seed<br>/etc/ssh/moduli<br>/etc/ssh/ssh_host_rsa_key<br>/etc/ssh/ssh_host_rsa_key.pub<br>/etc/lighttpd/lighttpd.password<br>/opt/lora/global conf.json<br>/opt/lora/local_conf.json<br>/etc/summit/profiles.conf<br>/etc/network/interfaces<br>/etc/ss1/<br>/etc/ssl/man/<br>/etc/ssl/man/man1/<br>/etc/ssl/man/man3/<br>/etc/ssl/man/man5/ |        |
| Reboot for firmware update to take effect.<br>Reboot<br>Auto Update Logs<br>Tilter string (RegEX)<br>$\overline{\phantom{a}}$ |                                                                                                    |        |

*Figure 37: Reboot prompt*

#### **Save/Restore Settings** 8.5

All the settings in the gateway can be saved and restored. This is useful for backing up all settings before a factory reset or firmware upgrade. Settings are saved to a JSON file and can be restored on another gateway.

**Note:** Any security related settings like credentials and security certificates are not saved in the JSON file for security reasons. That means security-related settings cannot be restored onto a separate gateway. Security related settings are only saved on the current gateway and can be restored on the same gateway.

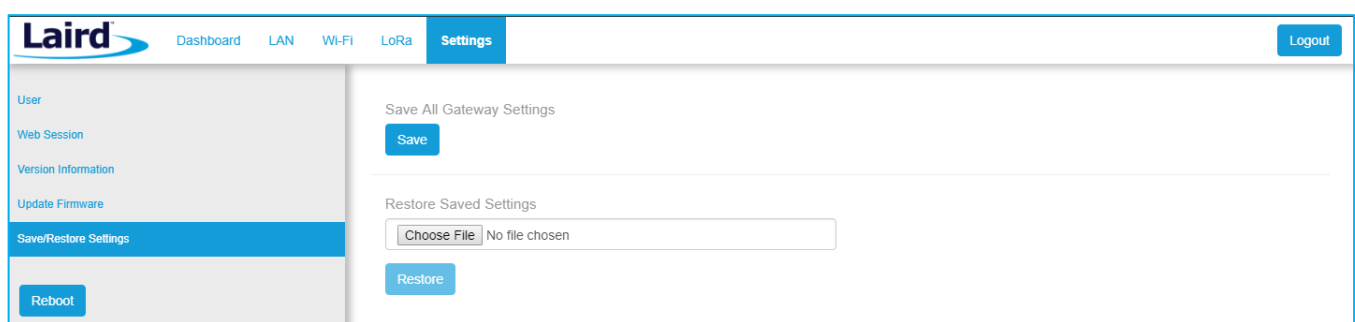

## *Figure 38: Save/Restore settings*

After restoring settings, the gateway must be rebooted for changes to take effect.

## 8.6 Remote Management

The gateway can be managed remotely via TR-069. This requires an externally hosted Auto Configuration Server (ACS) to use this feature. This allows system administrator to access the gateways without needing physical access to the gateway or access behind a firewall. The gateway will periodically initiate connections with the ACS allowing a user to remotely update LoRa configuration settings, update firmware, download logs, etc.

## 8.6.1 Configuring the Gateway for Remote Management

The user must point the device to your external ACS. This is done under **Settings->Remote Management Service**. This is a one-time setting that is preserved across firmware updates. The URL must be updated, including the port number. In a standard ACS installation, this is usually **port 7547** but that can vary. Consult your ACS provider for the URL, port number, username, and password. The username and password fields are for connections initiated by the gateway. Not for connections initiated by the ACS. The parameter key is optional. Press the update button when all parameters are correctly entered.

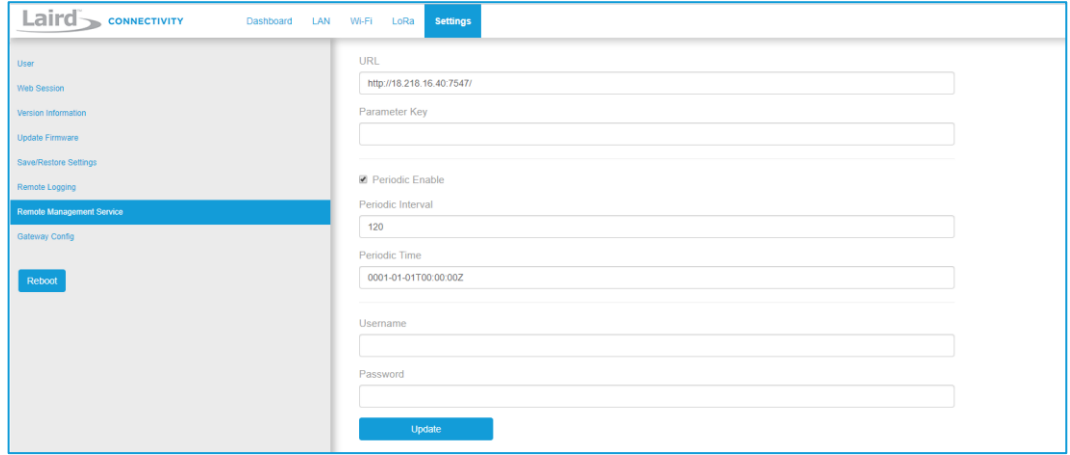

*Figure 39: Save/Restore settings*

## 8.6.2 Updating Firmware Remotely

This works much like it does with the web User Interface (UI). When the system administrator has a new firmware release to load, they will update the InternetGatewayDevice.Laird.GatewayManagement.Versions.FirmwareUpdateURL. The value is the link to download the firmware. This link always points to a fw.txt file. Once that is done, the gateway will respond with success, and download the firmware in the background. A remote user would then poll for

InternetGatewayDevice.Laird.GatewayManagement.Versions.FirmwareUpdateStatus to be set to "1" indicating that the firmware was successfully downloaded and is ready to reboot to switch to the new firmware. The system administrator would then issue the TR-069 "Reboot" command to reboot the device. After the reboot, the gateway will check in again and be running the new version. Note that settings (including remote management) are preserved across a firmware update.

## 8.6.3 Uploading Configuration Files

Configuration files and certificates can be uploaded to the device. These configuration files are called vendor configuration files in TR-069. An ACS can be commanded to push these to a device or group of devices. The vendor configuration file can change a number of settings in bulk. It is useful to (re)configure a batch of new devices in the field. These settings include, LAN, WiFi, and LoRa radio settings. A strategy to deploy configurations to the field is to modify a unit locally to the way you want it. Download the configuration file via TR-069 from a locally configured gateway, then upload that generated configuration file to be pushed to all the units once the system administrator is satisfied that all of the settings are correct on the golden unit. A download is initiated by the ACS with the type "3 Vendor Configuration File", and an upload is also initiated by the ACS with the type "3 Vendor Configuration File". The ACS will not put a file extension on the downloaded file. It is a compressed tarball (.tar.gz) file.

## 8.6.4 Downloading a Log File

Initiate a download by the ACS with type "2 Vendor Log File". This will return the log data. The same log data that can be obtained by the web interface. It is viewable with a text editor.

## 8.6.5 The Sentrius Gateway's TR-069 Data Model

The following tables show all of the parameters supported by the gateway along with a description of each. Each entry in the table is designated as read (R), write (W), or object (O). The items designated as objects are nodes in the data model. All parameters are designated with an R, W, or both.

The root of the data model is InternetGatewayDevice.

## 8.6.5.1 Internet Gateway Device. Laird. Device Info

### *Table 2: InternetGatewayDevice.Laird.DeviceInfo*

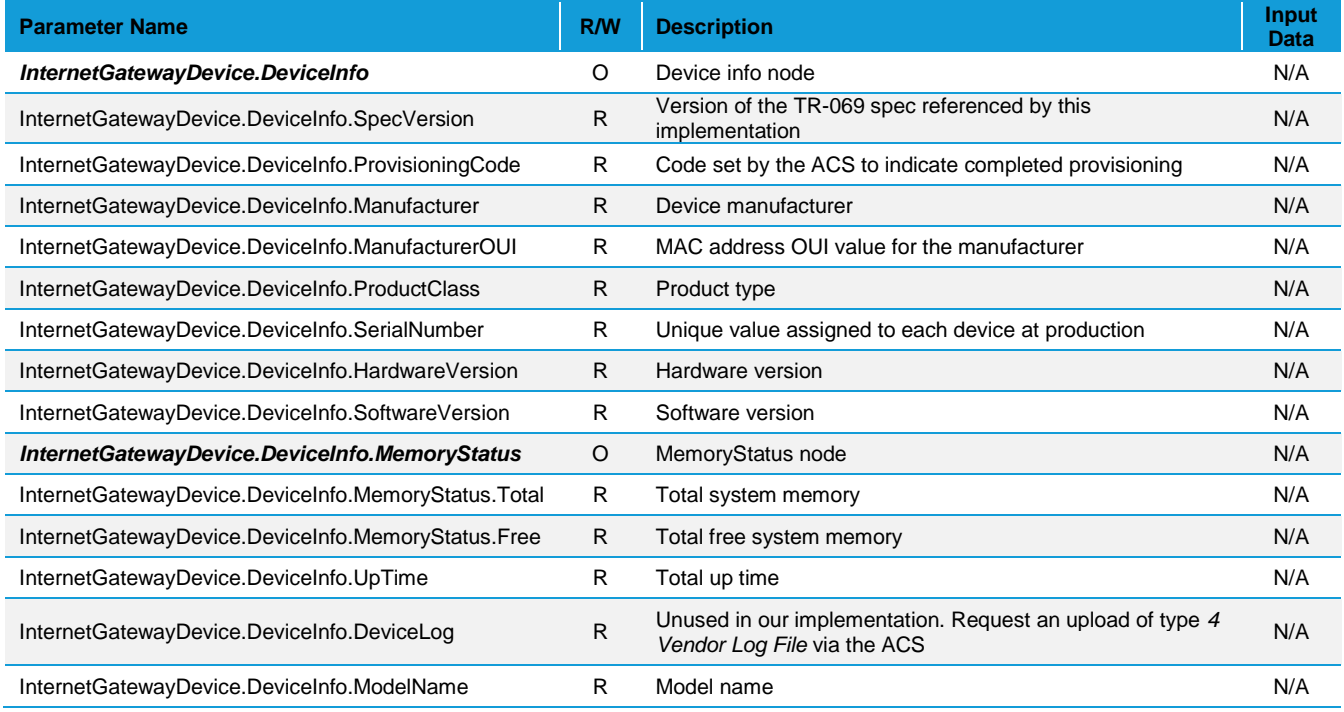

## 8.6.5.2 InternetGatewayDevice.Laird.ActiveProfileSettings

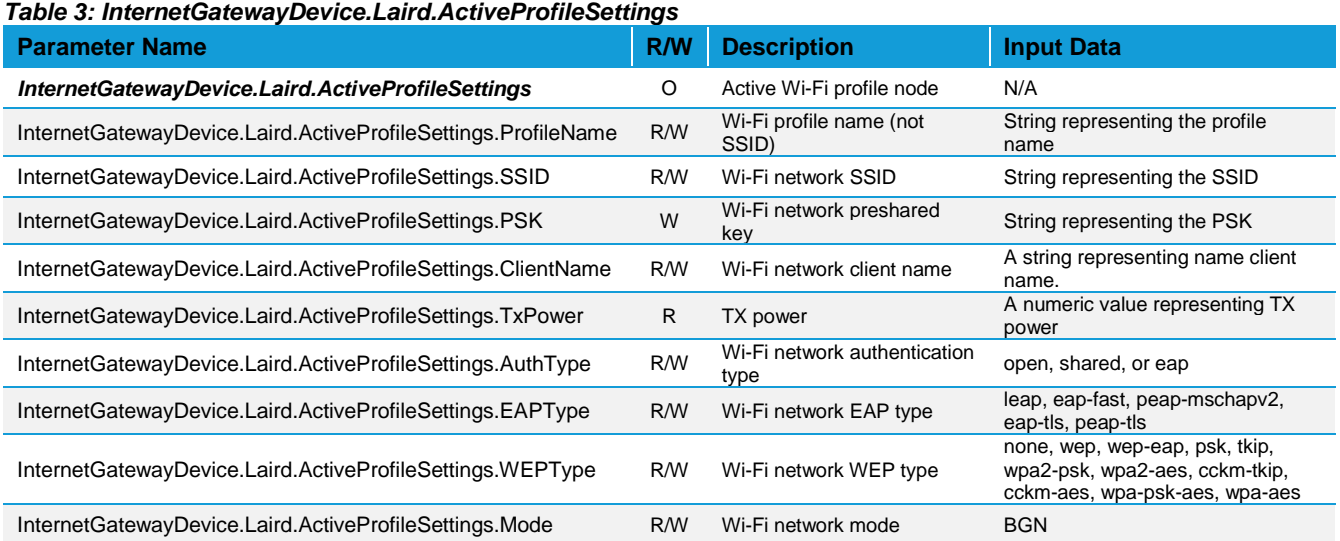

# Laird CONNECTIVITY

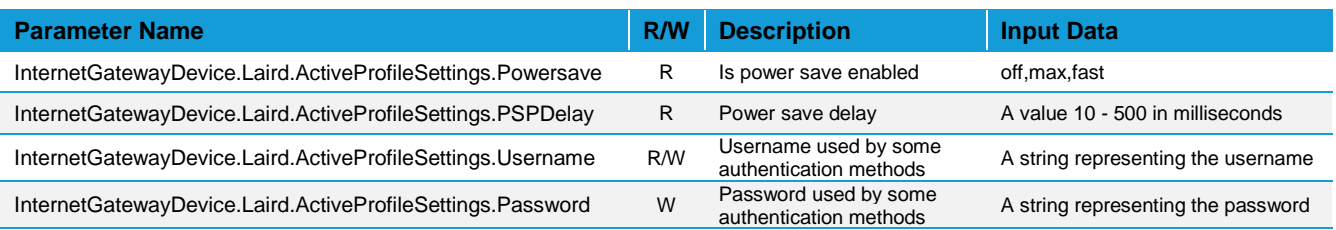

## 8.6.5.3 InternetGatewayDevice.Laird.WIFIGlobalSettings

## *Table 4: InternetGatewayDevice.Laird.WIFIGlobalSettings*

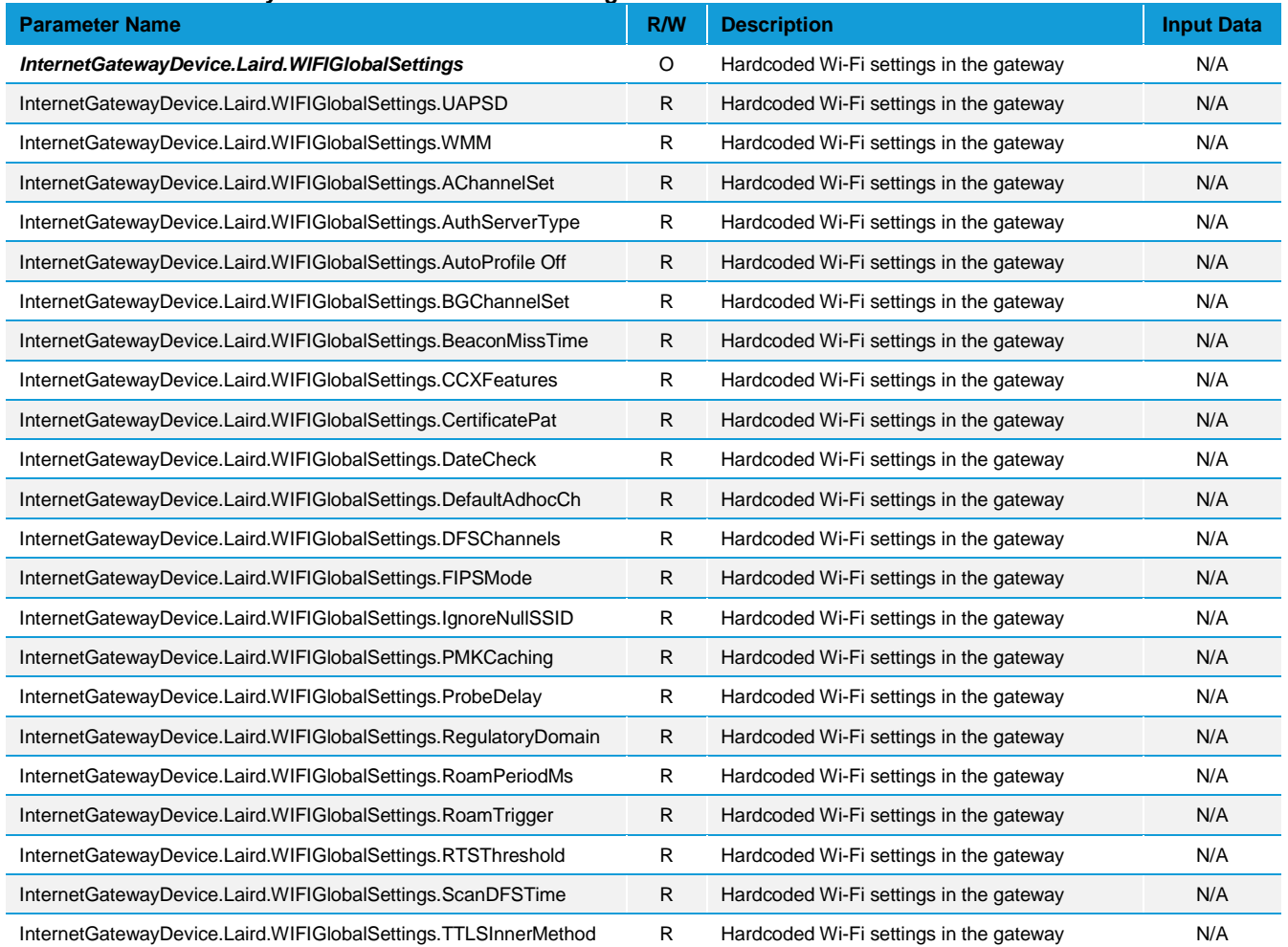

## 8.6.5.4 InternetGatewayDevice.Laird.LORASettings

## *Table 5: InternetGatewayDevice.Laird.LORASettings*

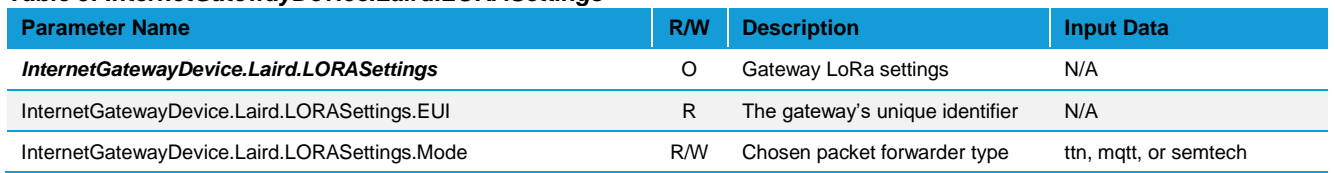

# Laird CONNECTIVITY

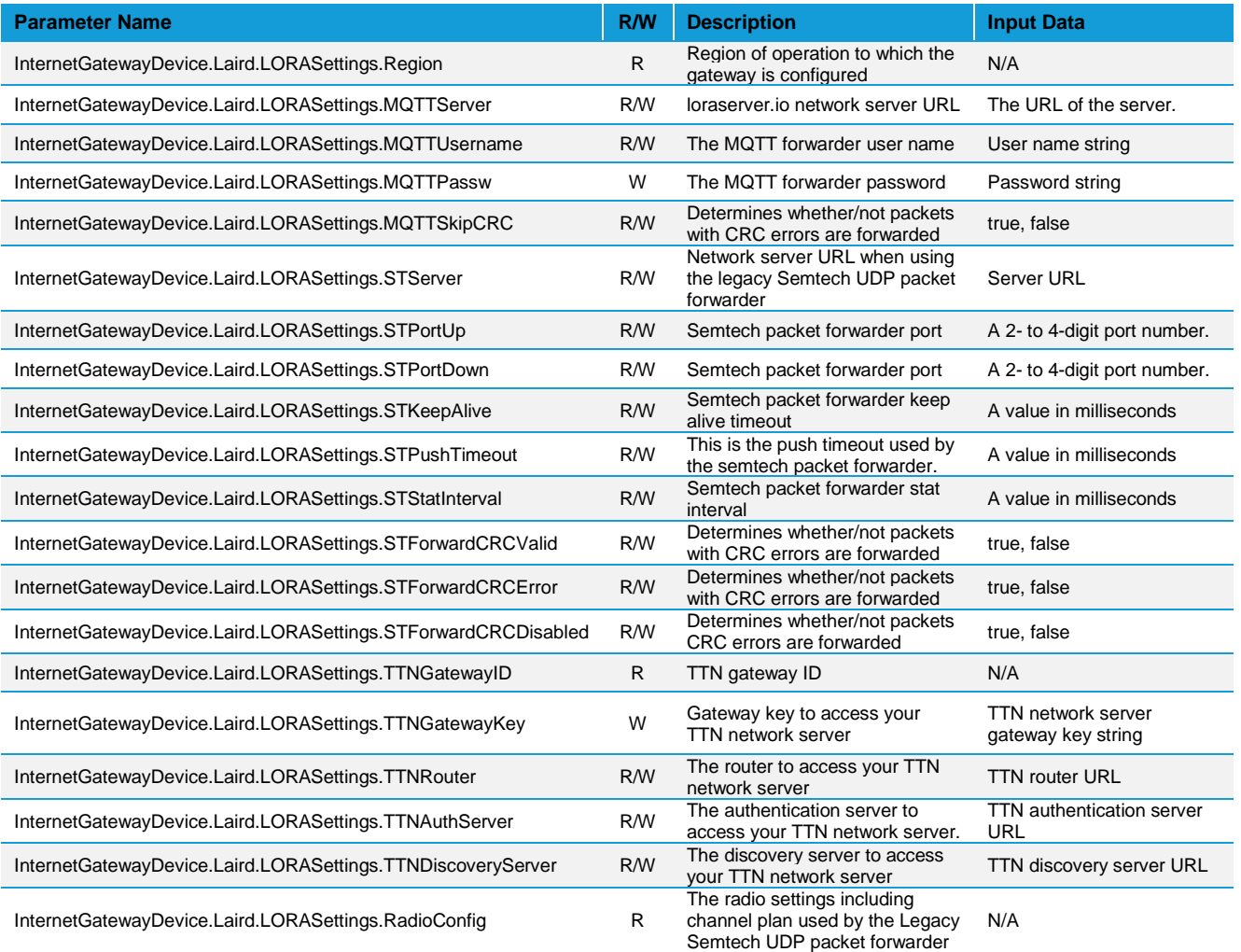

## 8.6.5.5 InternetGatewayDevice.Laird.LANSettings

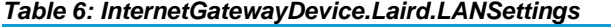

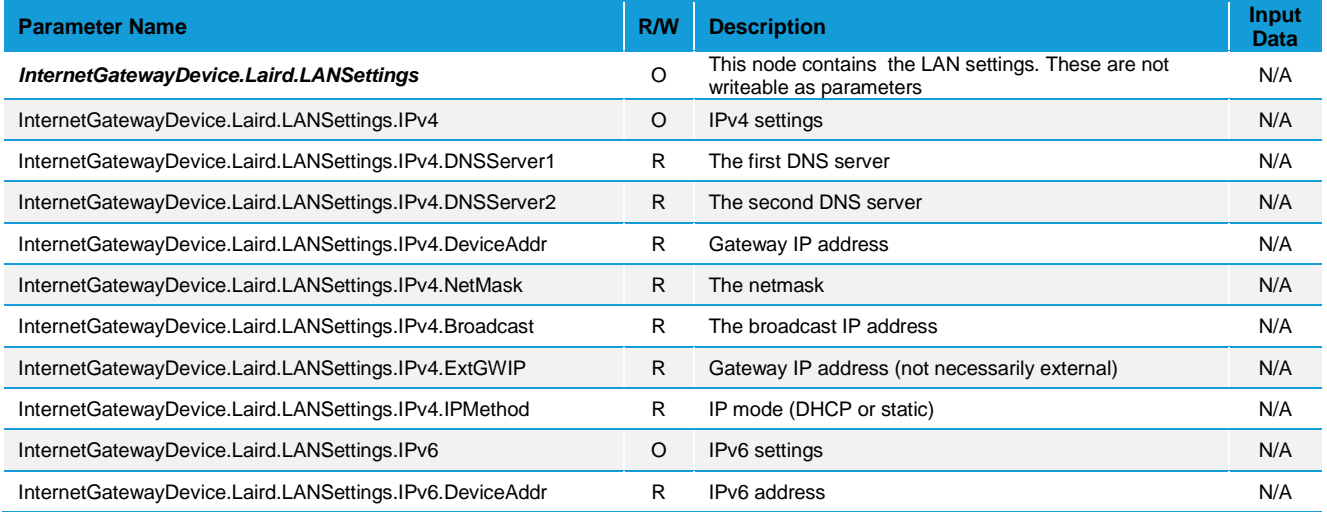

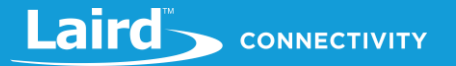

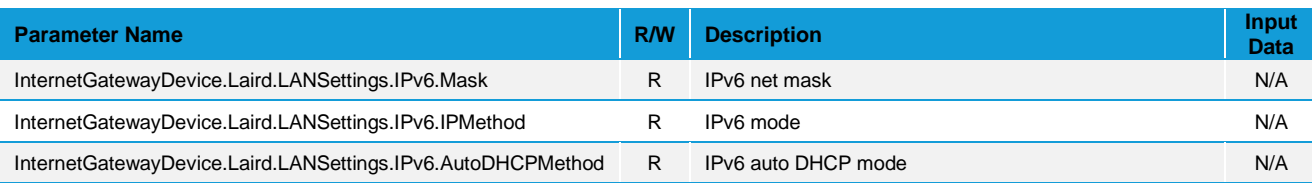

## 8.6.5.6 InternetGatewayDevice.Laird.GatewayManagement

## *Table 7: InternetGatewayDevice.Laird.GatewayManagement*

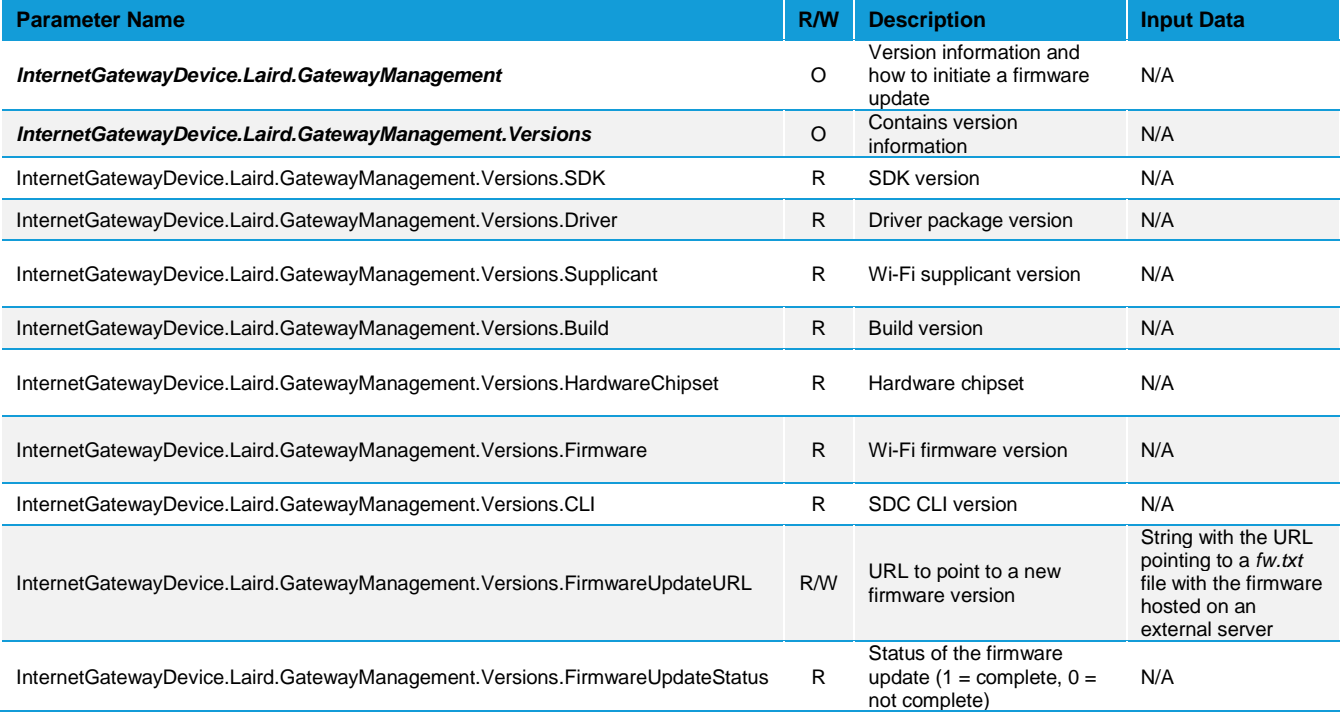

## 8.6.5.7 InternetGatewayDevice.Laird.SavedProfileSettings

## *Table 8: InternetGatewayDevice.Laird.SavedProfileSettings*

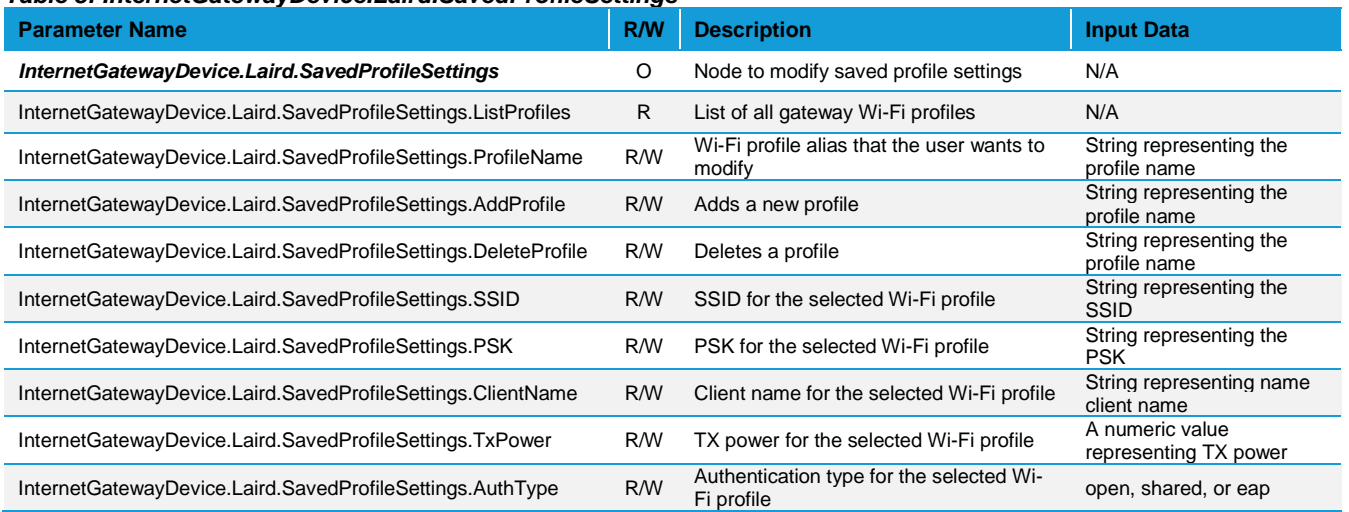

# Laird CONNECTIVITY

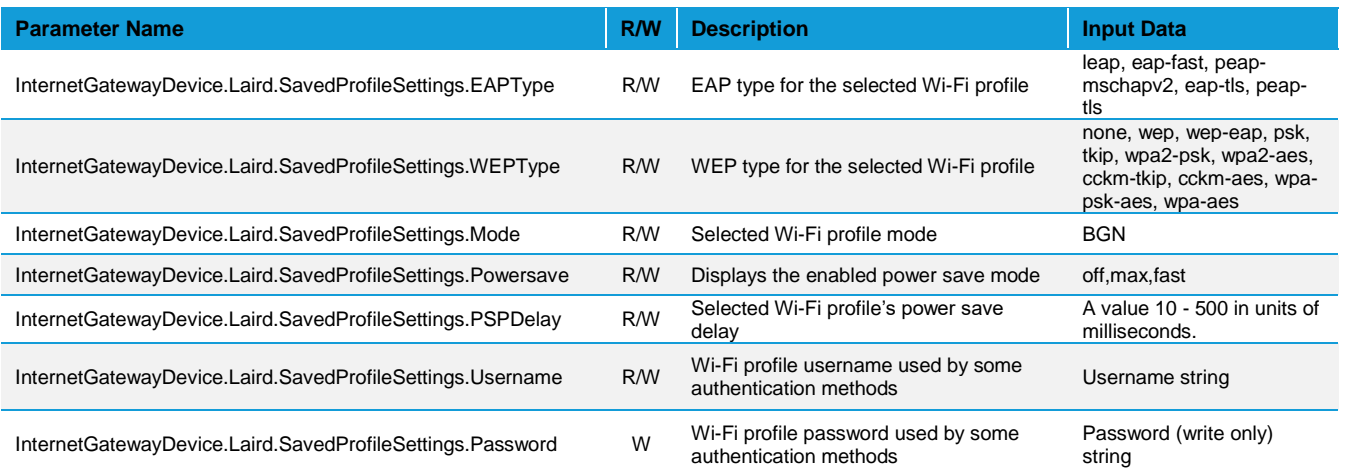

## 8.6.5.8 InternetGatewayDevice.ManagementServer

## *Table 9: InternetGatewayDevice.ManagementServer*

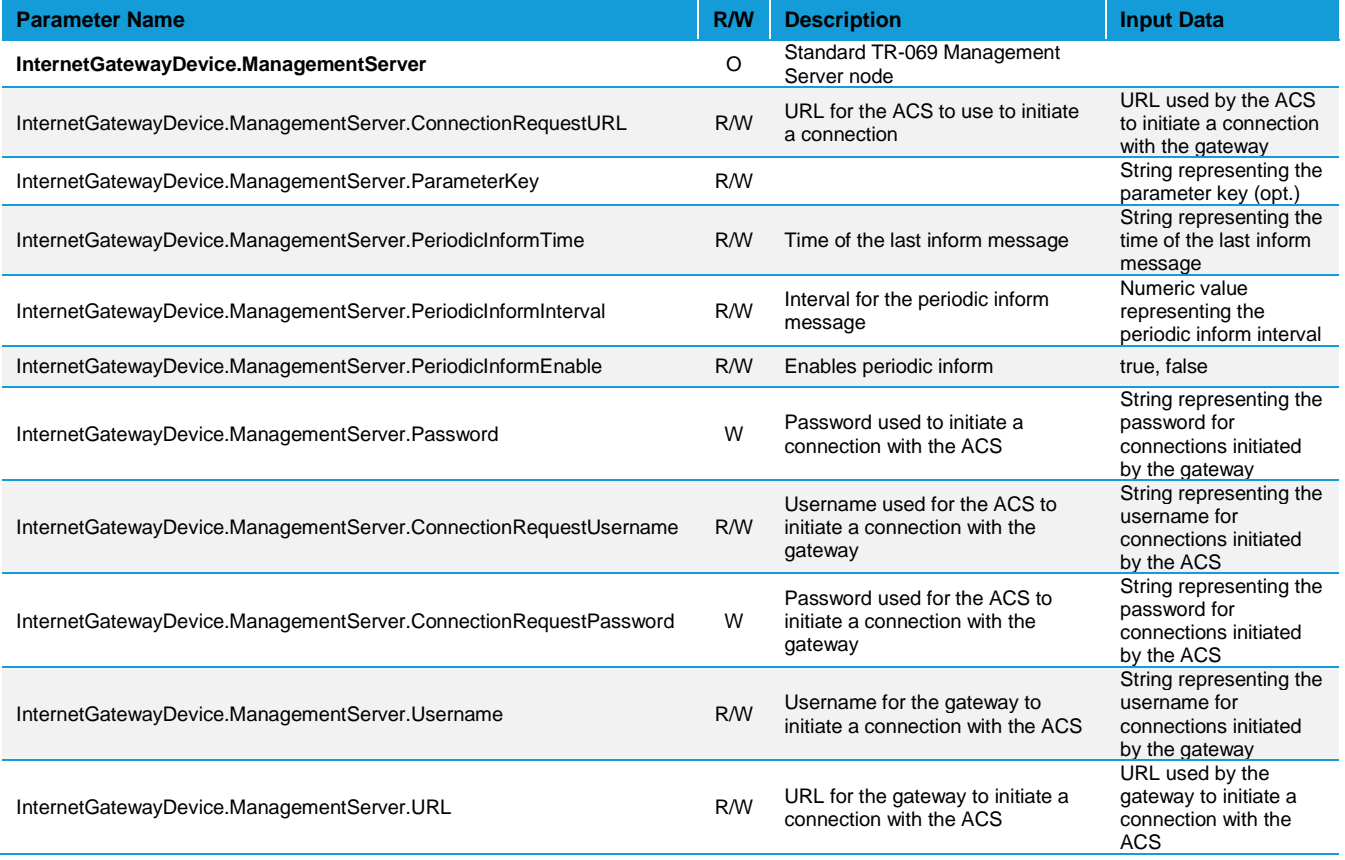

## 8.6.5.9 InternetGatewayDevice.WANDevice

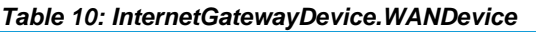

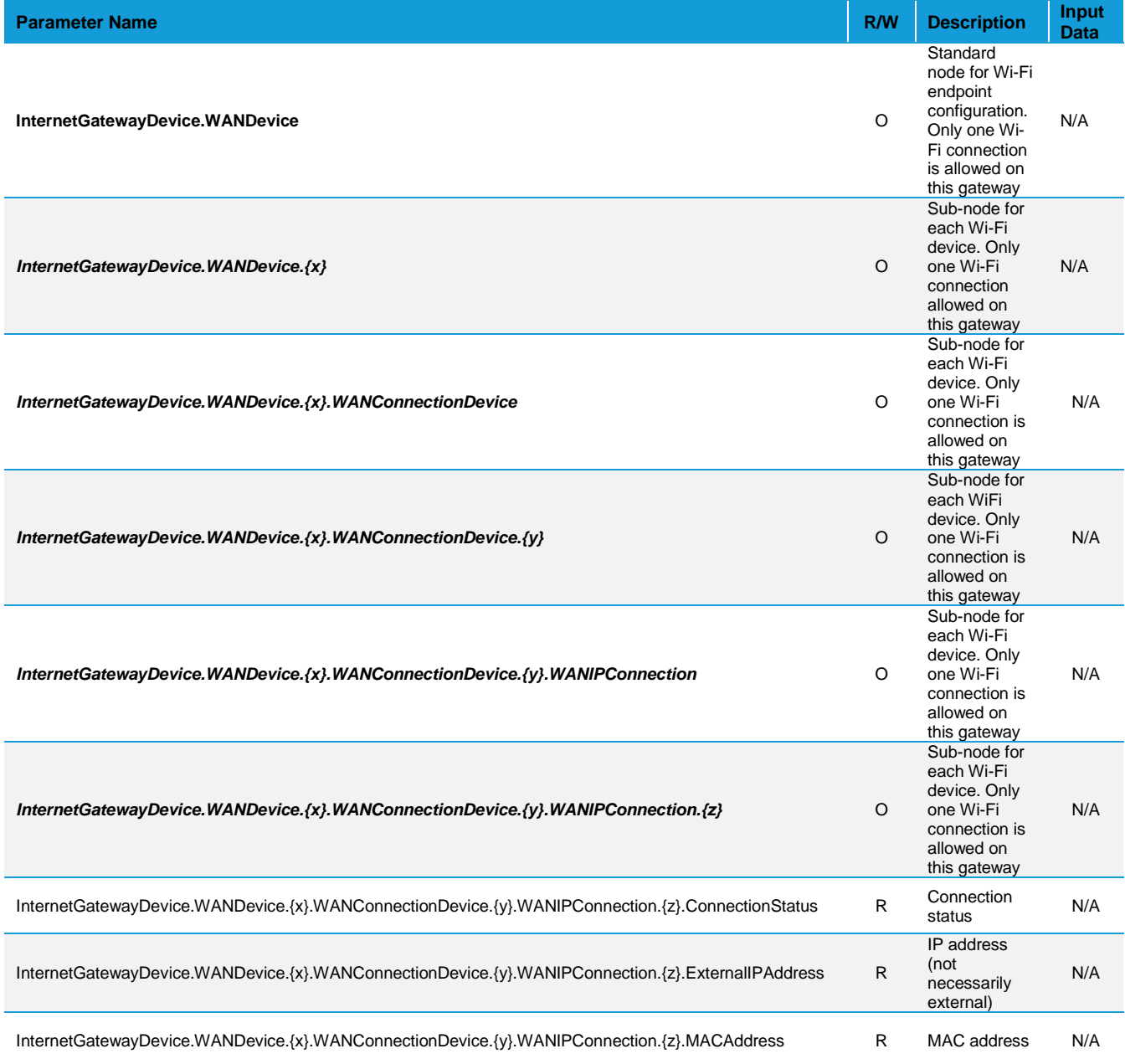

## 8.6.5.10 InternetGatewayDevice.IPPingDiagnostics

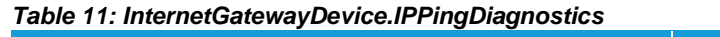

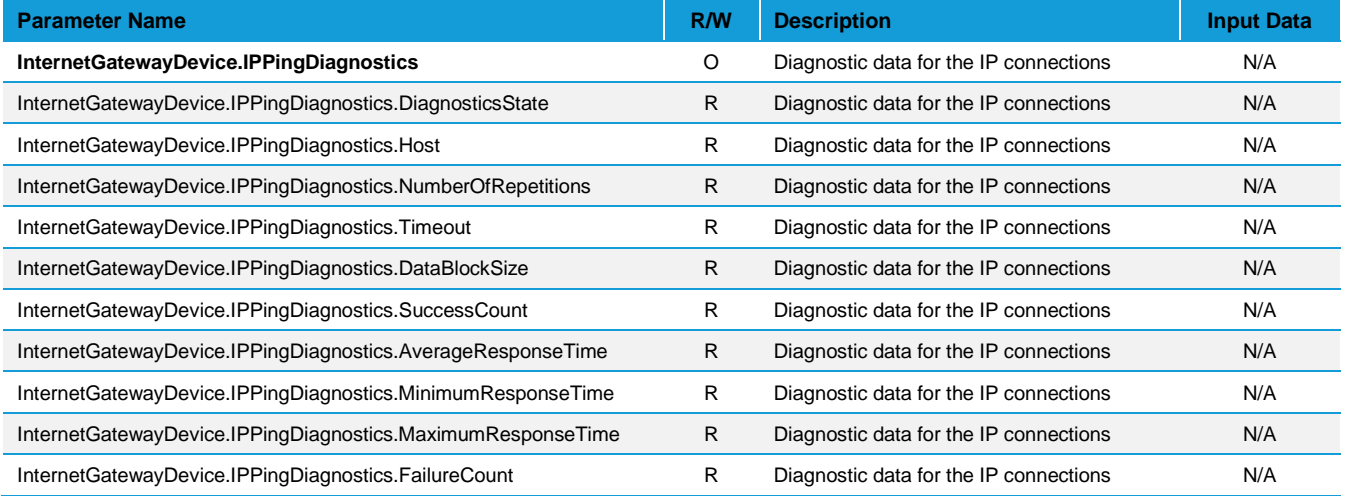

#### 8.6.5.11 InternetGatewayDevice.LANDevice

## *Table 12: InternetGatewayDevice.LANDevice*

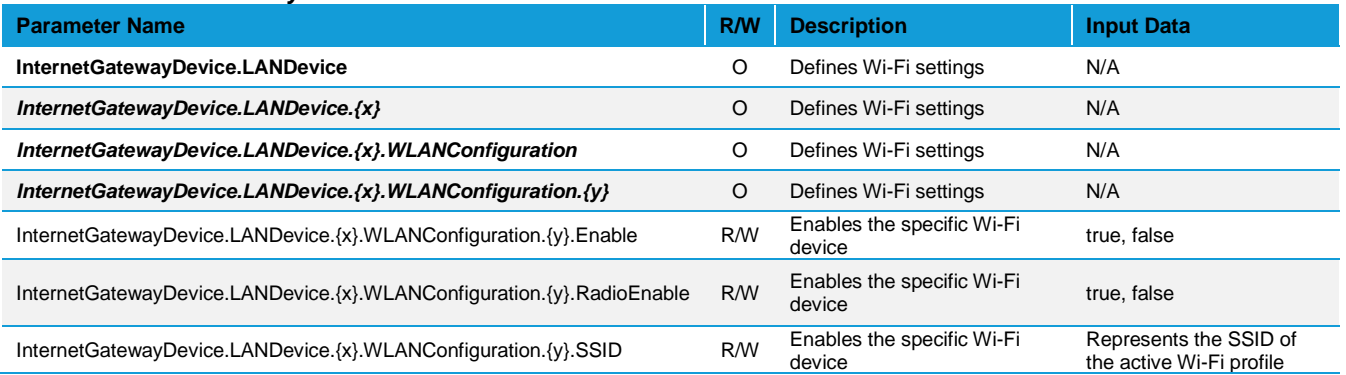

## 8.6.5.12InternetGatewayDevice.WiFi

## *Table 13: InternetGatewayDevice.WiFi*

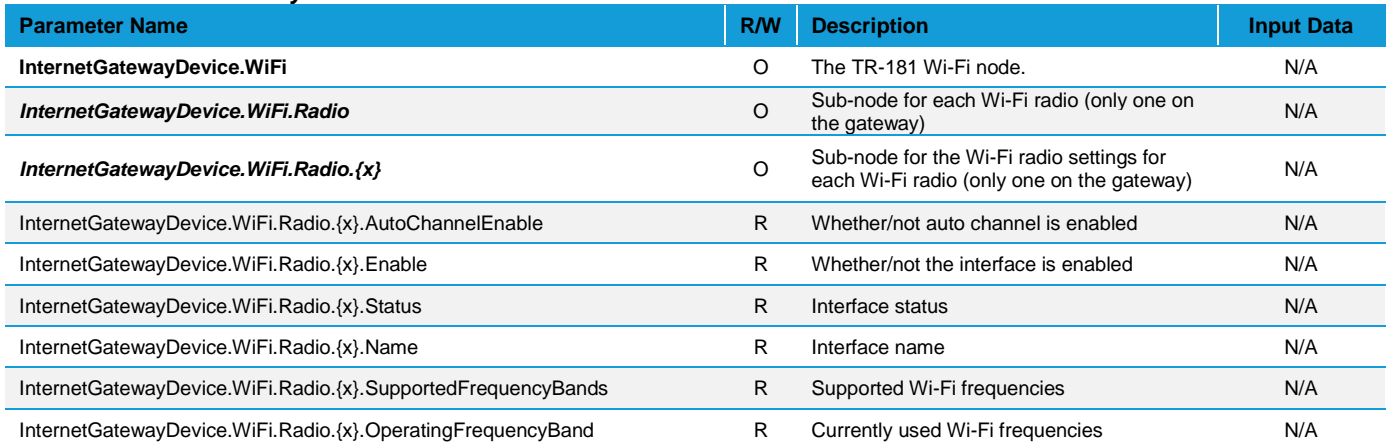

# Laird CONNECTIVITY

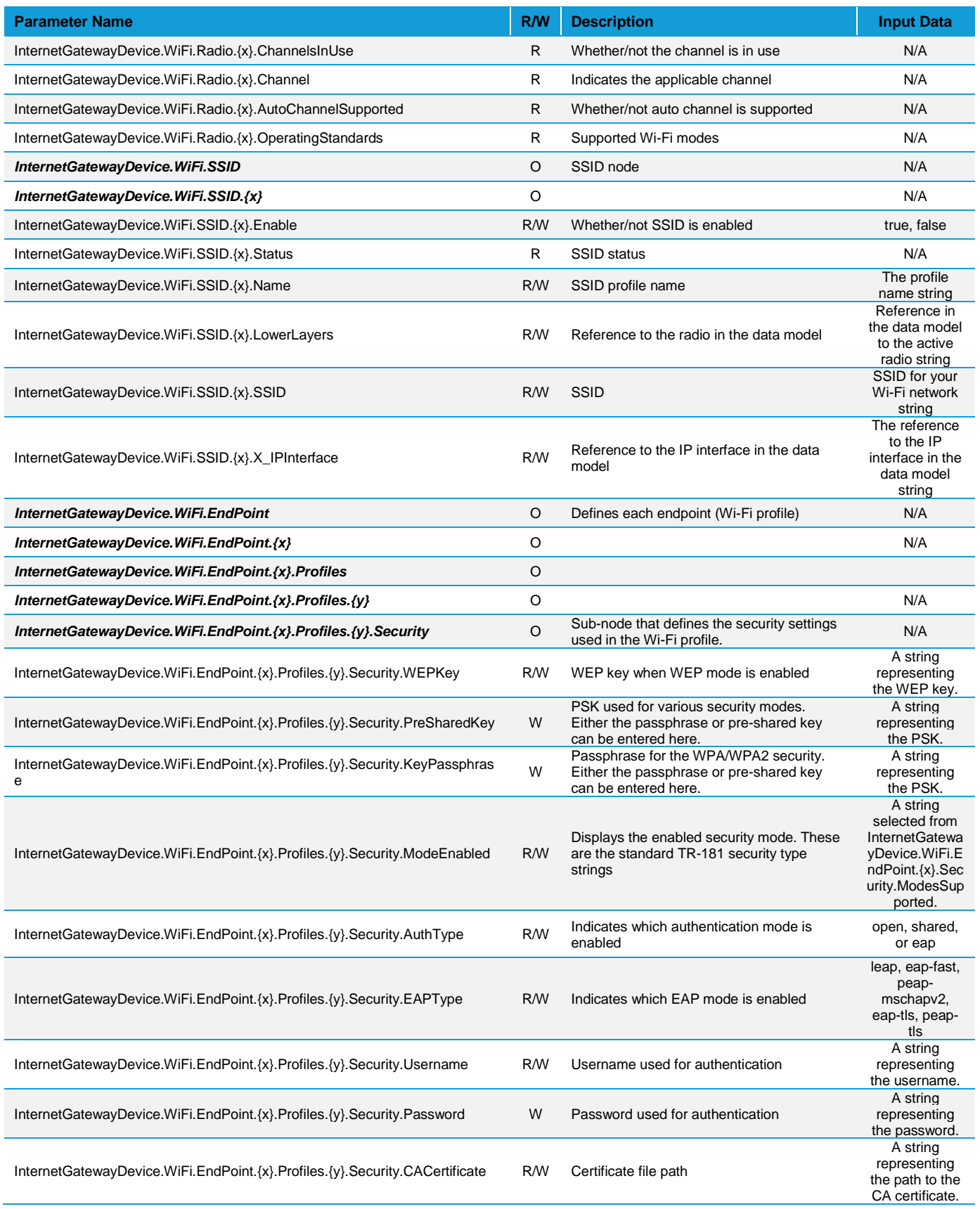

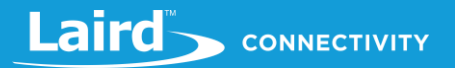

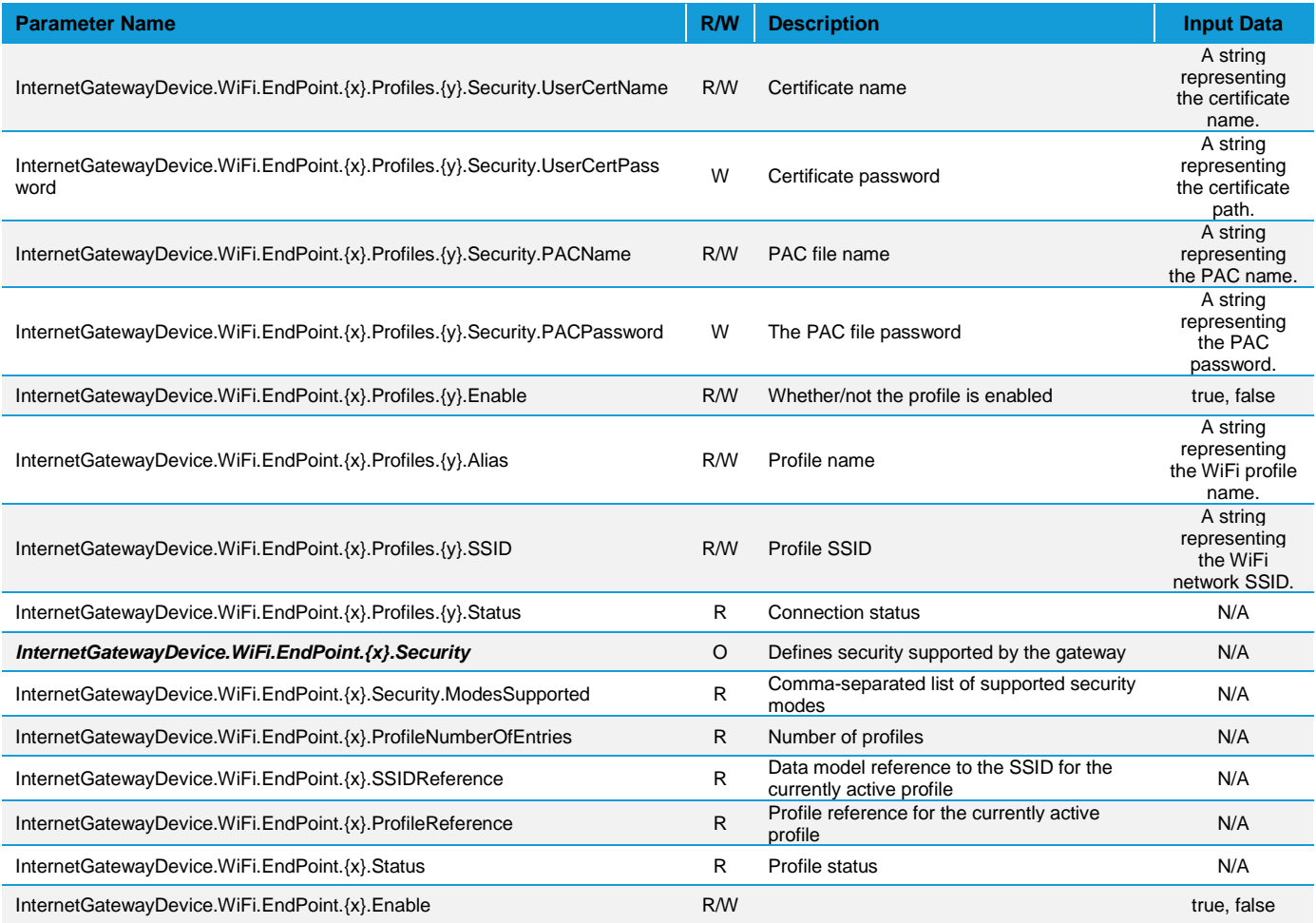

## 8.6.5.13 InternetGatewayDevice.IP

## *Table 14: InternetGatewayDevice.IP*

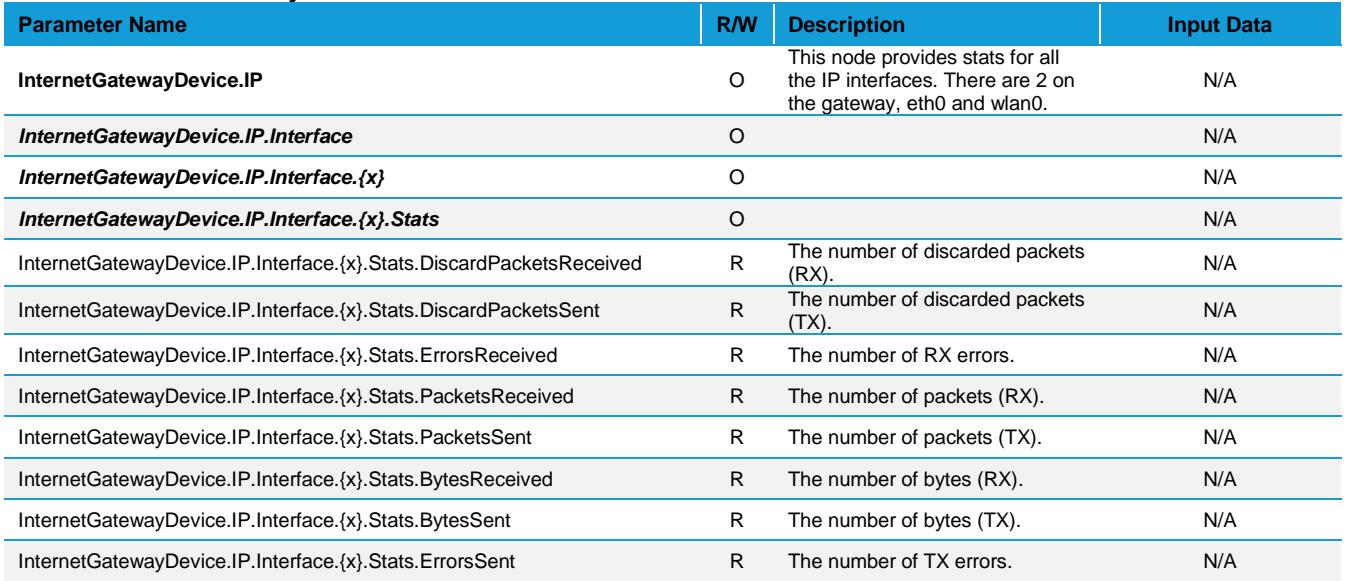

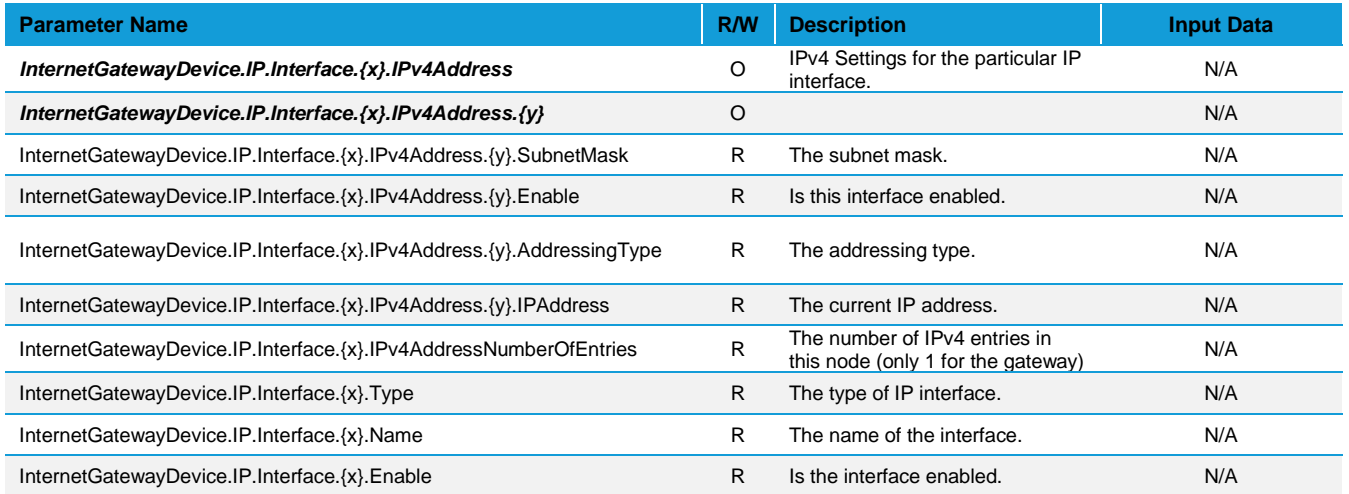

#### Debug 8.7

At the bottom of the web UI is a debug pane that can be used to view system logs on the gateway. Click the arrow buttons to expand or collapse the debug pane. To start or stop debug log polling, click **Auto Update Logs**.

|              |                     |                 |       |                       | Signal Strength -50 |                                                                                                    |
|--------------|---------------------|-----------------|-------|-----------------------|---------------------|----------------------------------------------------------------------------------------------------|
|              |                     |                 |       |                       |                     |                                                                                                    |
| $\checkmark$ | $\hat{\phantom{a}}$ | Stop Updating ✿ |       | filter string (RegEx) |                     |                                                                                                    |
| System       |                     | Package         | Level |                       | Time                | Message                                                                                                    |
|              | RG1xx2935F2         | lora            |       | user.notice           | Aug 10 16:31:08     | INFO Uplink message transmission successful, CodingRate=4/5 DataRate=SF8BW500 Frequency=904600000 GatewayID=rg1xx2935f2 Modulation=LORA PayloadSize=28 RSSI=-96 SNR=-5.25                                                          |
|              | RG1xx2935F2         | lora            |       | user.notice           | Aug 10 16:31:08     | INFO Sending valid uplink packets NbValidPackets=1                                                                                                    |
|              | RG1xx2935F2         | lora            |       | user.notice           | Aug 10 16:31:08     | JSON up: {"rxpk":{{"tmst":78726939,"chan":8,"rfch":0,"freq":904.6,"stat":1,"modu":"LORA","datr":"SF8BW500","codr":"4/5","Isnr":-5.25,"rssi":-96,"size":28,"data":"qBoOACaA7REBqn8G5VuvGFXEL54Bw/LP1<br>ECoDA=="}}}                 |
|              | RG1xx2935F2         | lora            |       | user.notice           | Aug 10 16:31:08     | INFO Received uplink packets NbPackets=1                                                                                                    |
|              | RG1xx2935F2         | lora            |       | user notice           | Aug 10 16:31:08     | INFO Sending status to the network server Altitude=0 CpuPercentage=30.381691 FrequencyPlan=US 902 928 Latitude=43.284035 Load1=3.41 Load15=3.27 Load5=3.47 Longitude=87.990616 MemoryP<br>ercentage=66.5529 RTT=124 RXPacketsRecei |
|              | RG1xx2935F2         | lora            |       | user notice           | Aug 10 16:31:08     | INFO Uplink message transmission successful. CodingRate=4/5 DataRate=SF10BW125 Frequency=904700000 GatewayID=rg1xx2935f2 Modulation=LORA PayloadSize=18 RSSI=-77 SNR=12                                                            |
|              | RG1xx2935F2         | lora            |       | user notice           | Aug 10 16:31:08     | <b>INFO Sending valid unlink packets NbValidPackets=1</b>                                                                                                    |

*Figure 40: Debug info*

#### 8.8 **Factory Reset**

To factory reset the gateway back to default settings, complete the following steps:

Hold the user button while power is applied *OR* hold the user button while you press the reset button (Figure 41).

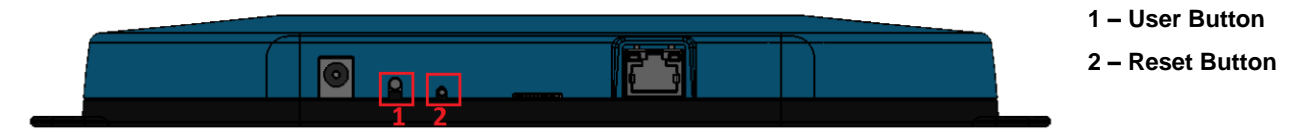

*Figure 41: Performing a factory reset*

- Continue to hold the user button until all the LEDs on the top begin to flash.
- 3. Once the LEDs start flashing, release the user button.
- The factory defaults are applied, the gateway reboots, and it is ready to use.

#### 8.9 **Bluetooth**

At this time the Bluetooth and Bluetooth Low Energy functionality onboard the RG1xx Gateway is not enabled. Please visit the RG1xx page on Lairdconnect.com for more information: https://www.lairdconnect.com/wirelessmodules/lorawan-solutions/sentrius-rg1xx-lora-enabled-gateway-wi-fi-bluetooth-ethernet

# 8.10 Additional information:

For the latest version of this manual, quick start guide, regulatory information and firmware updates, please see the Documentation tab the RG1xx page on Lairdconnect.com: https://www.lairdconnect.com/wireless-modules/lorawansolutions/sentrius-rg1xx-lora-enabled-gateway-wi-fi-bluetooth-ethernet

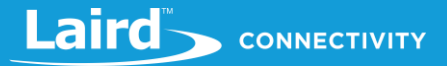

#### 9 **IP67 RATED ENCLOSURE**

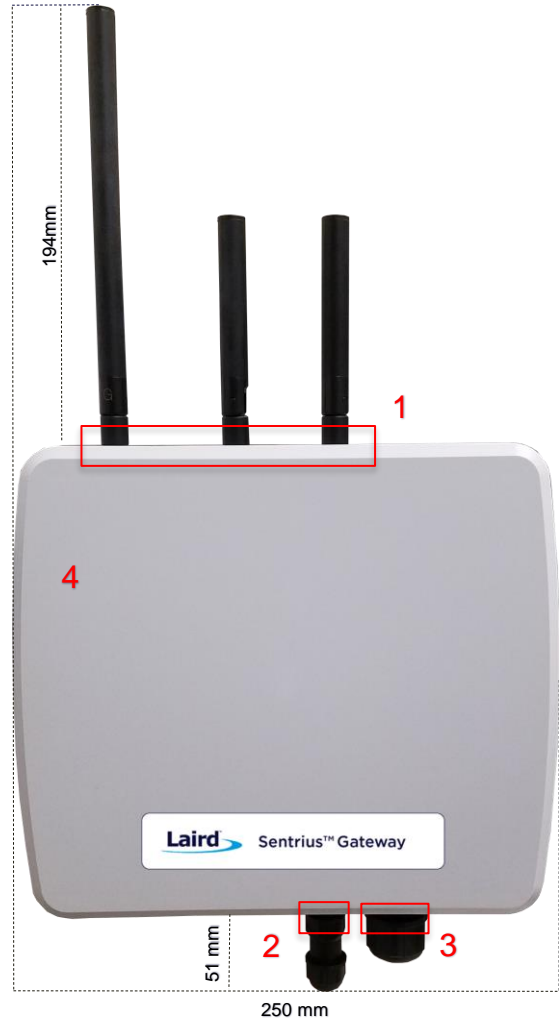

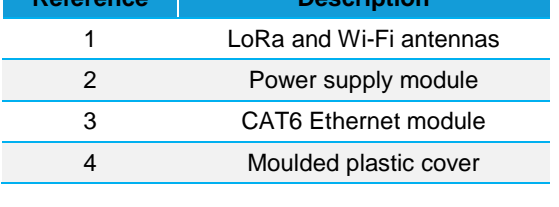

**Reference Description**

*Figure 42: Top of the IP67 Rated Sentrius™ RG1xx Gateway*

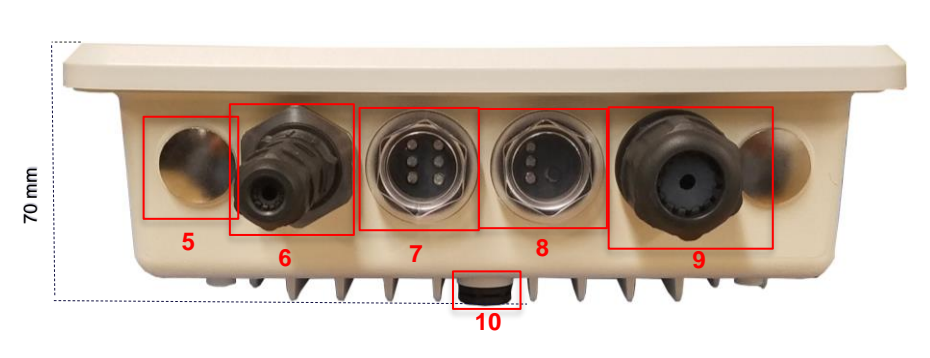

*Figure 43: Side panel of the IP67 Rated Sentrius™ RG1xx Gateway (Current Generation)* 

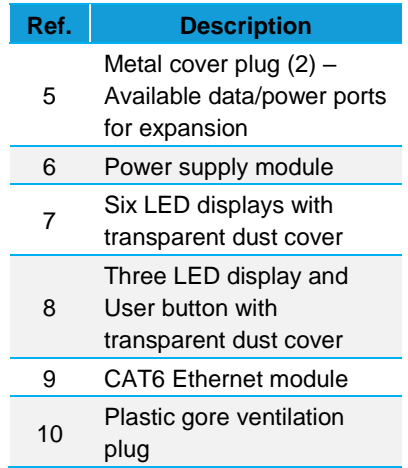

#### Specification 9.1

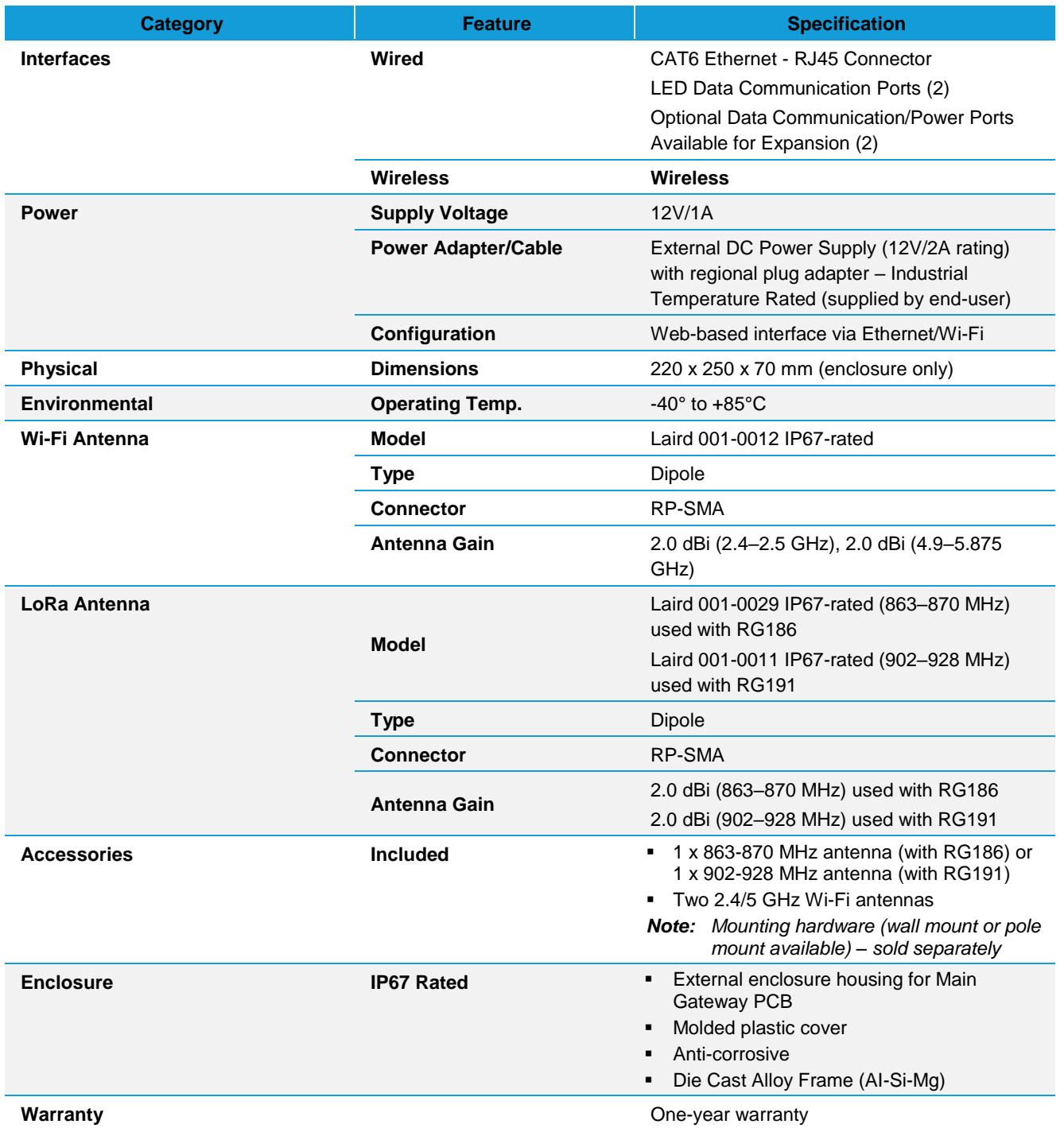

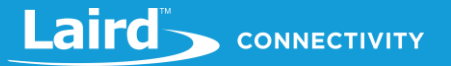

## 9.2 LED Display Reference

## 9.2.1 Three LED Display with User Button

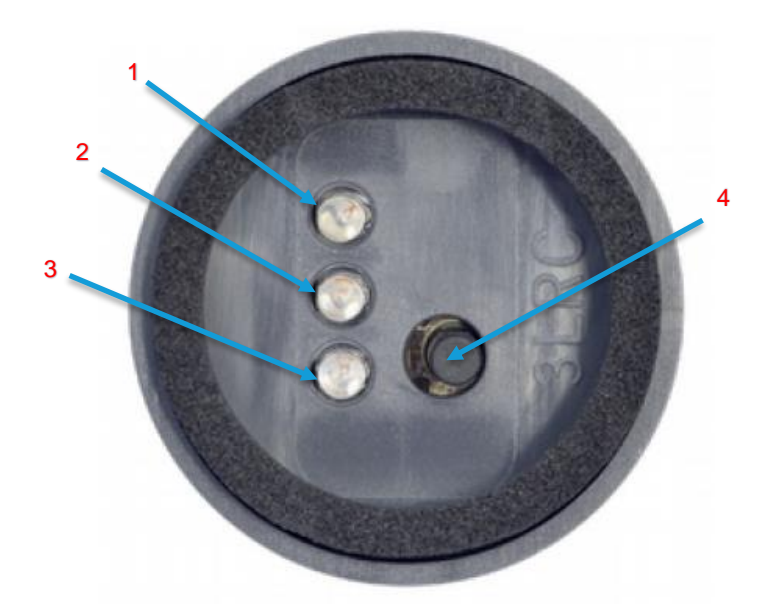

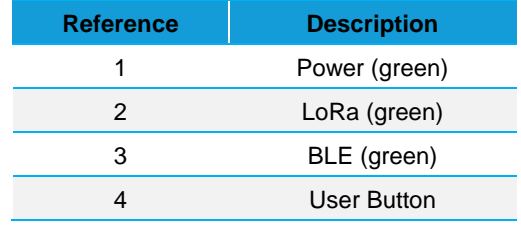

*Figure 44: LED displays with User button (#6 from Figure 43)*

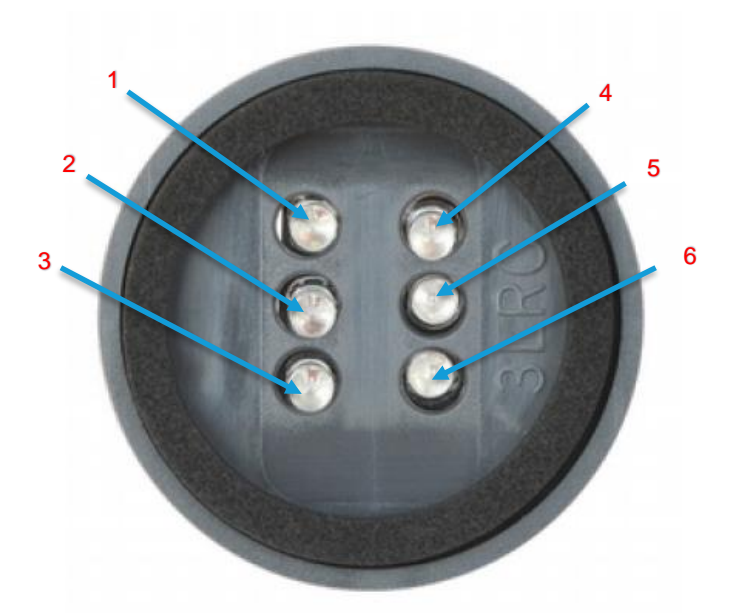

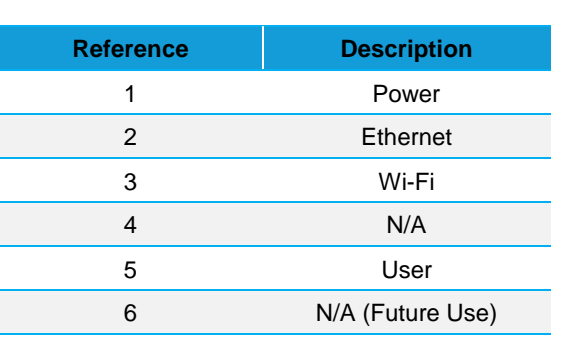

*Note: All LEDs are green.*

*Figure 45: Six LED display (#7 from Figure 43)*

## 9.2.2 Six LED Display

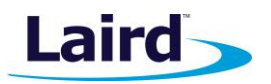

# 9.3 Previous Generation Connector Adapter Layout

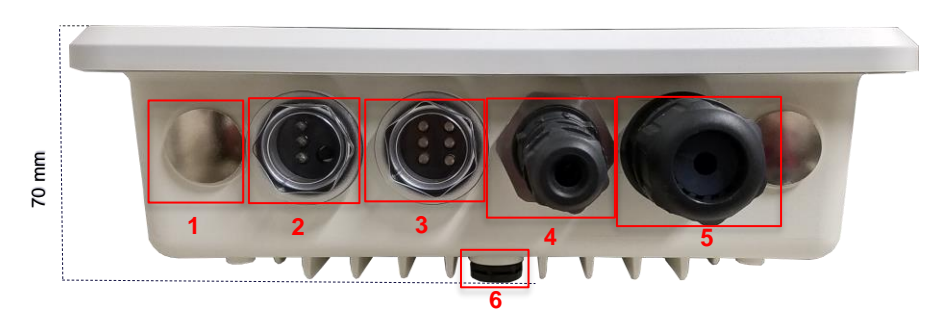

*Figure 46: Side panel of the IP67 Rated Sentrius™ RG1xx Gateway (Revision 1 & 2)*

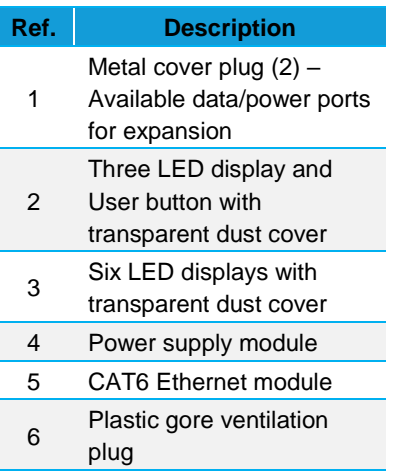

# 9.4 Cable Assemblies

## 9.4.1 Power Supply and Ethernet Module

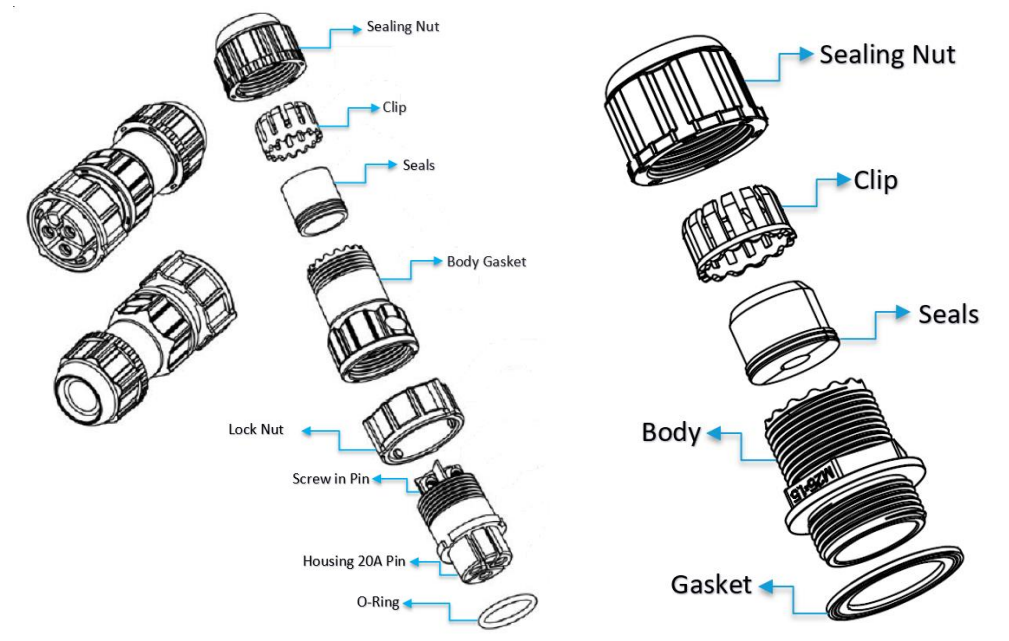

*Figure 47: Power cable (left) and Ethernet (right) assembly components*

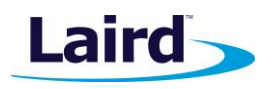

## 9.4.2 Assembly Steps

The steps explained below cover the power cable assembly process in detail. The ethernet cable assembly is very similar, however less complex, to work with. In general, place the Ethernet cord through each component and mount to the enclosure. Tighten the Sealing Nut with a **Torque Force of 8 ~ 10 kgf.cm**. The rest of the guide covers the power cord assembly.

**Note:** To ensure the IP67 rating, the Ethernet cable diameter must be in the range of 4.5 mm – 6.5 mm. If the cable is too small, there is a potential risk of environment factors potentially damaging the internal hardware.

To assemble the power cable, follow these steps:

Insert the Ethernet cord through each component – sealing nut (i), clip (ii), sealing (iii), sealing body (iv), gasket (v), and lock nut (vi) (Figure 48).

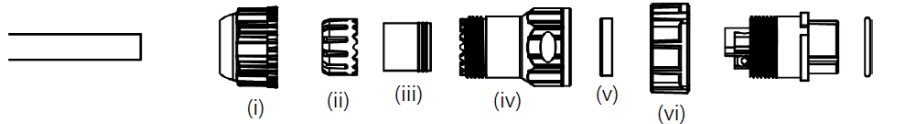

*Figure 48: Insert Ethernet cord*

- **Note:** To ensure the IP67 rating, the **cable diameter must be in the range of 5.5 mm – 8.0 mm**. If the cable is too small, there is a potential risk of environment factors potentially damaging the internal hardware.
- 2. Use a 1.5 mm screwdriver, preferably an allen wrench, to fix the core wire(s) into the screw fixing point (Figure 49).

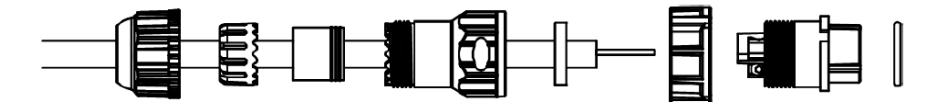

*Figure 49: Core wire fixed into the screw fixing point*

**Note:** The cable core wires for the power cable assembly need to be in the range of 14 AWG to 18 AWG to fit properly in the screw points. We recommend that you strip and tin the ends of the core cable wires to make the install easier when inserting the wire into the screw points. Range of length tinning wire: 5 mm– 6 mm.

Pin 2 should be negative (black wire) and Pin 1 should be positive (red wire). It is recommended to install an Earth Ground Wire. There are positions available on the enclosure for this (Figure 55).

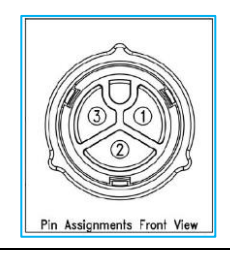

- Fit the gasket (v), sealing (iii), and clip (ii) onto the sealing body (iv) (Figure 50).
- 4. Fit the lock (vi) and o-ring (ix) onto the housing (vii) (Figure 50).

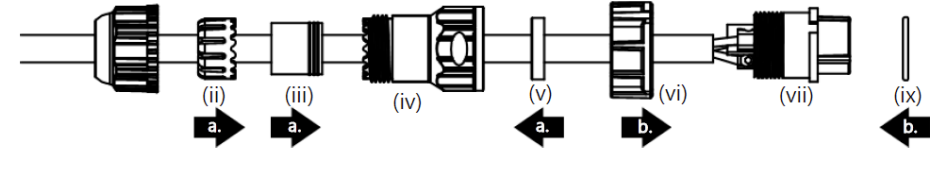

*Figure 50: Steps 3 and 4*

Screw the sealing nut (i) and the assembled housing (x) onto the assembled sealing body (xi) with a torque force of 8–10 kgf-cm (Figure 51).

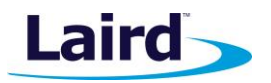

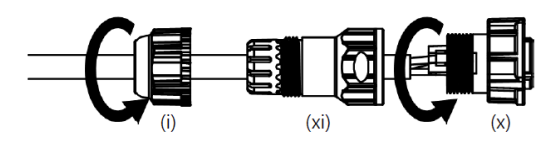

*Figure 51: Step 5*

The assembly is now complete (Figure 52).

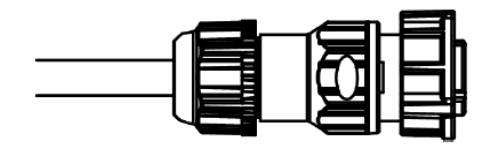

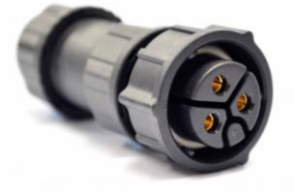

*Figure 52: Completed assembly*

- 6. Mount the completed cables into the keyed power module slot and the Ethernet module slot #8 and #9 from Figure 43.
- **Mounting Hardware** 9.5

## 9.5.1 Wall Mount

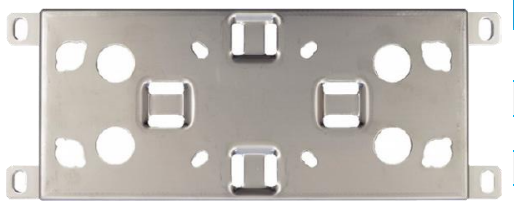

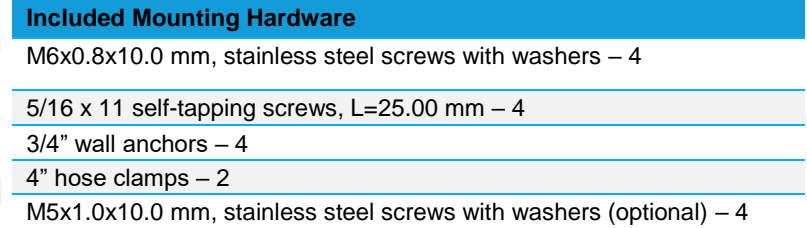

*Figure 53: Wall Mount*

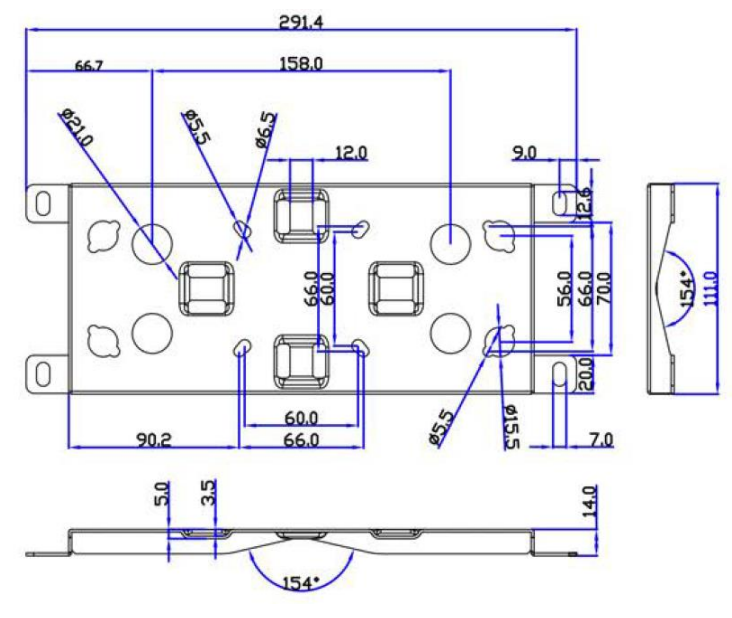

*Figure 54: Wall mount dimensions*

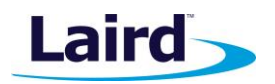

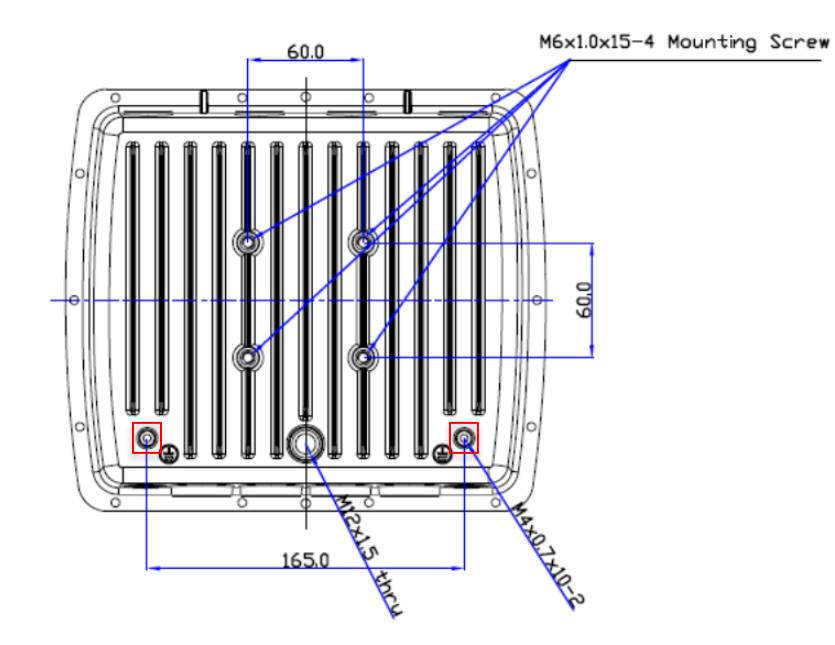

*Figure 55: Enclosure placement dimensions (mm)*

# 9.5.2 Pole Mount

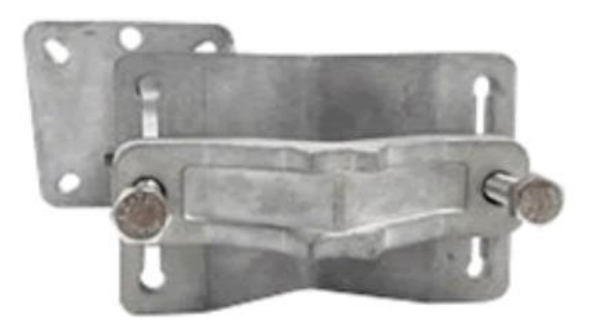

*Figure 56: Pole mount (pole diameter range ~34 mm – 90 mm)*

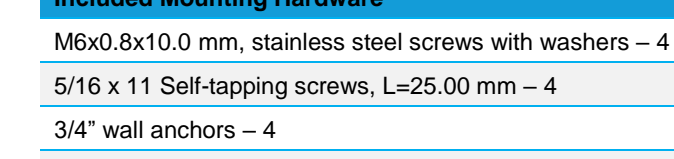

**Included Mounting Hardware**

M8x1.25x80.0 mm stainless steel screws with washers – 2

M8x1.25x90.0 mm Stainless Steel Screws with washers and nut  $-1$ 

M5x1.0mm Stainless Steel Screws, L = 10.0 mm with washers (optional) – 4

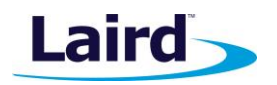

## 9.5.2.1 Dimensions

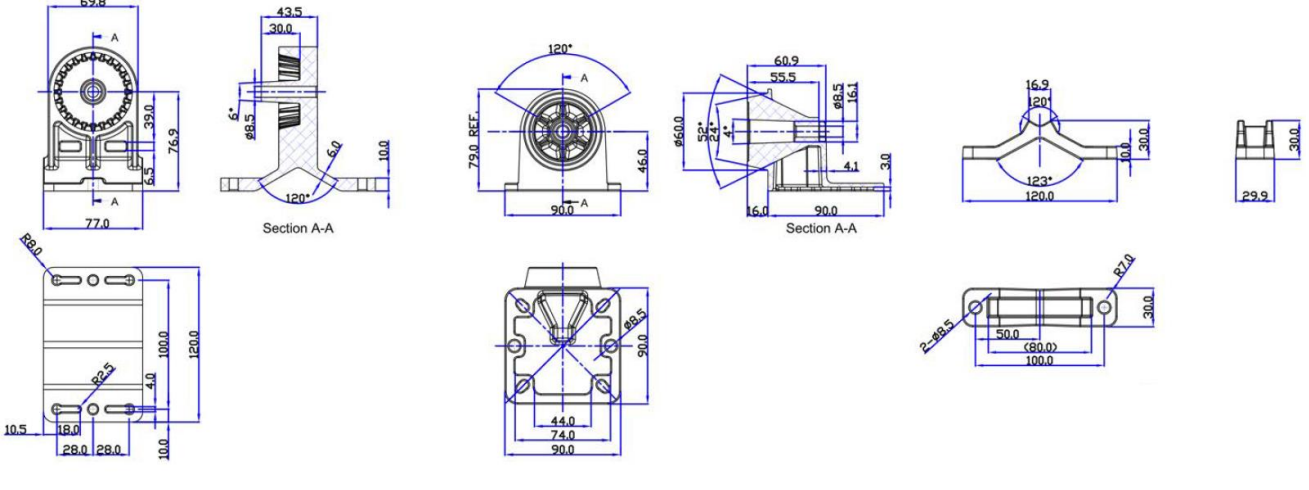

*Figure 57: Pole mount dimensions*

#### **FCC AND ISED CANADA REGULATORY STATEMENTS**  $1<sub>O</sub>$

This product contains the RG191-M2 and the WB50NBT from Laird.

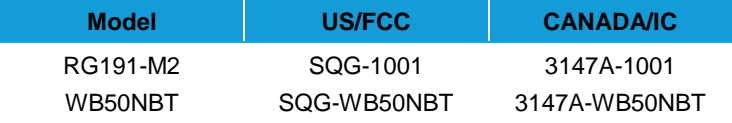

# 10.1 Power Exposure Information

To comply with FCC RF exposure limits for general population/uncontrolled exposure, the antenna(s) used for this transmitter must be installed to provide a separation distance of at least 20 cm from all persons and operating in conjunction with any other antenna or transmitter.

**IMPORTANT NOTE:** If these conditions cannot be met (for certain configurations or co-location with another transmitter), then the FCC and Industry Canada authorizations are no longer considered valid and the FCC ID and IC Certification Number cannot be used on the final product. In these circumstances, the OEM integrator is responsible for re-evaluating the end product (including the transmitter) and obtaining a separate FCC and Industry Canada authorization.

# 10.2 OEM Responsibilities

To comply with FCC and Industry Canada RF exposure limits for general population/uncontrolled exposure, the antenna(s) used for this transmitter must be installed to provide a separation distance of at least 20 cm from all persons and operating in conjunction with any other antenna or transmitter, except in accordance with FCC multi-transmitter product procedures.

## **WARNING**: **Changes or modifications not expressly approved by Laird could void the user's authority to operate the equipment.**

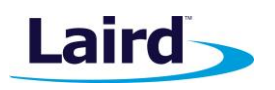

# 10.2.1 FCC Interference Statement

This equipment has been tested and found to comply with the limits for a Class B digital device, pursuant to Part 15 of the FCC Rules. These limits are designed to provide reasonable protection against harmful interference in a residential installation. This equipment generates, uses, and can radiate radio frequency energy and, if not installed and used in accordance with the instructions, may cause harmful interference to radio communications. However, there is no guarantee that interference will not occur in an installation. If this equipment does cause harmful interference to radio or television reception, which can be determined by turning the equipment off and on, the user is encouraged to correct the interference by one or more of the following measures:

- Re-orient or relocate the receiving antenna
- **EXECT** Increase the separation between the equipment and the receiver
- Connect the equipment to an outlet on a circuit different from that to which the receiver is connected.
- Consult the dealer or an experienced radio/TV technician for help.

## 10.2.2FCC Warning

This device complies with part 15 of the FCC rules operation is subject to the following two conditions: (1) this device may not cause harmful interference, and (2) this device must accept any interference received, including interference that may cause undesired operation.

## 10.2.3Industry Canada (IC) Warning

This device complies with Industry Canada license-exempt RSS standard(s). Operation is subject to the following two conditions: (1) this device may not cause interference, and (2) this device must accept any interference, including interference that may cause undesired operation of the device.

French equivalent is:

Le présent appareil est conforme aux CNR d'Industrie Canada applicable aux appareils radio exempts de licence. L'exploitation est autorisée aux deux conditions suivantes : (1) l'appareil ne doit pas produire de brouillage, et (2) l'utilisateur de l'appareil doit accepter tout brouillage radioélectrique subi, même si le brouillage est susceptible d'en compromettre le fonctionnement.

## **10.2.4ISED Radiation Exposure Statement**

To comply with ISED Canada RF exposure limits for general population / uncontrolled exposure, the antenna(s) used for this transmitter must be installed to provide a separation distance of at least 20 cm from all persons and must not be operating in conjunction with any other antenna or transmitter.

French equivalent is:

Déclaration IC d'exposition aux radiations

Pour se conformer à Industrie Canada RF limites d'exposition pour la population générale / exposition non contrôlée, l'antenne utilisée pour ce transmetteur doit être installée pour fournir une distance d'au moins 20 cm de toutes les personnes et ne doit pas fonctionner en conjonction avec toute autre antenne ou transmetteur.

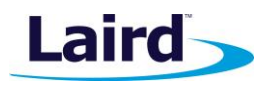

#### 11 **CE REGULATORY**

The RG186 has been tested for compliance with relevant standards for the EU market.

Reference the Declaration of Conformities listed below for a full list of the standards that the modules were tested to. Test reports are available upon request.

#### **EU DECLARATIONS OF CONFORMITY**  $12<sup>°</sup>$

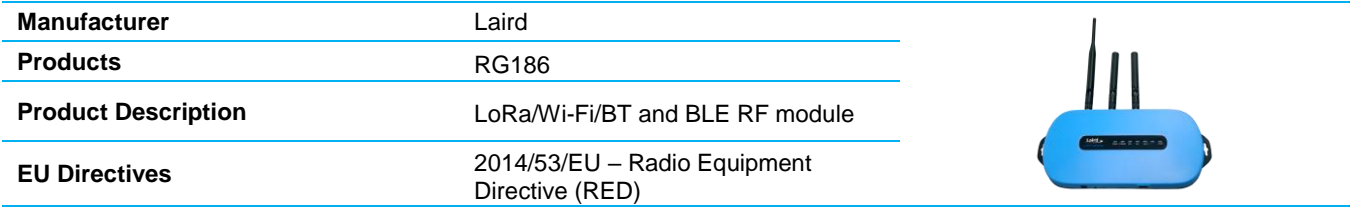

### **Reference standards used for presumption of conformity:**

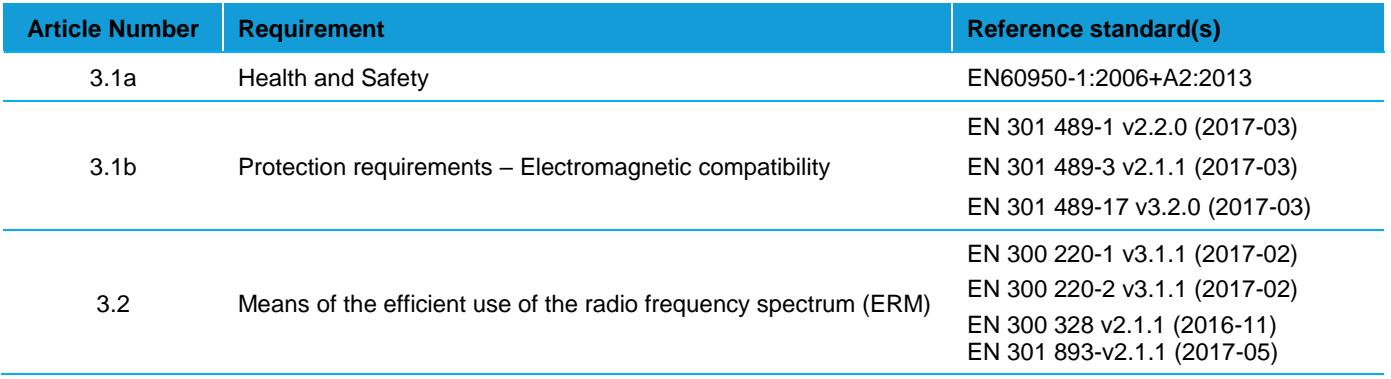

## **Declaration:**

We, Laird, declare under our sole responsibility that the essential radio test suites have been carried out and that the above product to which this declaration relates is in conformity with all the applicable essential requirements of Article 3 of the EU Radio Equipment Directive 2014/53/EU, when used for its intended purpose.

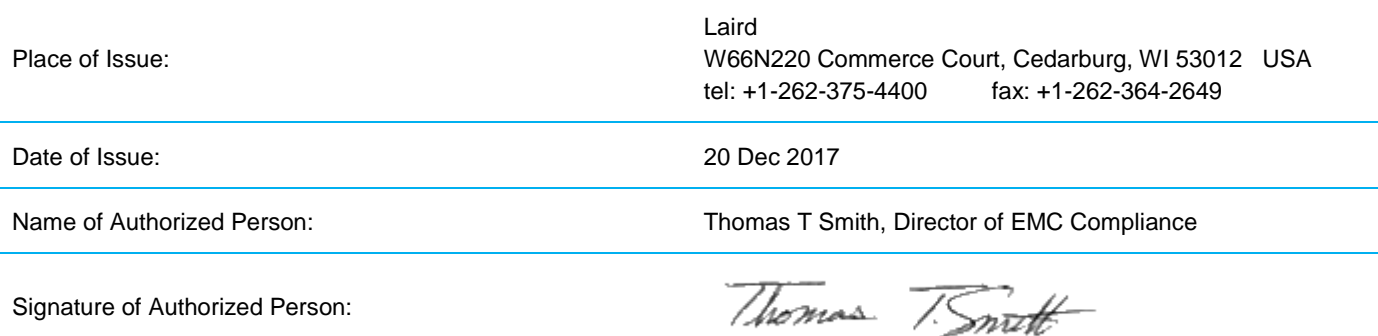

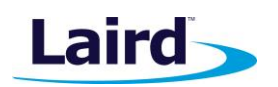

## **TELECOMMUNICATIONS REGULATORY AUTHORITY (TRA)** 13 **COMPLIANCE**

The RG186 has been tested for compliance with the relevant standards for the United Arab Emirates (UAE) market.

# 13.1 Labelling Requirements

The RG186 will contain the following information on the back of the gateway serial number label:

- Registered No (ER61585/18): Registration number allocated by the TRA to the equipment. – RG186 TRA Registered Number: ER61585/18
- Dealer No (DA72940/18): Dealer registration number allocated by the TRA to the dealer. – RG186 Dealer Registration Number: DA72940/18

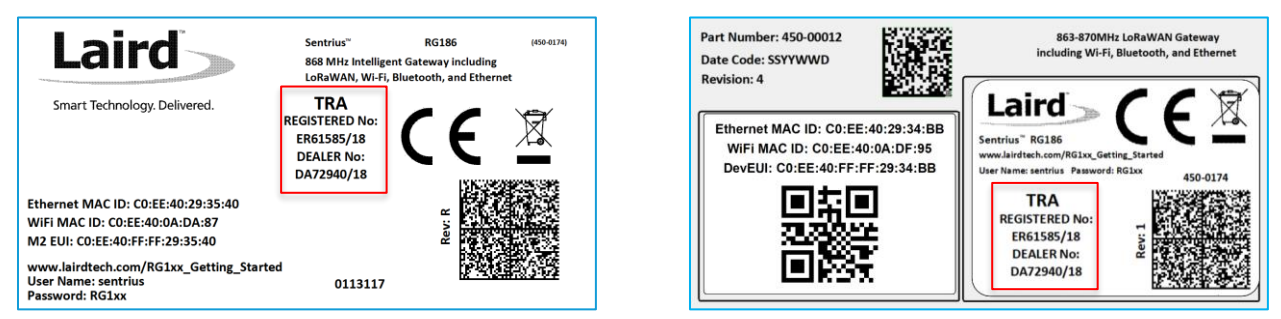

*Figure 58: TRA Label Information (Standard GW – Left, AS923 & AU915 Region Supported/Latest Revision – Right)*

## $14$ **REGION SUPPORTED LABELS**

# 14.1 RG191 Version

The RG191 is the base for all current country variants:

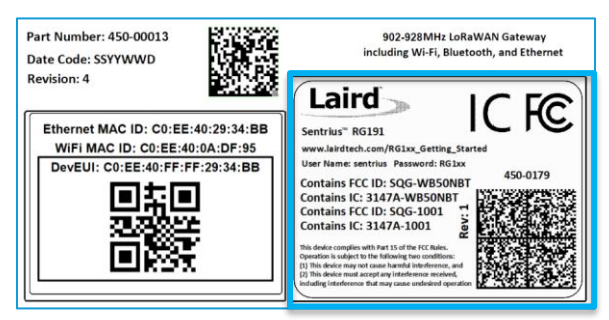

*Figure 59: RG191 Region Supported Label*

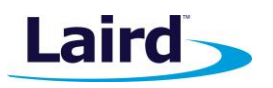

# 14.2 AS923 & AU915 Regions

All region gateways will have a unique Product ID label which describes the region, any region certification label requirements, and frequency the gateway supports. This label is placed in the blue border shown in Figure 59. All labels are printed in black and white color.

## 14.2.1 Taiwan (TW)

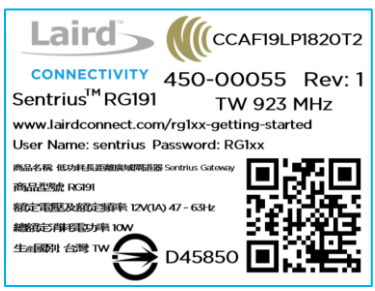

*Figure 60: Taiwan 923 MHz Region Supported Label*

## 14.2.2 New Zealand (NZ)

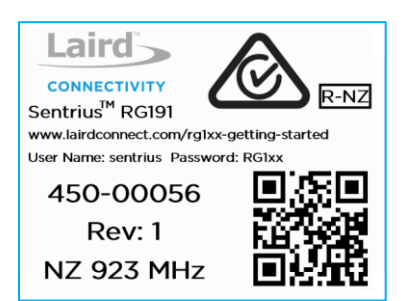

*Figure 61: New Zealand 923 MHz Region Supported Label*

## 14.2.3Hong Kong (HK)

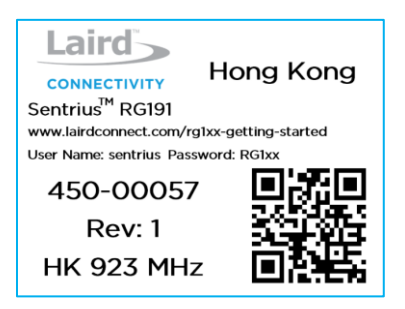

*Figure 62: Hong Kong 923 MHz Region Supported Label*

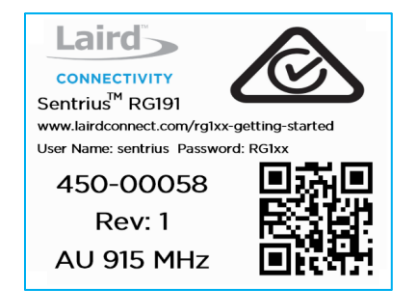

*Figure 63: Australia 915 or 923 MHz Region Supported Label (Frequency changes depending on setting)*

# **X-ON Electronics**

Largest Supplier of Electrical and Electronic Components

*Click to view similar products for* [Modules Accessories](https://www.x-on.com.au/category/embedded-solutions/modules-accessories) *category:*

*Click to view products by* [Laird Connectivity](https://www.x-on.com.au/manufacturer/lairdconnectivity) *manufacturer:* 

Other Similar products are found below :

[7010-0001](https://www.x-on.com.au/mpn/amulet/70100001) [AX98219](https://www.x-on.com.au/mpn/axiomtek/ax98219) [A1UL8RISER](https://www.x-on.com.au/mpn/intel/a1ul8riser) [F1UJPMICRISER](https://www.x-on.com.au/mpn/intel/f1ujpmicriser) [FHW1U16RISER](https://www.x-on.com.au/mpn/intel/fhw1u16riser) [20-101-0440](https://www.x-on.com.au/mpn/digiinternational/201010440) [MBCDROM](https://www.x-on.com.au/mpn/advancedlineardevices/mbcdrom) [AX61221TM](https://www.x-on.com.au/mpn/axiomtek/ax61221tm) [VM-105](https://www.x-on.com.au/mpn/axiomtek/vm105) [EA](https://www.x-on.com.au/mpn/electronicassembly/eacarrediptft02) [CARREDIPTFT02](https://www.x-on.com.au/mpn/electronicassembly/eacarrediptft02) [RK-210E-B](https://www.x-on.com.au/mpn/adlinktechnology/rk210eb) [E226171106](https://www.x-on.com.au/mpn/axiomtek/e226171106) [88606200030E](https://www.x-on.com.au/mpn/axiomtek/88606200030e) [SI-HDMI-EDID-EM](https://www.x-on.com.au/mpn/ibase/sihdmiedidem) [MIC-75M13-00A1E](https://www.x-on.com.au/mpn/advantech/mic75m1300a1e) [FPM-1000T-SMKE](https://www.x-on.com.au/mpn/advantech/fpm1000tsmke) [AMK-R004E](https://www.x-on.com.au/mpn/advantech/amkr004e) [96FMCF-ST2ADAPTER1](https://www.x-on.com.au/mpn/advantech/96fmcfst2adapter1) [AHWKPTP12GBGB](https://www.x-on.com.au/mpn/intel/ahwkptp12gbgb) [AXXSTCPUCAR](https://www.x-on.com.au/mpn/intel/axxstcpucar) [FPK-07-R10](https://www.x-on.com.au/mpn/iei/fpk07r10) [Mini Din 6P to 6P HARNESS](https://www.x-on.com.au/mpn/adlinktechnology/minidin6pto6pharness) [FPF1320 POWER](https://www.x-on.com.au/mpn/pololu/fpf1320powermultiplexercarrier) [MULTIPLEXER CARRIER](https://www.x-on.com.au/mpn/pololu/fpf1320powermultiplexercarrier) [881261510A0E](https://www.x-on.com.au/mpn/axiomtek/881261510a0e) [AXXP3SWX08080](https://www.x-on.com.au/mpn/intel/axxp3swx08080) [conga-B7XD/CSP-Cu-B](https://www.x-on.com.au/mpn/congatec/congab7xdcspcub) [881281021A0E](https://www.x-on.com.au/mpn/axiomtek/881281021a0e) [HFT for mounting KIT](https://www.x-on.com.au/mpn/schaffner/hftformountingkitfn928xfn929x) [FN928X\\_FN929X](https://www.x-on.com.au/mpn/schaffner/hftformountingkitfn928xfn929x) [BB-MH112-1A](https://www.x-on.com.au/mpn/advantech/bbmh1121a) [15100600](https://www.x-on.com.au/mpn/krtkl/15100600) [9-5000-1116](https://www.x-on.com.au/mpn/kontron/950001116) [BKCMCR1ABB](https://www.x-on.com.au/mpn/intel/bkcmcr1abb) [70763](https://www.x-on.com.au/mpn/auvidea/70763) [98R3612003E](https://www.x-on.com.au/mpn/advantech/98r3612003e) [881261910A0E](https://www.x-on.com.au/mpn/axiomtek/881261910a0e) [106897](https://www.x-on.com.au/mpn/basler/106897) [48222R](https://www.x-on.com.au/mpn/dialogsemiconductor/48222r) [4D](https://www.x-on.com.au/mpn/4dsystems/4darduinoadaptorshieldii) [ARDUINO ADAPTOR SHIELD II](https://www.x-on.com.au/mpn/4dsystems/4darduinoadaptorshieldii) [20926110901](https://www.x-on.com.au/mpn/harting/20926110901) [PYCASE GREEN](https://www.x-on.com.au/mpn/pycom/pycasegreen) [PYCASE BLUE](https://www.x-on.com.au/mpn/pycom/pycaseblue) [FP15072\\_ZORYA-SC-HEKLA](https://www.x-on.com.au/mpn/ledil/fp15072zoryaschekla) [20952000004](https://www.x-on.com.au/mpn/harting/20952000004) [20953000007](https://www.x-on.com.au/mpn/harting/20953000007) [DP-DVI-R10](https://www.x-on.com.au/mpn/iei/dpdvir10) [575-BBIS](https://www.x-on.com.au/mpn/dell/575bbis) [RACK-220GW/A130B](https://www.x-on.com.au/mpn/iei/rack220gwa130b) [492-BBKM](https://www.x-on.com.au/mpn/dell/492bbkm) [IP411](https://www.x-on.com.au/mpn/ibase/ip411) [70760](https://www.x-on.com.au/mpn/auvidea/70760)